# **TS5X TOUCH SCALE**

# **OPERATION MANUAL**

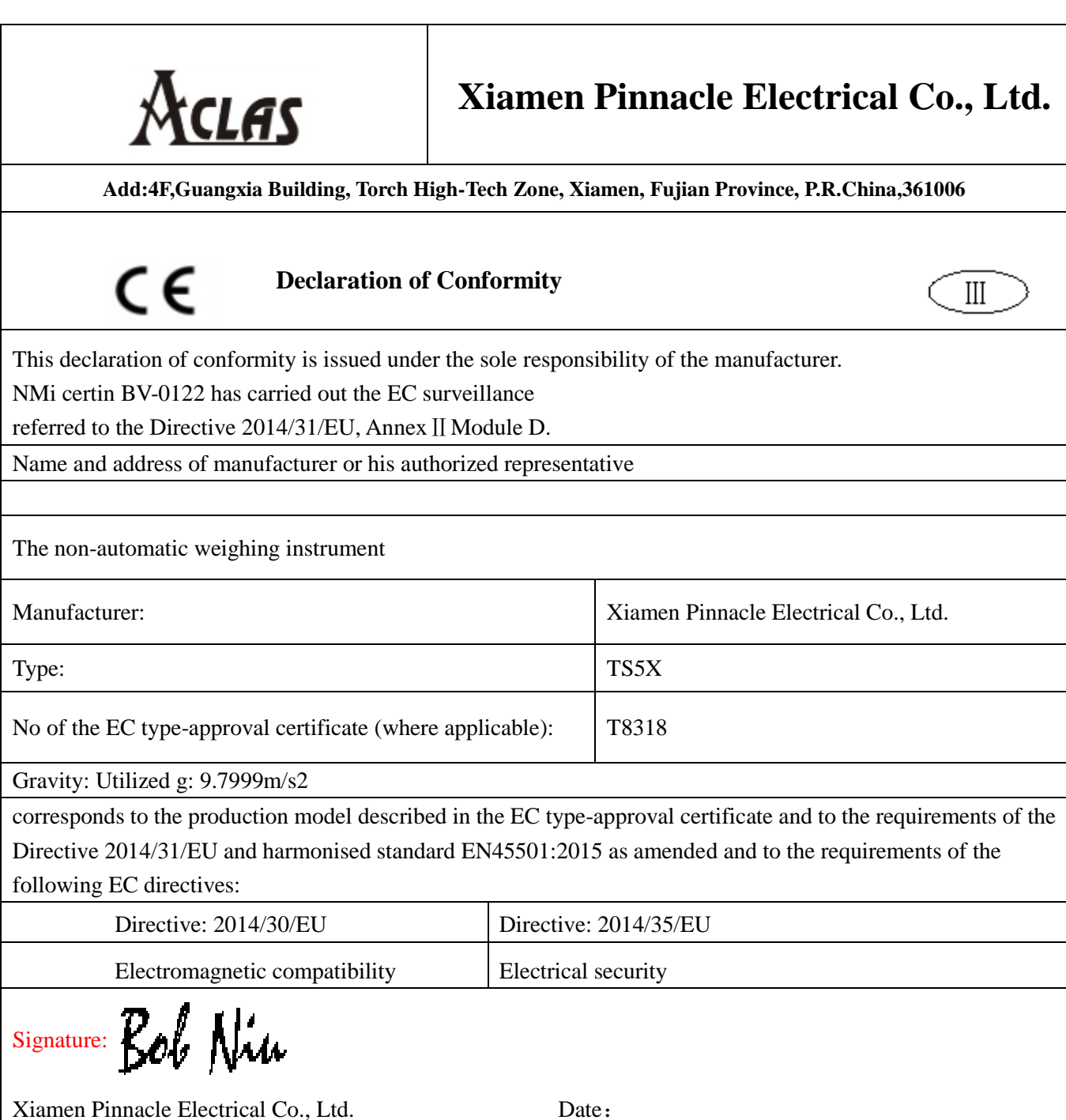

S/ N:

V1.11

#### **Important Safety Information**

- $\triangleright$  Please read these safety instructions carefully.
- $\triangleright$  For safety of SD card and USB data, when pulling out SD or USB, please firstly press power button slightly for standby mode and then pull it out.
- $\triangleright$  Keep this user manual for later reference.
- $\triangleright$  Before turning on the machine, please make sure that the electric power meets the requirements, (such as the electrical pressure and frequency), and that your electrical outlet is really connected to the ground.
- This product meets the relative requirements of the national standard IEC 60950: 2001 'Safety of information technical equipment'.
- $\triangleright$  Thunder can hurt this product and even your personal safety, so please pull out the network cable, electrical cable and other conductor connecting external attachment in thunder days.
- $\triangleright$  The non-experts or non-authorized people please don't open the machine shell.
- $\triangleright$  Please don't spatter any sundries or liquid into the machine; please don't stuff anything inside this product, otherwise it may cause short circuit and therefore may lead to fire or get an electric shock.
- $\triangleright$  Please do not plug or unplug with wet hand.
- $\triangleright$  Make sure the switch is off when plug or unplug the power.
- $\triangleright$  Incorrectly changing the lithium battery on the main board and the UPS lithium battery in the machine may cause a blast, so please make sure installing and changing the lithium batteries under the instruction of the expert service personnel.
- $\triangleright$  Please be sure not to change the battery with a wrong type one, otherwise there is danger of explosion.
- $\triangleright$  Be sure to deal with used battery with the way of dealing with waste battery.
- $\triangleright$  Please charge the lithium battery about every three Months, in case it would discharge over time and lead to useless.
- Please lay this product packed in the 10-40℃ environment for at least 2 hours before turning on if it was stored in less than 10℃ temperature environment during the transportation, so as to avoid the damage on the product due to a big change of environmental temperature.
- $\triangleright$  For PLUGGABLE EQUIPMENT, the socket-outlet shall be installed near the equipment and shall be easily accessible.
- $\triangleright$  Please don't throw anything on this product or hit against it.
- $\triangleright$  Please do not disconnect the line cord while its working, if not the product would be broken.
- $\triangleright$  Please be sure use our line cord only.
- $\triangleright$  If there is abnormal noisy, burnt smell or smoke given out from the product, please cut off the power and disconnect the plug immediately. And contact the service center. Or there is danger of electric shock or fire.
- $\triangleright$  Please do not allow children to climb up on the product, in case the product drops and hurt them.
- $\triangleright$  Please do not disconnect any parts or lines except USB equipment while using.
- $\triangleright$  Switch off the product if you will not use it in a long time.

#### **Maintenance of the External Surface and Screen**

Clean the machine in shutdown mode.

- $\triangleright$  Clean the product with fine cloth or tissue dipped in little clean water.
- $\triangleright$  Please do not clean the machine with fabrics, so as not to scratch the surface screen and metal logo affixed on the product.
- $\triangleright$  Please do not clean the product with flammable materials like benzene and thinner.
- $\triangleright$  Please do not scratch the screen with fingernails and sharp objects.
- $\triangleright$  Please do not spray water directly on the screen while cleaning, if it happens it may cause electric shock or product breakdown.
- $\triangleright$  Please clean the angles with soft hairbrush.

**Note: In order to make sure the normal use of the product, please clean the screen carefully every day. Make sure the screen is clean without ash, water, or oil on the screen.**

**Please read this precaution before installing, operating and checking the product.**

#### **WARNING**

**This is a Class A product. In a domestic environment this product may cause radio interference, in which case the user may be required to take adequate measure.**

#### **STATEMENT**

**More information about software, driver, etc. please download from <http://download.aclas.com/en/index1.html>**

# **Content**

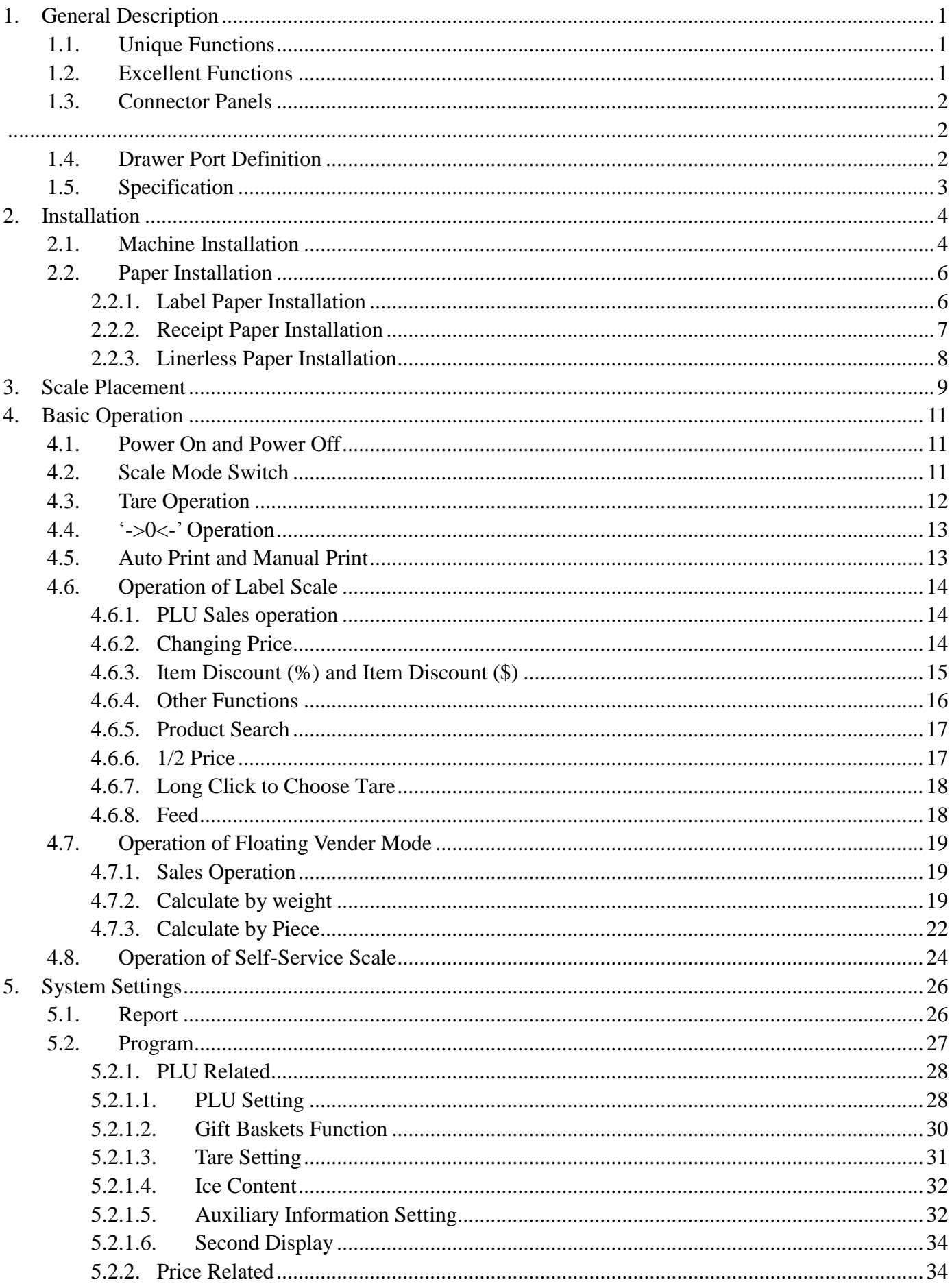

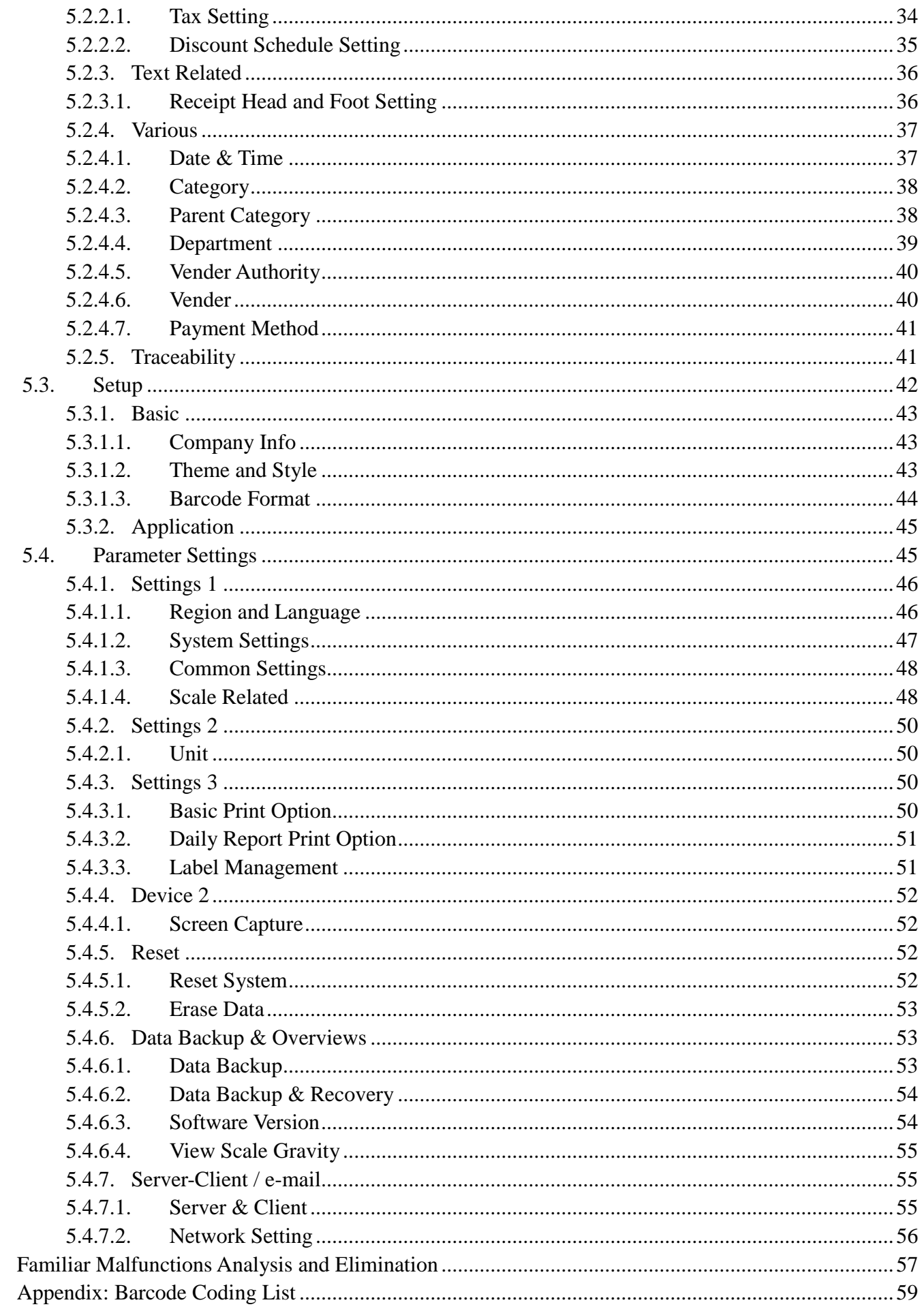

 $rac{6}{7}$ 

# <span id="page-8-0"></span>1. **General Description**

#### <span id="page-8-1"></span>**1.1. Unique Functions**

- ※ ARM power economical design which only needs 1/20 power consumption of PC saves nearly a thousand RMB per year.
- ※ Bar code scale, which firstly adopts capacitive touch screen style in whole world, prolongs life span for less scratching and fraying.
- ※ Embedded time-expanding UPS allows further 4 hours continuous scale working (30 pieces of bills per hour) or 300 bills constant printing when scale is out of supply.
- ※ Patent insect –proof design prevents the defect caused by bugs entering into the machine.
- ※ DLL and web service port: the newly designed web service port provides the third software company with an effective and handy connection way.

#### <span id="page-8-2"></span>**1.2. Excellent Functions**

- ※ Operating system: WINDOWS CE, LINUX, ANDROID system operating system: Web service Johnson information exchanging protocol of proscenium CE software is free from PC which directly connects itself with data base before.
- ※ Floating vendor function, which supports Floating vendor operation on different scales of a network, can print out overall bar codes label attached to external bags when checking. And it will print out overall bar codes when internet connected, otherwise only one bar code.
- ※ Drawer style paper input module design: Drawer style paper input box enhances work efficiency and shorts customers' check-waiting time for functions of paper automatic alternating, intelligent labels and bills recognition.
- ※ Maintained easily: it is very easy to be maintained for separated design of printing head and paper input module allowing free dismantling.
- ※ 10.1' color customer screen provides animations and AD videos releasing so as to enhance image of enterprise and stimulate customer purchasing need.
- ※ Adjusted point of view of store display screen can be used both on high cabinet and plain desk.
- ※ Software: humanistic interface, easy to operate and can define size of shortcut key and insert illustrations.
- ※ Display screen: 10.1' infrared touch screen, selectable dot matrix with back light or 10.1' color customer screen look exquisite and beautiful .and are easy to clean.
- ※ Nutrition information available function can print out nutrition ingredient on label for customers.
- ※ With the function of printing all goods information on a label for paper saving.
- ※ Barcode traceable function can locate the source of food rapidly for food security.
- ※ Two-dimensional code available.
- ※ Video supervision function supports omnibearing supervision of proscenium.
- ※ Online sale function ensures the newest PLU information updating.
- ※ The second label printing function can print nutrition and other information on second label.
- ※ Optional models: optional single label printer, double printer with POS function can print labels and different POS receipts
- ※ Wide-ranged network function can make connection with backstage at any time and make control of PLU information to achieve chained stores controlling only one main host machine.
- ※ Support connecting scanner, POS, printer and other external device: scanning selling can be achieved.
- ※ SQL data port provides with fast POS machine connection and information exchanging.

#### <span id="page-9-1"></span><span id="page-9-0"></span>**1.3. Connector Panels**

#### **Connector Panel 1 (front):**

The connector panel 1 is located in the right side of the operator screen, inside a plastic cover.

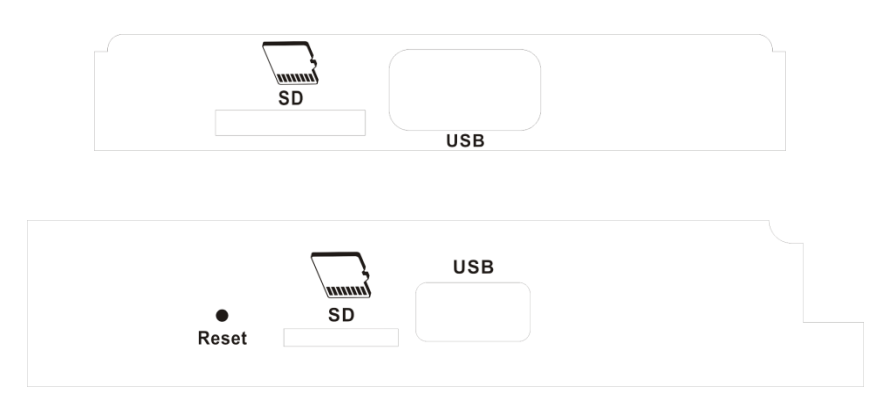

#### **Connector Panel 2 (below):**

The connector panel 2 is located at the bottom of the scale. Please overturn the scale, and then the connectors can be seen clearly.

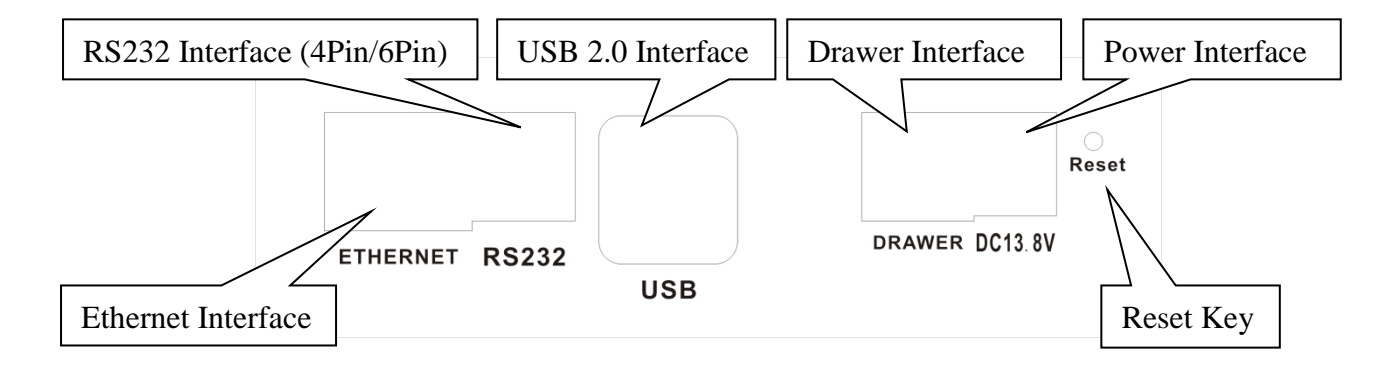

#### <span id="page-9-2"></span>**1.4. Drawer Port Definition**

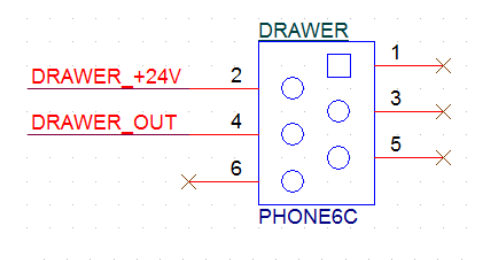

# **Aclas Drawer**

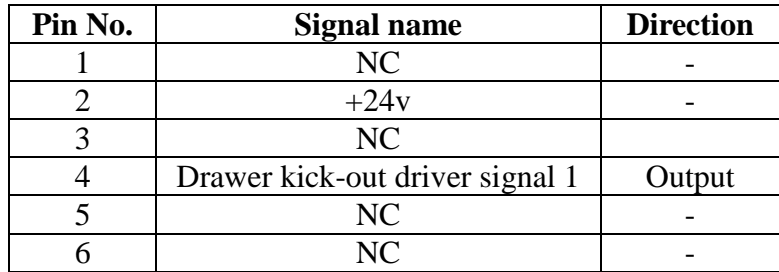

# <span id="page-10-0"></span>**1.5. Specification**

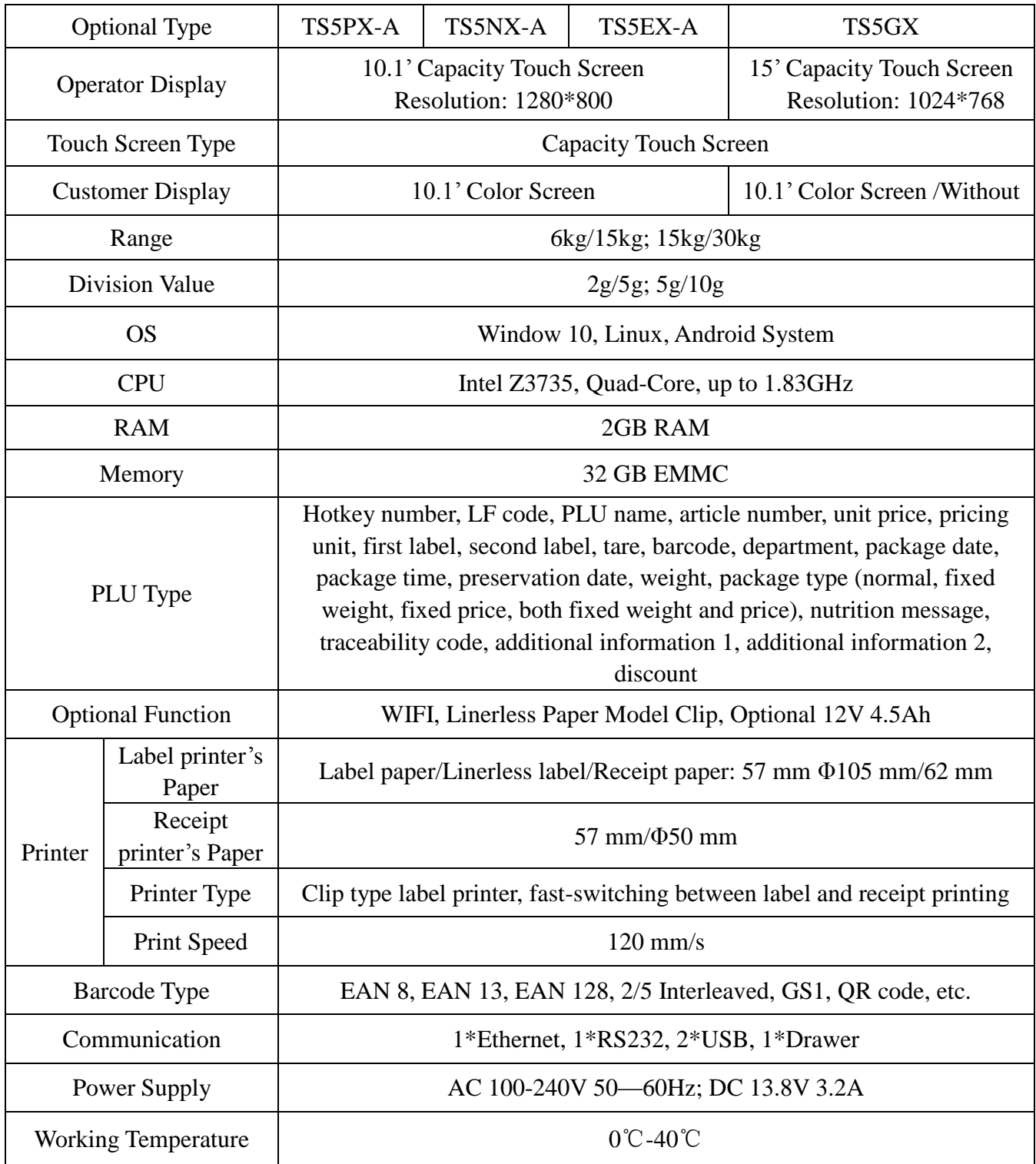

# <span id="page-11-0"></span>2. **Installation**

# <span id="page-11-1"></span>**2.1. Machine Installation**

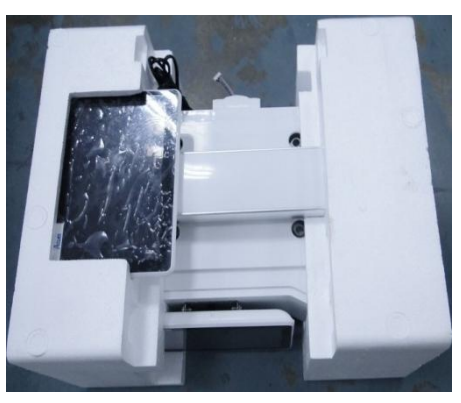

1 Please check carefully when opening the machine box

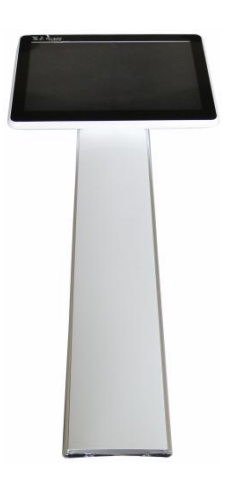

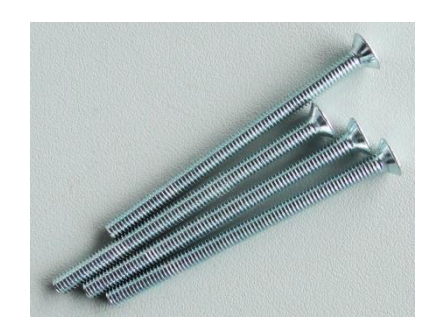

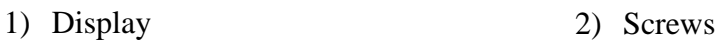

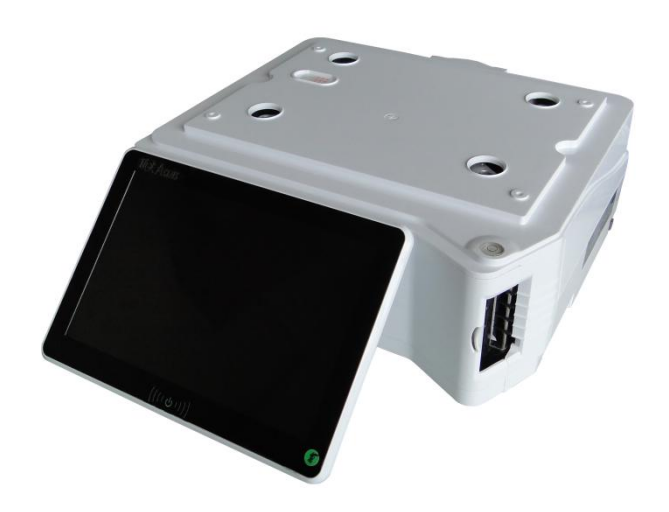

3) Scale platter module 4) Scale platter

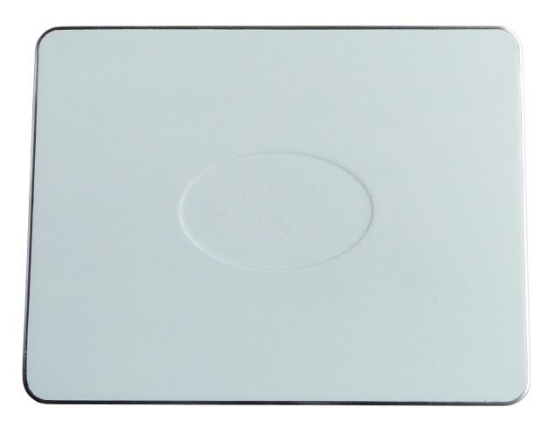

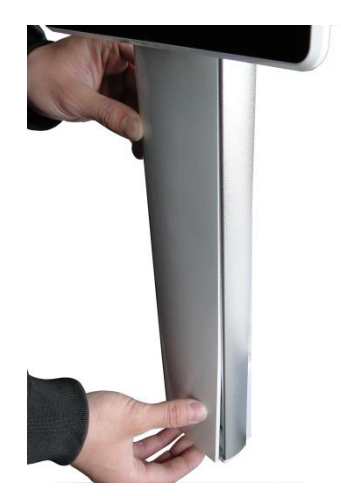

2 Take off the cover as the picture circled.

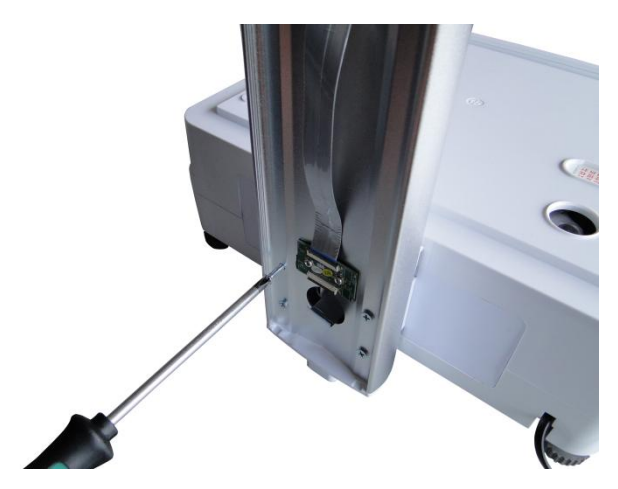

3 Screw the screws as circled in the picture and wind the line of the machine to front through display pole rod.

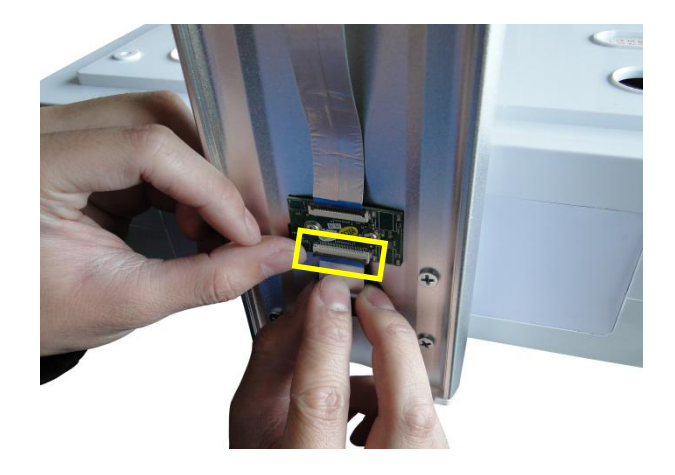

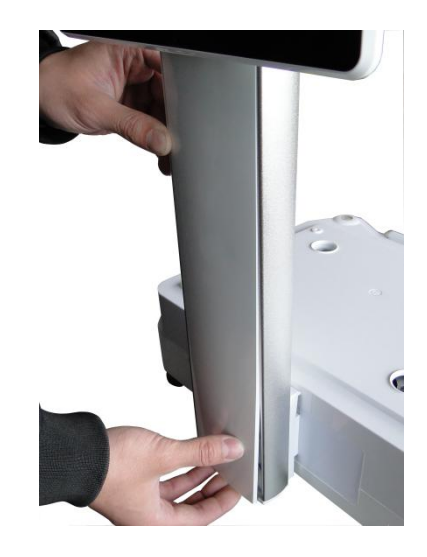

4 Connect the line 5 Fix the machine and display pole

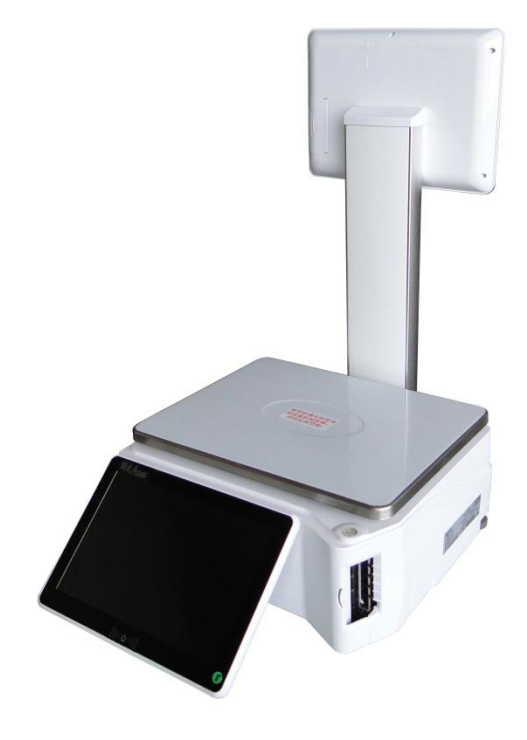

6 Installations finished.

# <span id="page-13-0"></span>**2.2. Paper Installation**

#### <span id="page-13-1"></span>**2.2.1.Label Paper Installation**

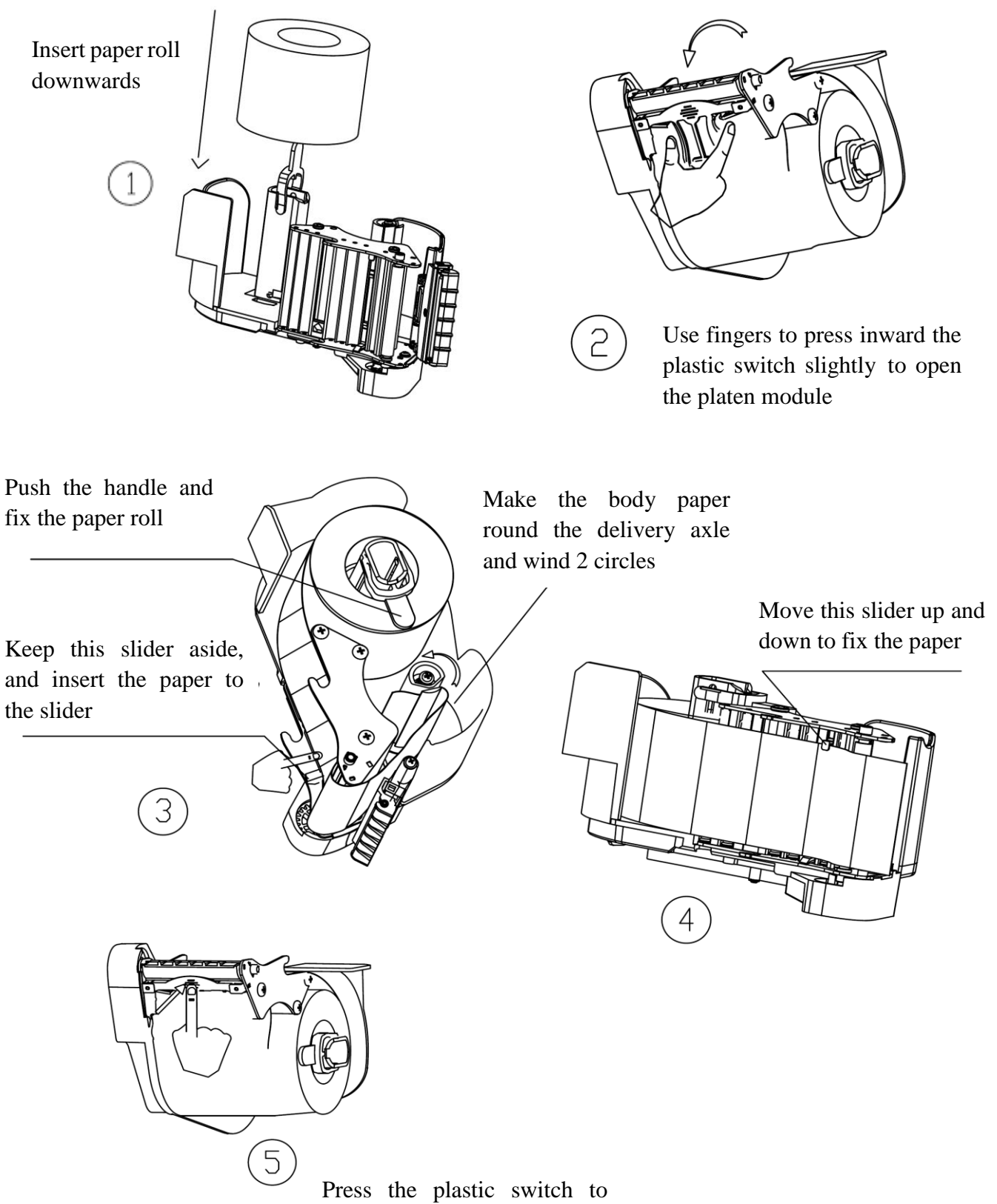

close the platen module.

# <span id="page-14-0"></span>**2.2.2.Receipt Paper Installation**

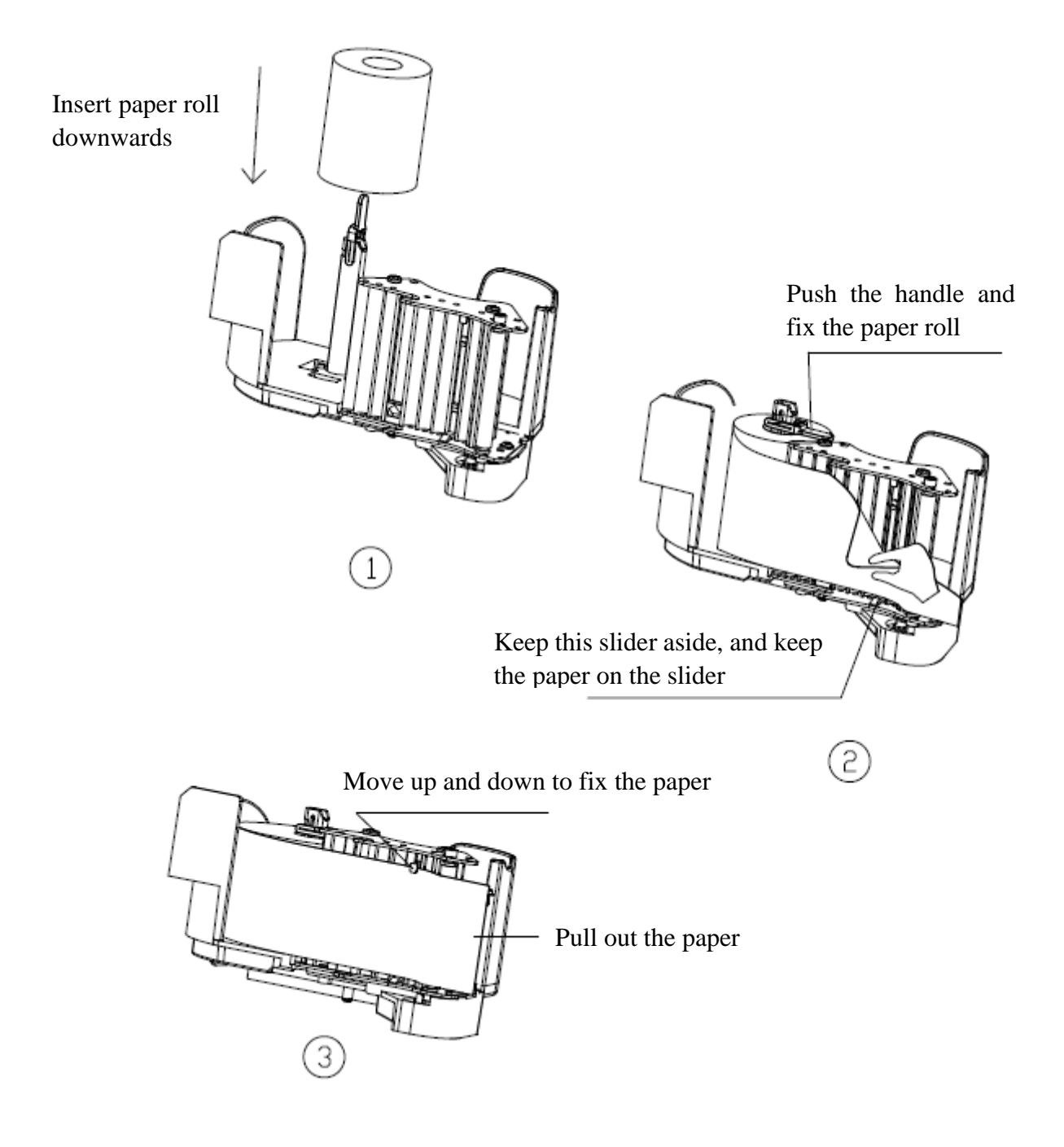

#### <span id="page-15-0"></span>**2.2.3.Linerless Paper Installation**

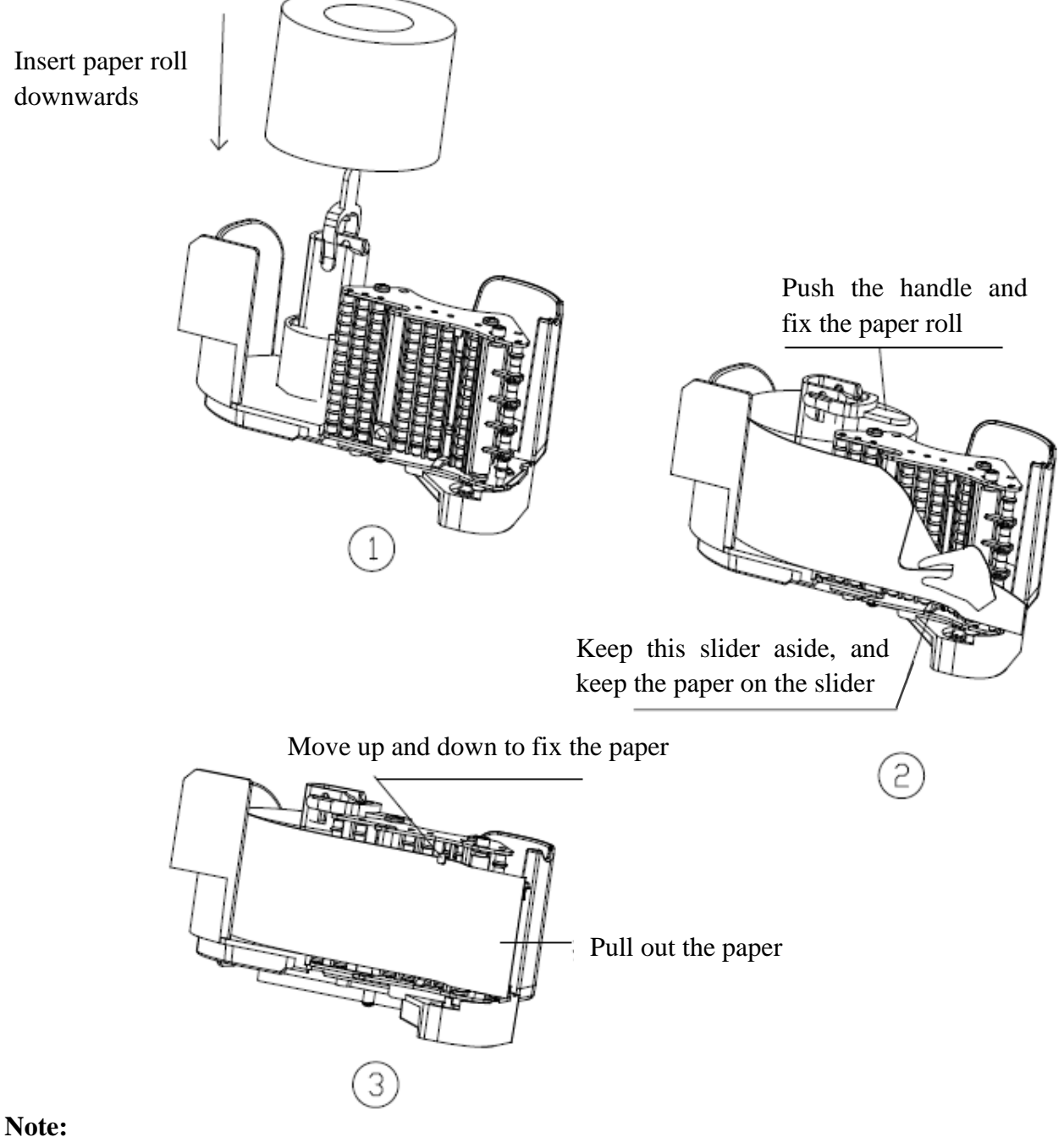

 For avoiding printing deviation caused by photoelectric detection mistake please avoid photoelectric black mark on linerless paper (picture below) when customize your linerless paper with logo.

#### **Picture:**

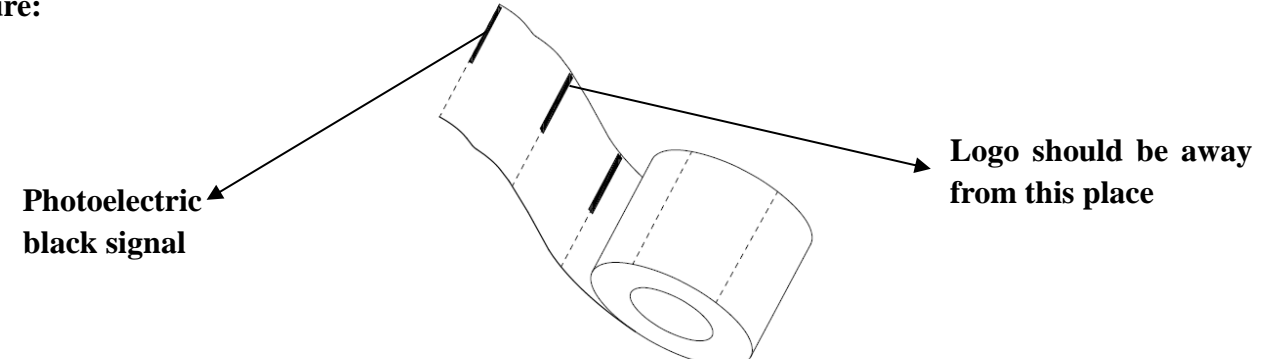

#### <span id="page-16-0"></span>3. **Scale Placement**

#### *In order to avoid instability of keyboard when operate on it, please choose the proper method to place according to the following cases:*

1) When scale is placed on normal desk, please make sure that the bottom of keyboard and scale is in a horizontal line to avoid instability of keyboard when operate on it.

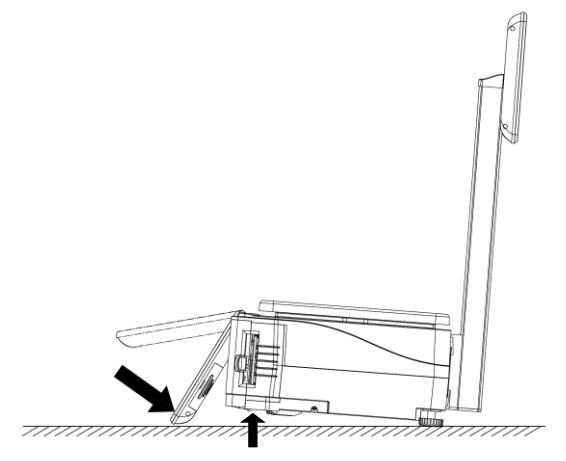

(1) Please raise up the front stands for about 3~5cm, and press the keyboard down follow the upwards arrow direction until touch the desk.

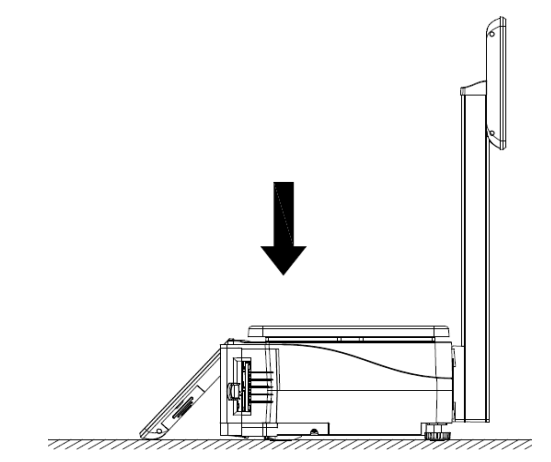

(2) Please lay the front stands down gently on the desk, so the keyboard bottom clings to the desk stably. So you can operate on the keyboard stably.

2) When scale is placed on high desk, please make sure the keyboard leans against the edge of desk. Push the scale ahead and press the keyboard back refer to the direction of figure $\mathbb{D}$ ; then push the scale back to make sure the keyboard leans against the edge of desk like below figure②:

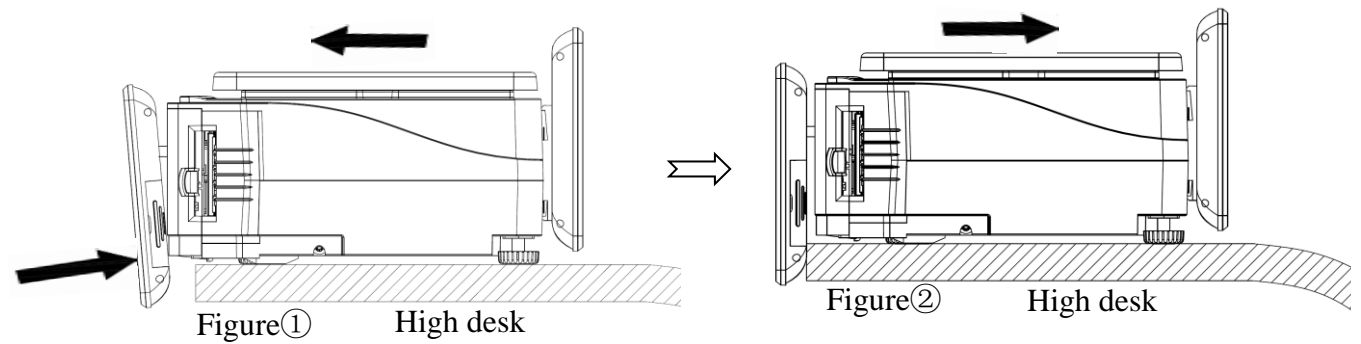

3) When the desk is too small to make sure the bottom of the keyboard touch the desk firmly, the keyboard will not be stable when operate (Like Figure 1). For stable, please purchase a studdle from Aclas After-sales or purchase a stainless gavelock which has a diameter of 3mm and bend it according to the following Step 1, and install the studdle on the scale refer to the following Step 2, 3 and 4:

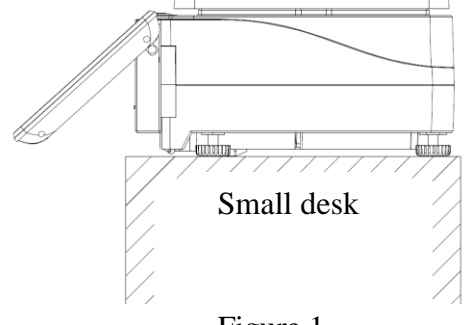

Step 1: Take a stainless gavelock of 3.0mm diameter, and bend it according to the figures on the right;

*Note:* you can purchase the studdle from Aclas After-sales directly, P/N: MTS5M16SSZHCHGV00N

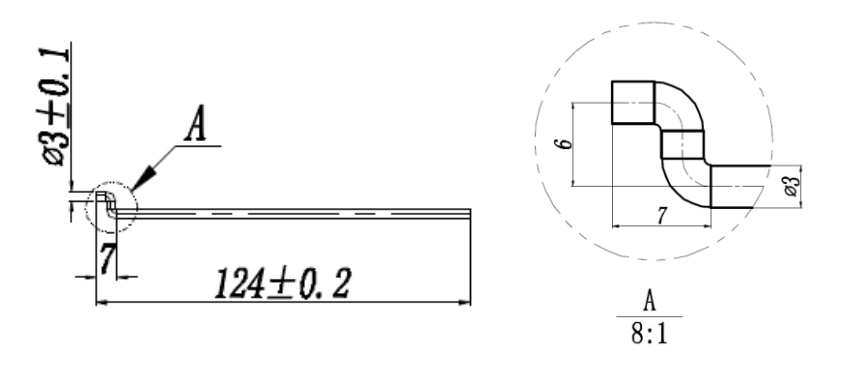

Insert the A side of studdle vertically as the downwards direction

Step 2: Insert the A side of studdle vertically into the hole of the lower cover of the scale (refer to the figure on the right);

Step 3: Rotate the studdle of 90°to the direction to the keyboard, and the A side of the studdle can insert into the hole of the lower cover of the scale completely (refer to the figure on the right);

Then rotate 90 <sup>t</sup>o the direction to the keyboard

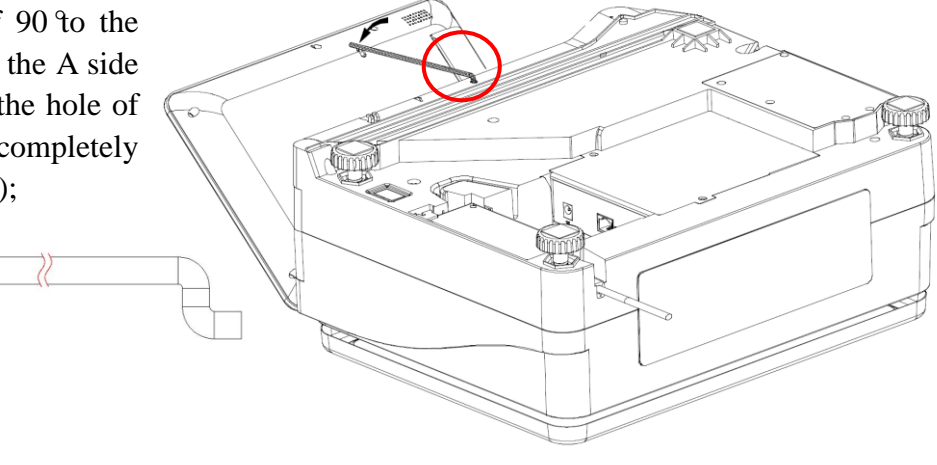

Step 4: Press the keyboard up to be higher than the bottom of the scale, and insert the other side of the studdle from up to down into the keyboard module hole (refer to the figure on the right).

*Note:* you can rotate the straight side of studdle to lock it of the bottom of the lower cover.

Insert the other side of studdle from up to down into the keyboard hole

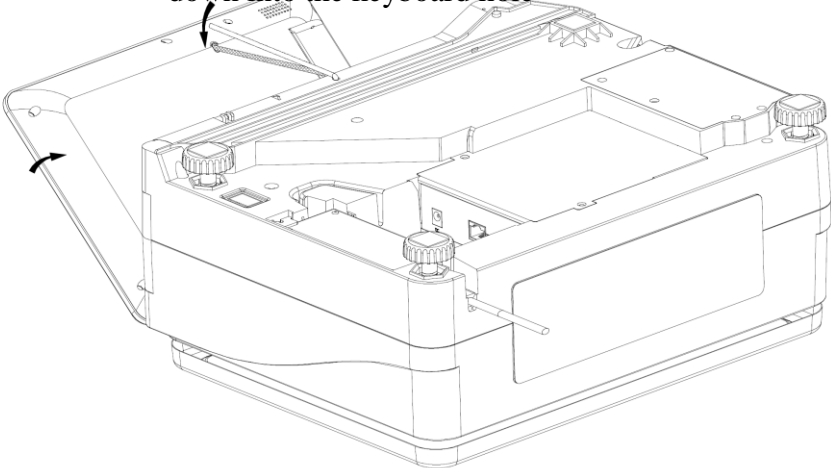

# <span id="page-18-0"></span>4. **Basic Operation**

#### <span id="page-18-1"></span>**4.1. Power On and Power Off**

#### *Power On:*

Press and hold the power button  $\bigcirc$  for 3 seconds to power on the machine.

#### *Power Off:*

**Note: In order to prolong the lifetime of the machine, use the** *Soft-Off* **method to shut down the machine is recommended.**

#### *Soft-Off:*

Click the number under 'Weight', 'Price' and 'Total' successively to enter into the setting interface, and then click 'Power Off' to shut down.

#### *Power off:*

When the TCR software reports error and doesn't run, press and hold the power button  $\bigcirc$  for 3 seconds to power off the machine.

#### <span id="page-18-2"></span>**4.2. Scale Mode Switch**

TS5X touch scale integrates with label scale, cash register scale and self-service mode operation, customer can switch mode freely and the mode switch can be reached either by software setting or hardware setting.

 Changing cartridge holder can switch corresponding scale mode as well. E.g.: if the scale paper is replaced for label paper, scale mode defaults label scale operation.

#### **Software switch:**

 Click 'Settings'----'Setup' ----'Application'. There are such scale types as 'Self-Service Scale' and 'Label scale'.

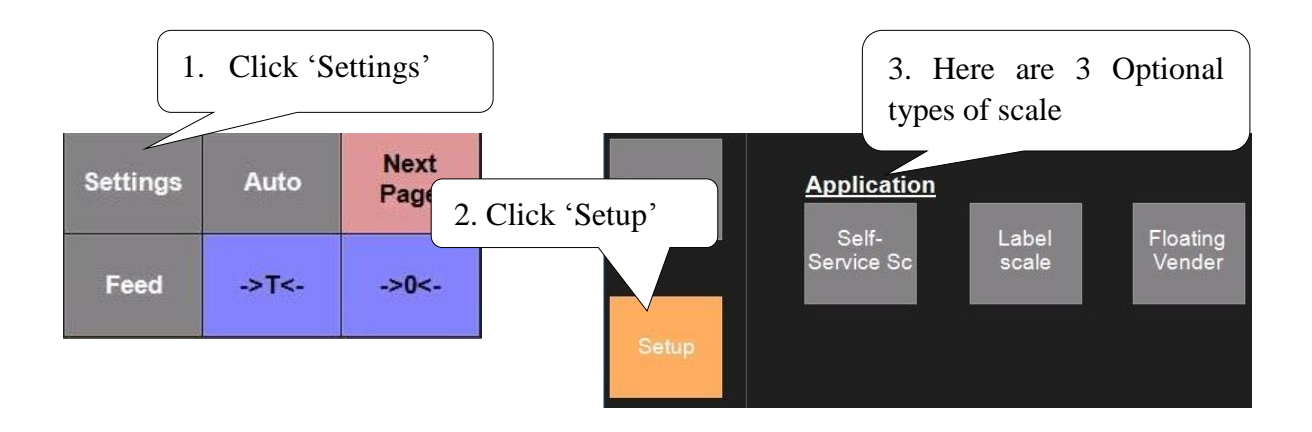

#### <span id="page-19-0"></span>**4.3. Tare Operation**

It is only applicable to the commodity packed in package or container such as eggs, beans or fruit, etc. **Sales example:** One carton of apples is sold. Assume the weight of carton is 1.000kg. The net weight of apple is 2.000kg and unit price is 6.00\$/kg.

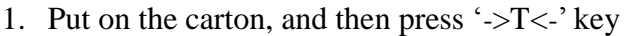

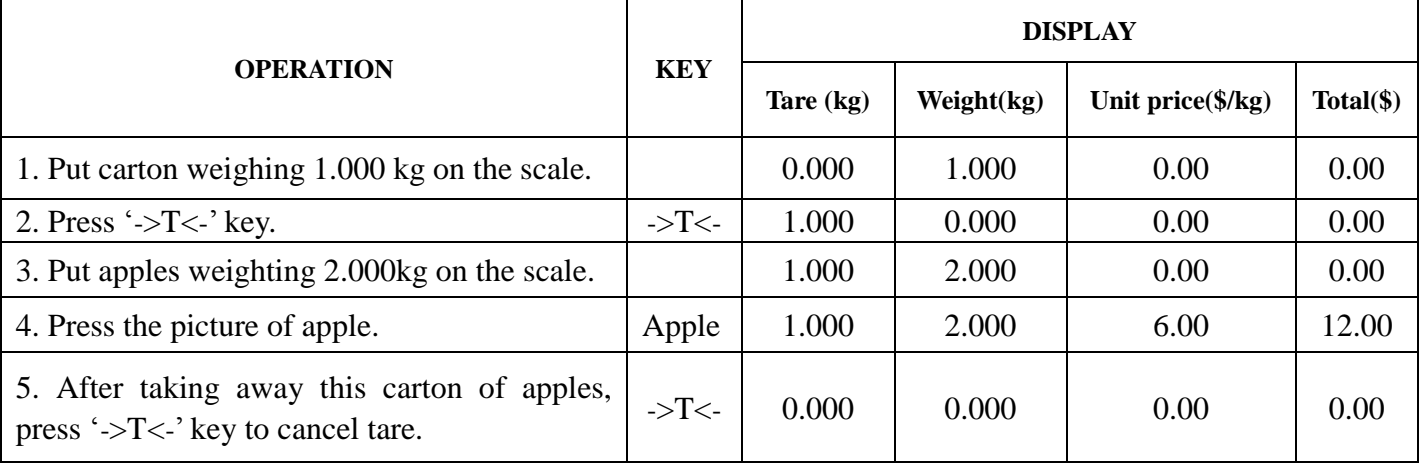

#### 2. Input the tare value, and then press  $\div$   $\div$   $\div$   $\div$  key

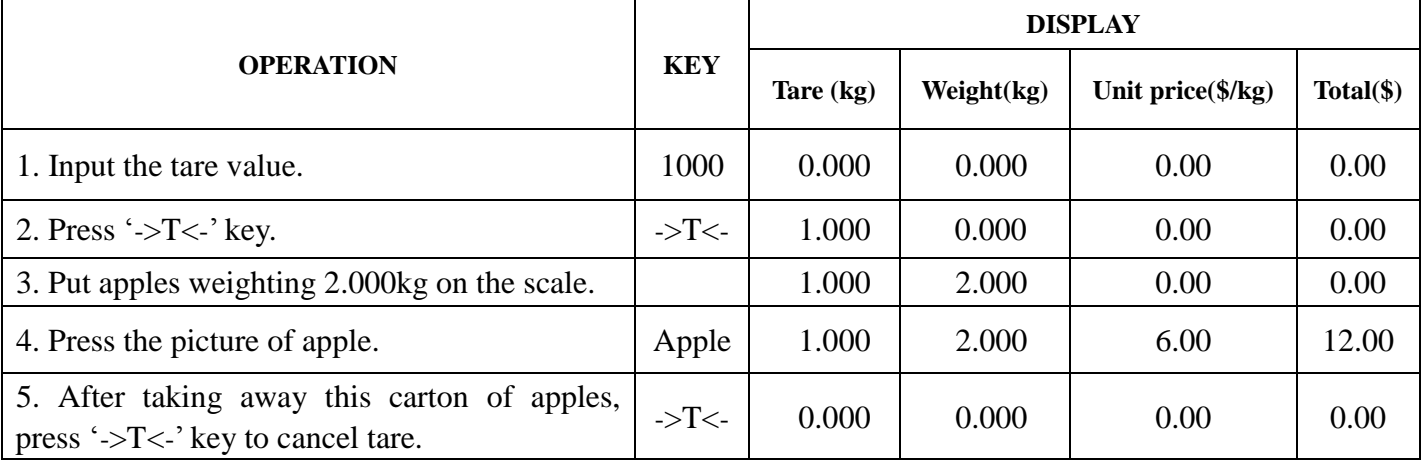

**Note:** When inputting tare value, the unit is 'g', and the minimum tare value is 0.002kg and display with the times of 0.002g.

#### 3. Presetting tare value

This operation is to preset the tare value of one commodity. The operation step is: click 'Settings' on the function screen — 'Program' — 'Plu'— choose the PLU that is to preset tare value — click 'Edit'—'Common'—'Tare'—'Mode', then choose 'Ignore Tare, Weight or Tare Table'. **Note:** Steps can be seen in the chapter 5.2.1.1. PLU Setting.

#### <span id="page-20-0"></span>**4.4. '->0<-' Operation**

Sometimes the display will not show '0' when there is nothing on the scale. Maybe the reason is that the scale loses balance. Besides, for adjusting scale's balance, please press [->0<-] during selling to return to zero level of weight, which saves time and avoid weight mistakes.

Operating as below: Press the key  $[-505]$ , then the LCD display will show 0.000.

#### <span id="page-20-1"></span>**4.5. Auto Print and Manual Print**

There are two kinds of printing mode: click 'Manual (or Auto)' on the screen, and then can choose Auto or Manual Print.

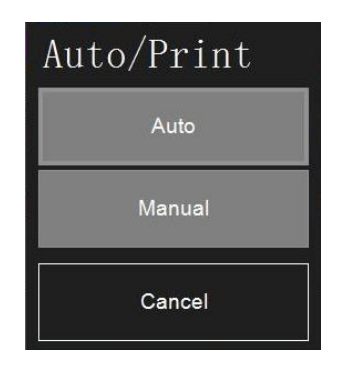

**Auto print:** PLU label will be print out automatically when selling.

**Manual print**: PLU label will be printed out finally by pressing **'PRINT'** key on key board manually.

# <span id="page-21-0"></span>**4.6. Operation of Label Scale**

#### <span id="page-21-1"></span>**4.6.1.PLU Sales operation**

Sales example: Some onions weighing 2.000kg are sold, and price is 0.50\$/kg. When the scale is in Auto print mode, the operation steps are as following:

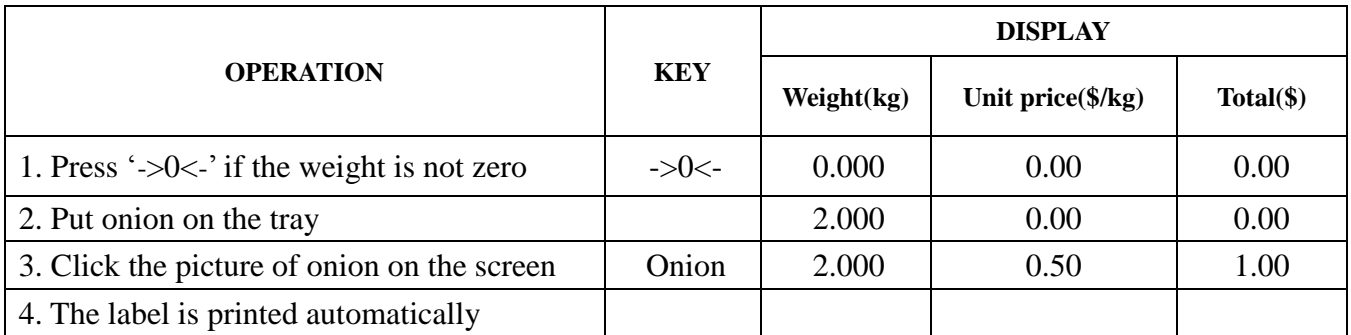

When the scale is in manual print, the operation steps are as following:

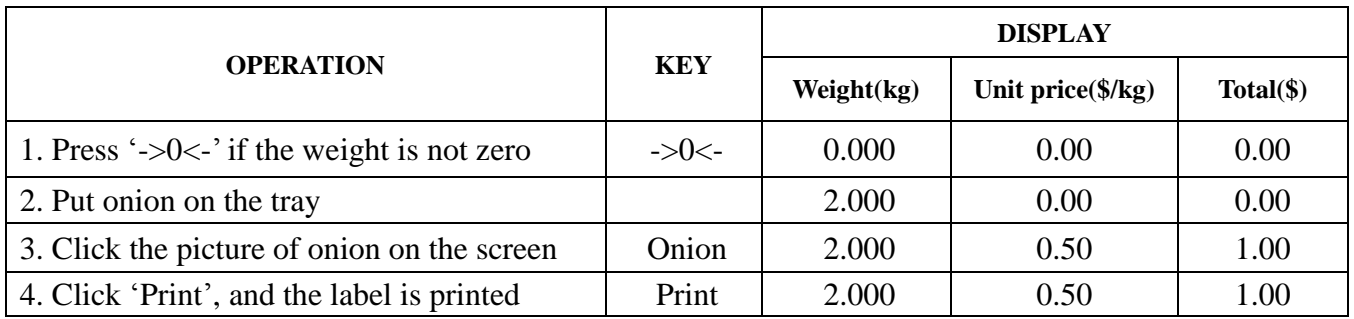

**Note: If the label is need to be reprinted, please click 'Reprint' key on the functional keyboard screen.**

#### <span id="page-21-2"></span>**4.6.2.Changing Price**

**Note**: Before operation, please change the print mode as '**manual print**'. And this function is for changing price temporally.

Sale example: Assume that 2kg green onion is sold, and the unit price is 0.50\$/kg.

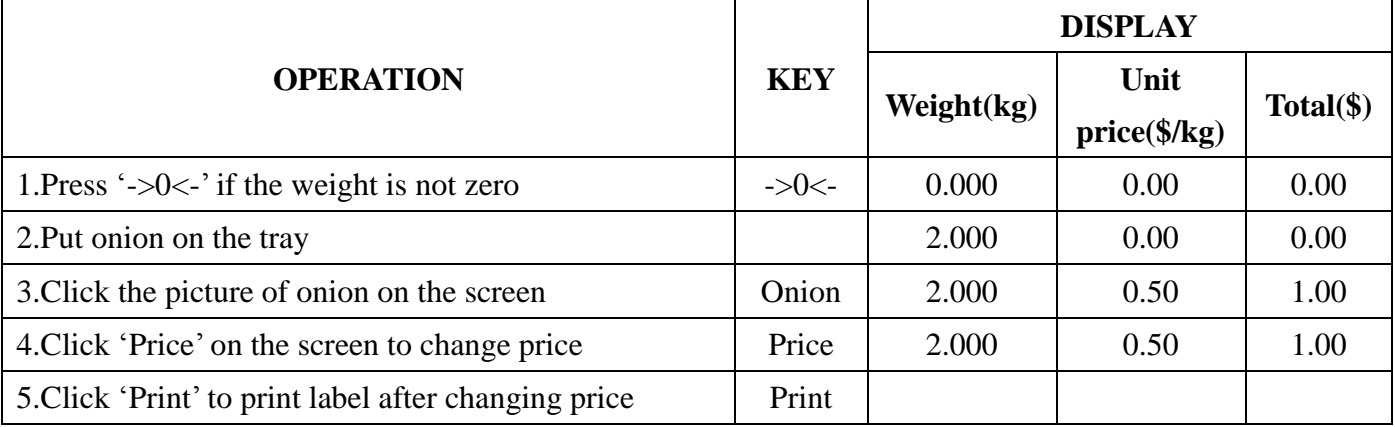

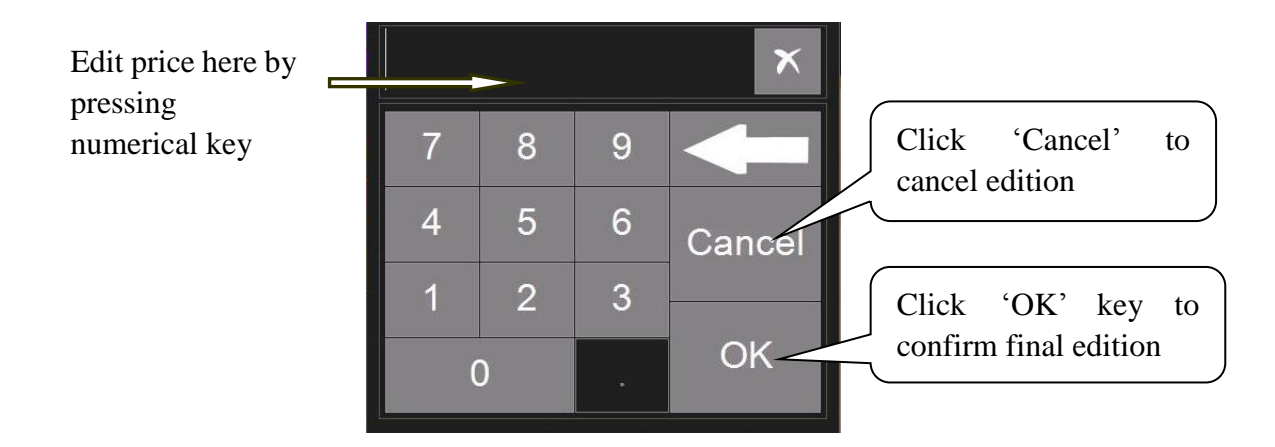

# <span id="page-22-0"></span>**4.6.3.Item Discount (%) and Item Discount (\$)**

#### **Item discount (%):**

**Note**: Before operation, please change the print mode as '**manual print**'. And this function is for changing price temporally.

Sales example: Assume that 2kg green onion is sold, and the unit price is 0.50\$/kg.

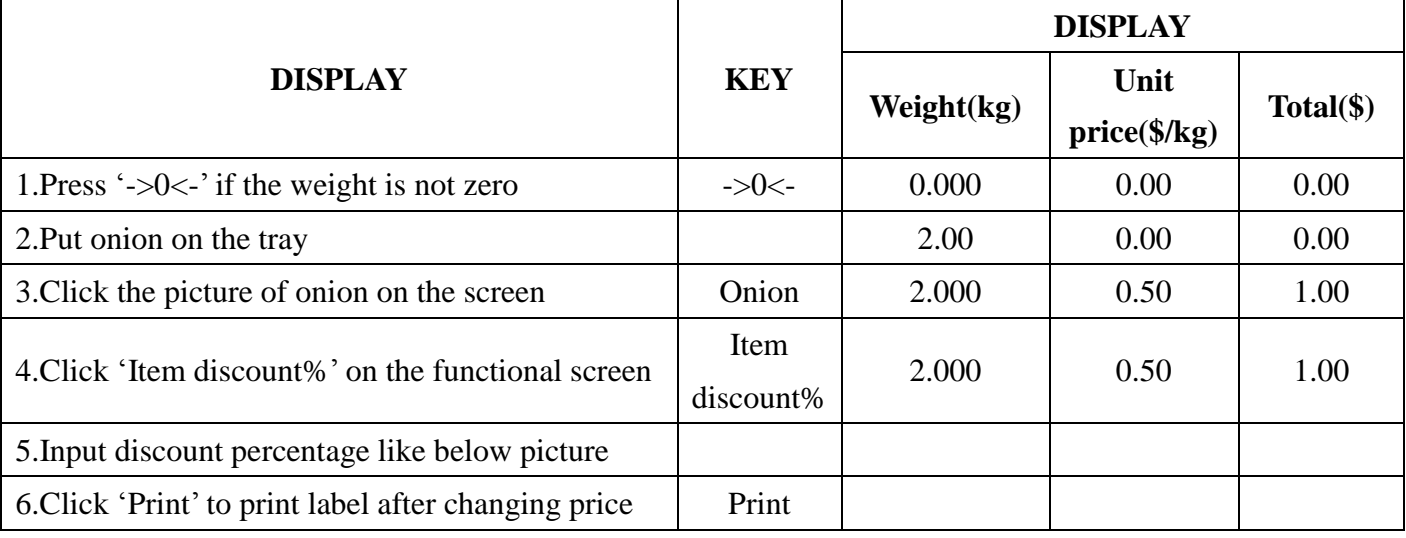

#### **Item discount (\$):**

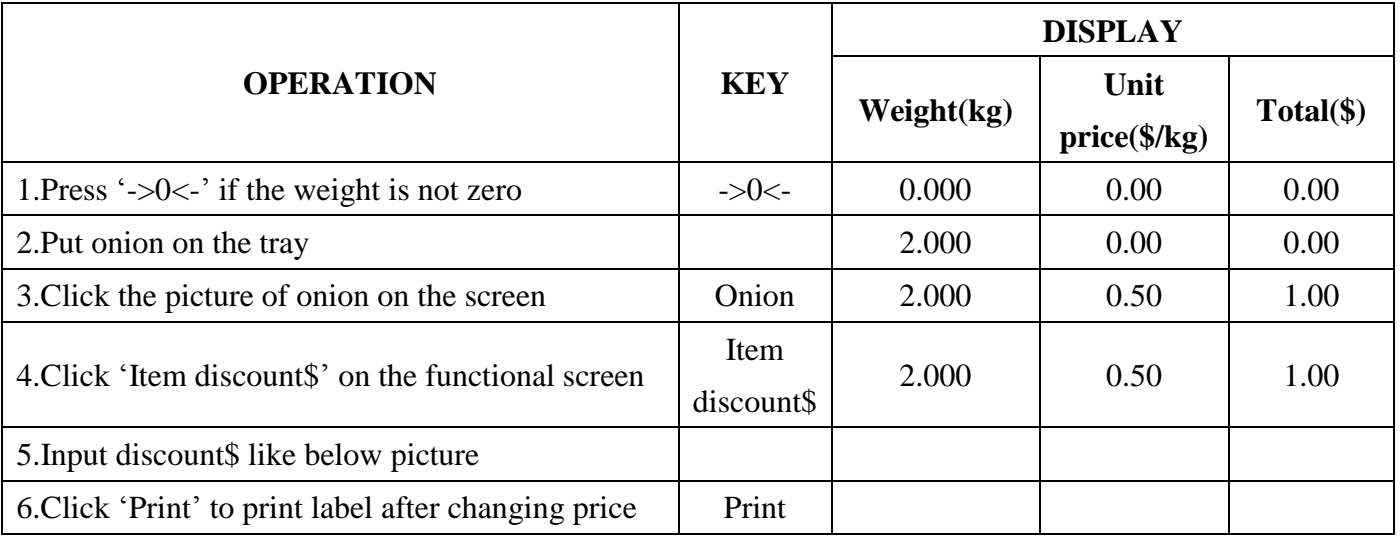

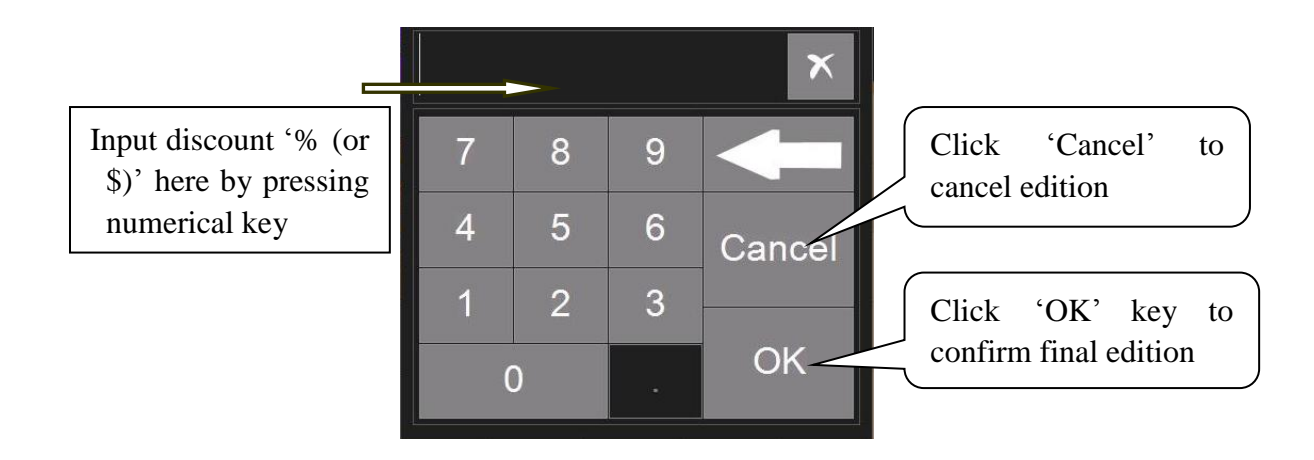

#### <span id="page-23-0"></span>**4.6.4.Other Functions**

In the mainboard interface, there are other functions, such as Settings, Feed, Auto, ->T<-, ->0<-, Long click to choose tare, 1/2, Target key, Data Change, PLU, Product Search, Plu Fix, Print, etc.

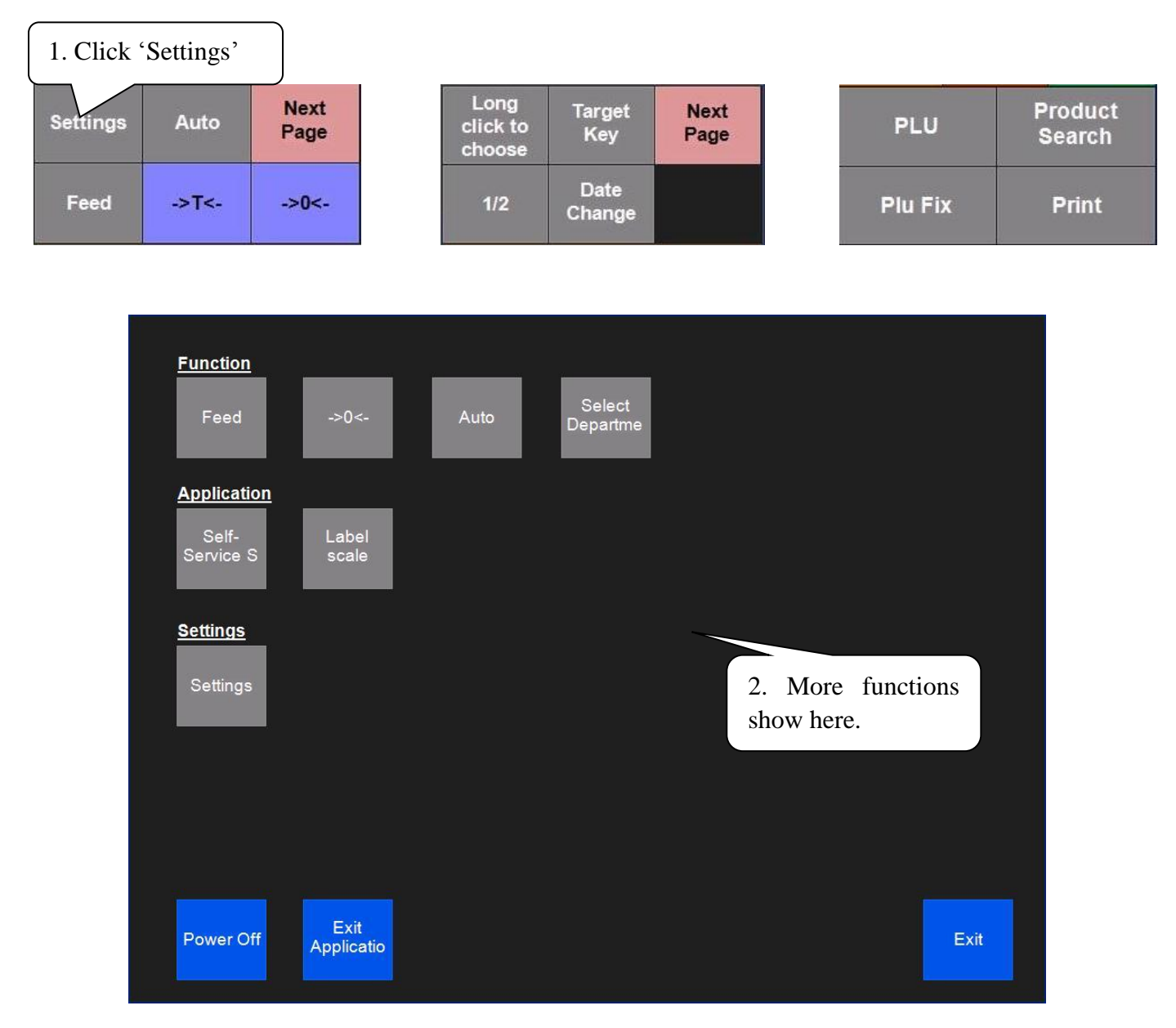

#### <span id="page-24-0"></span>**4.6.5.Product Search**

This function is for searching product when it is hard to find the PLU in the mainboard interface. Operation steps are as following:

Click 'Product Search' to search product by Product code, barcode or category. Select one product and click 'Stock' in the right corner to search product stock.

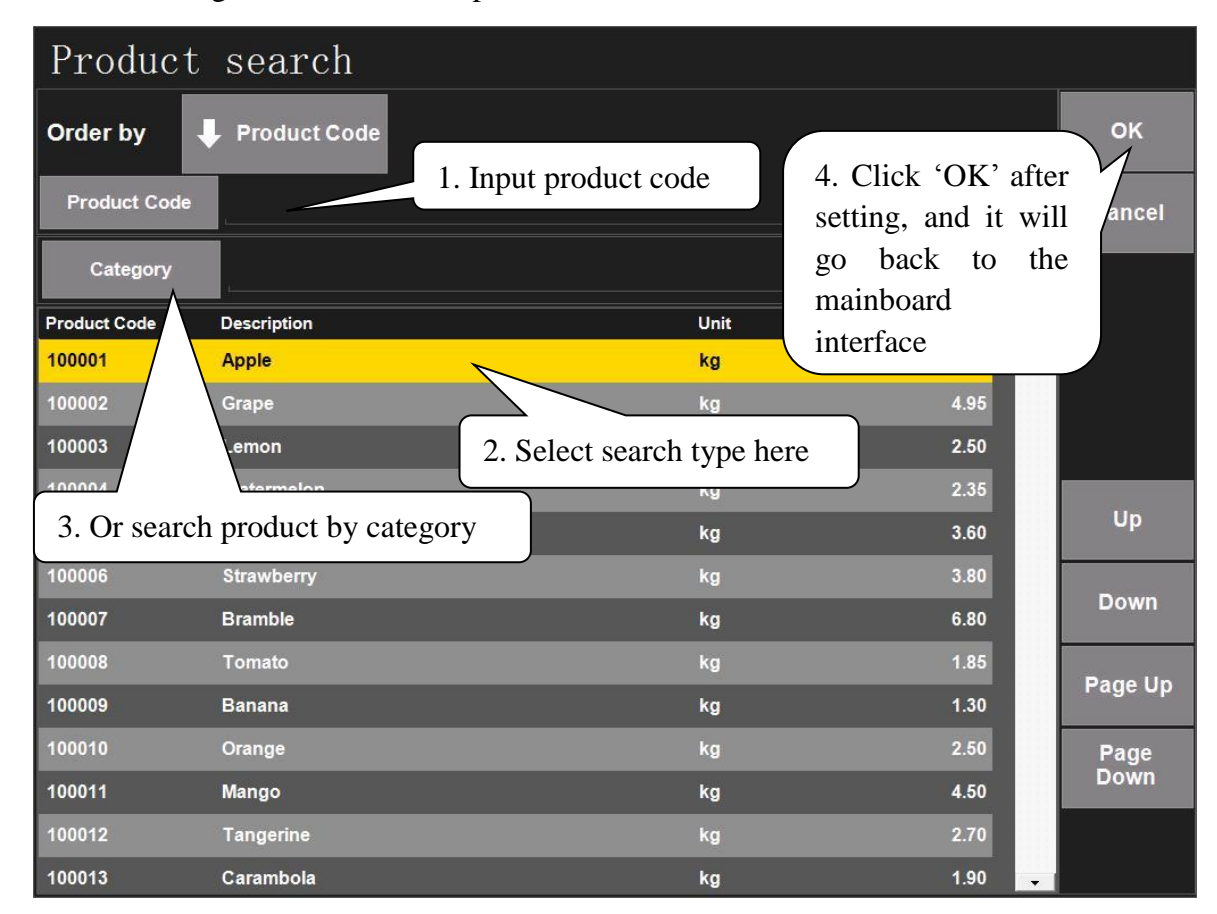

#### <span id="page-24-1"></span>**4.6.6.1/2 Price**

This function is for changing the price as 1/2\$ of the original price.

Sales example: Assume to sell 2kg watermelon, and the unit price is 1\$/kg. Steps are as following:

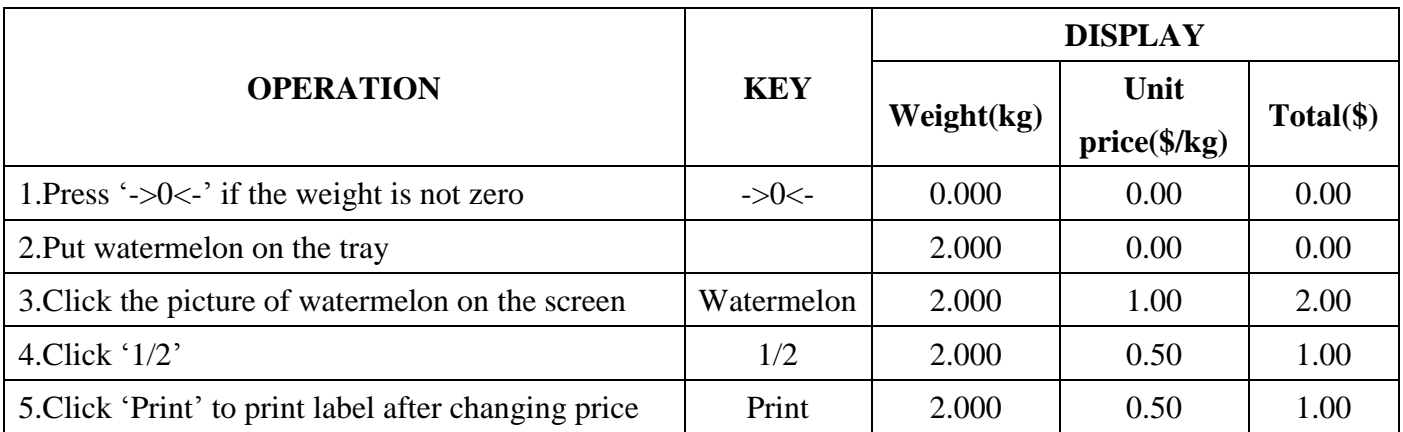

#### <span id="page-25-0"></span>**4.6.7.Long Click to Choose Tare**

This function is for choosing conveniently a tare type of the product that is on the tray for selling. Operation steps are as following:

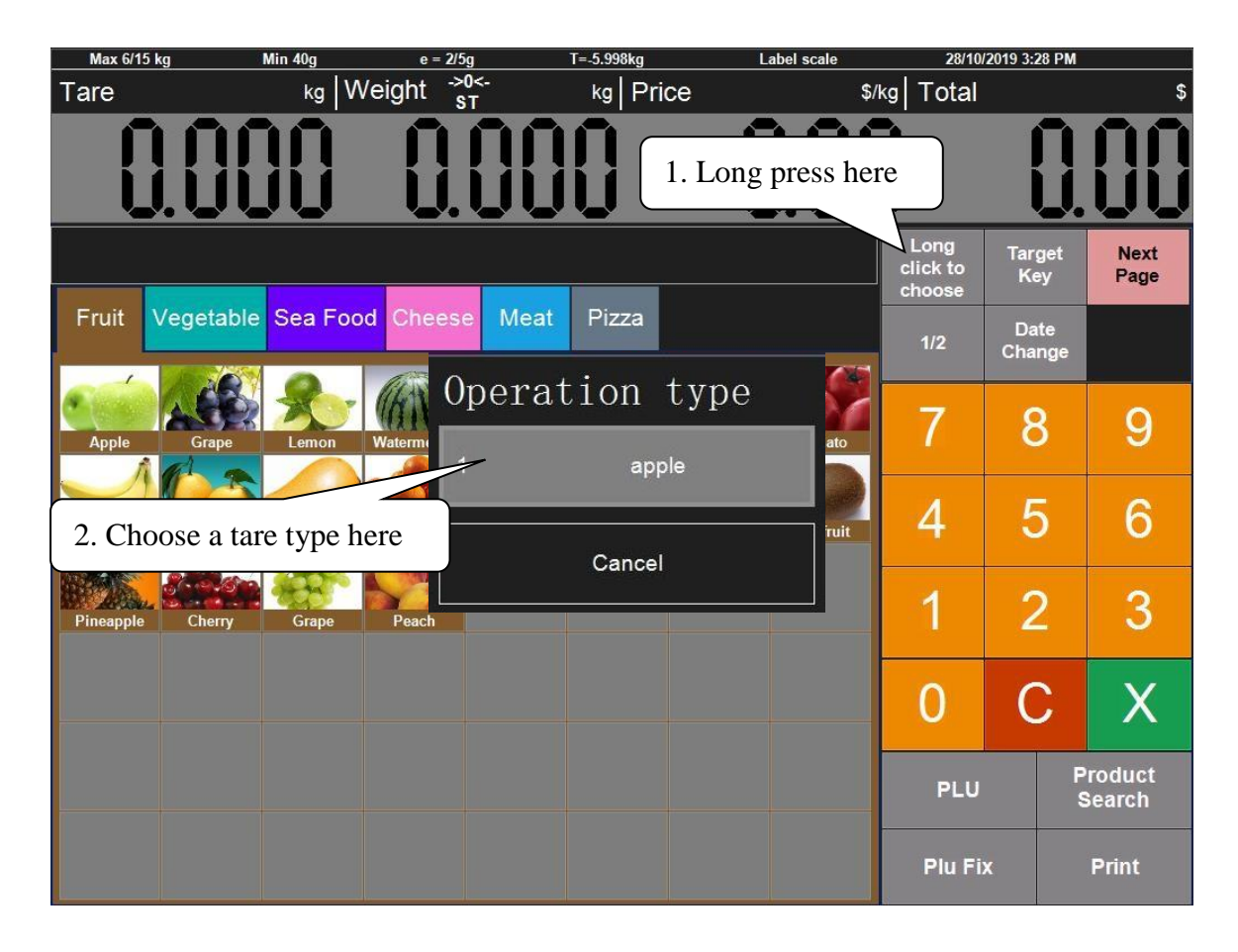

#### **Note:**

**Before this operation, please preset the tare table, operation steps can see the chapter Tare Edition.**

#### <span id="page-25-1"></span>**4.6.8.Feed**

This function is for adjusting the paper when it feeds abnormally or ectopically. Click 'Feed', and the paper will be adjusted.

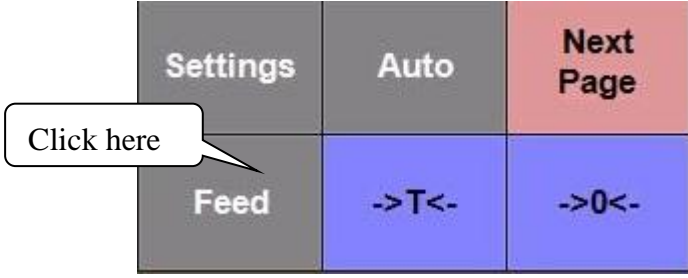

## <span id="page-26-0"></span>**4.7. Operation of Floating Vender Mode**

Switch the scale mode to Floating Vender Mode according to section 4.2 Scale Mode Switch, and then enter into Floating Vender Mode sale interface. The following picture is the mainboard interface of the Floating Vender Mode:

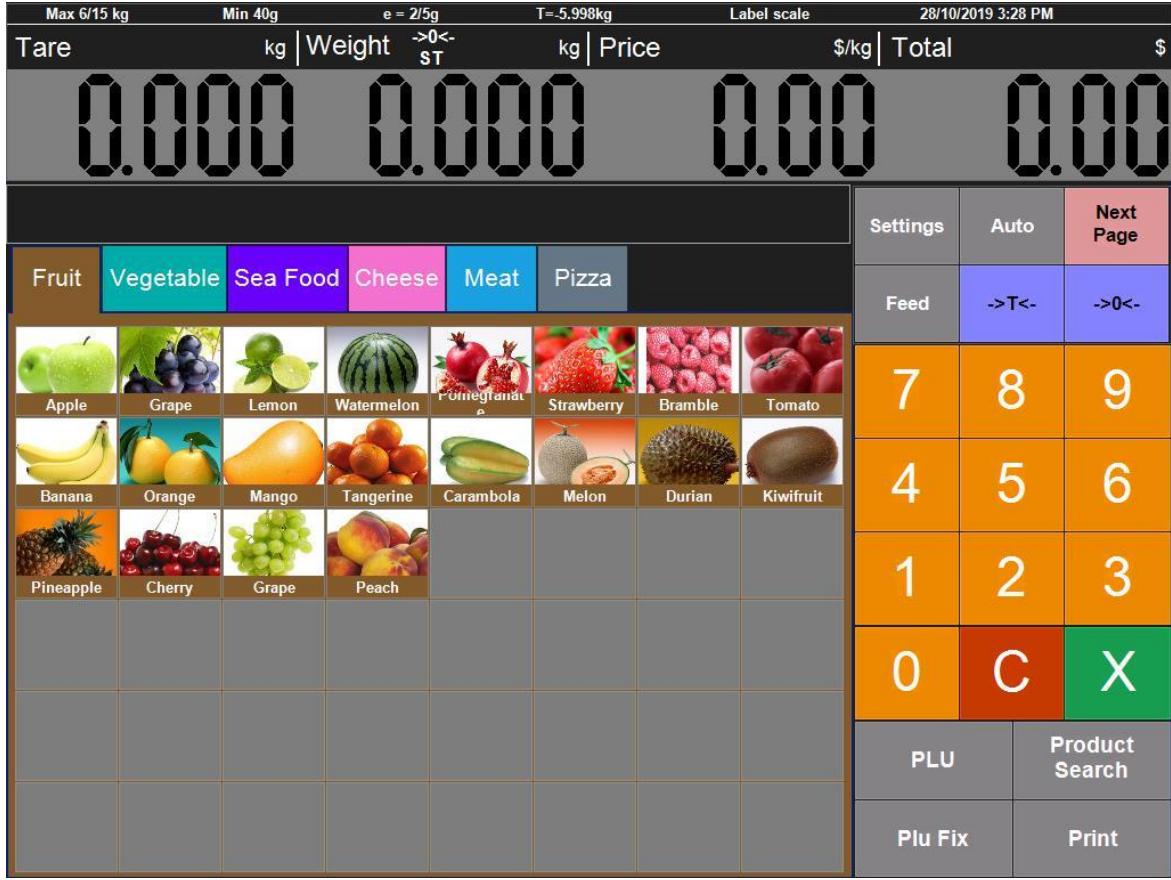

On the mainboard interface of the floating vender mode, the operation of Auto Feed, ->T<-, ->0<-, Item Discount % and Item Discount \$, Product Search and Screen Capture (see this function after clicking 'Next Page') is the same as the operation label scale.

# <span id="page-26-1"></span>**4.7.1.Sales Operation**

Sales example: Some tangerine weighing 0.998kg and strawberry weighting 2.002kg are sold, and the unit price of tangerine is 2.7 \$/kg , and the unit price of strawberry is 3.8 \$/kg. And the vender is Admin. Sales operation steps are as followings:

#### <span id="page-26-2"></span>**4.7.2.Calculate by weight**

#### **Hot Key Operation:**

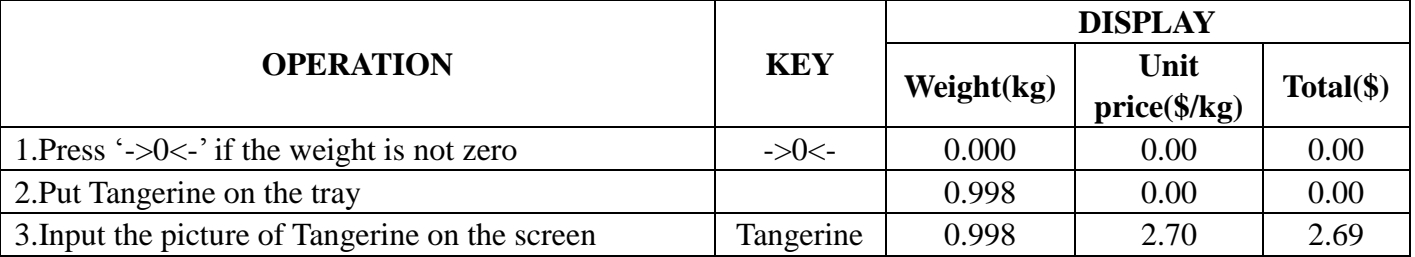

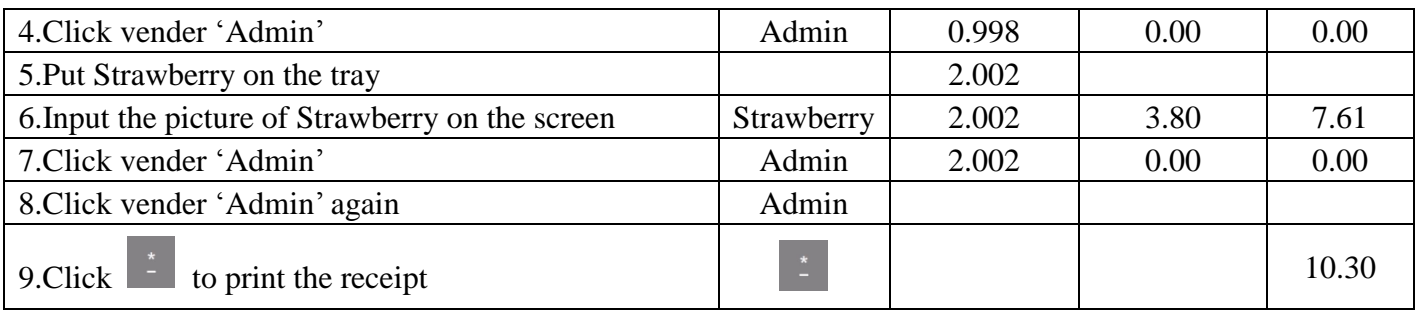

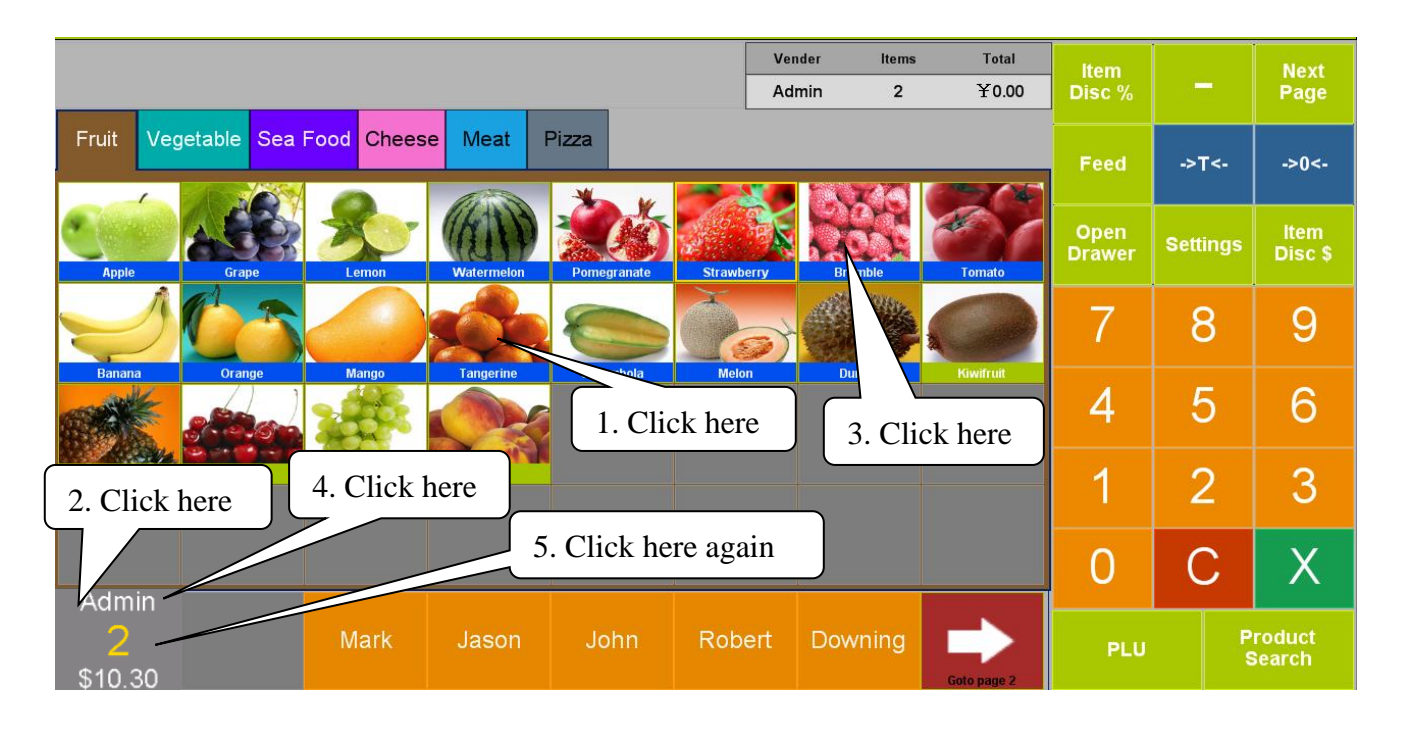

When you click vender 'Admin', the items is added. When you click 'Admin' again after all the items are added, the system will switch to the interface of setting accounts. As shown in the following picture:

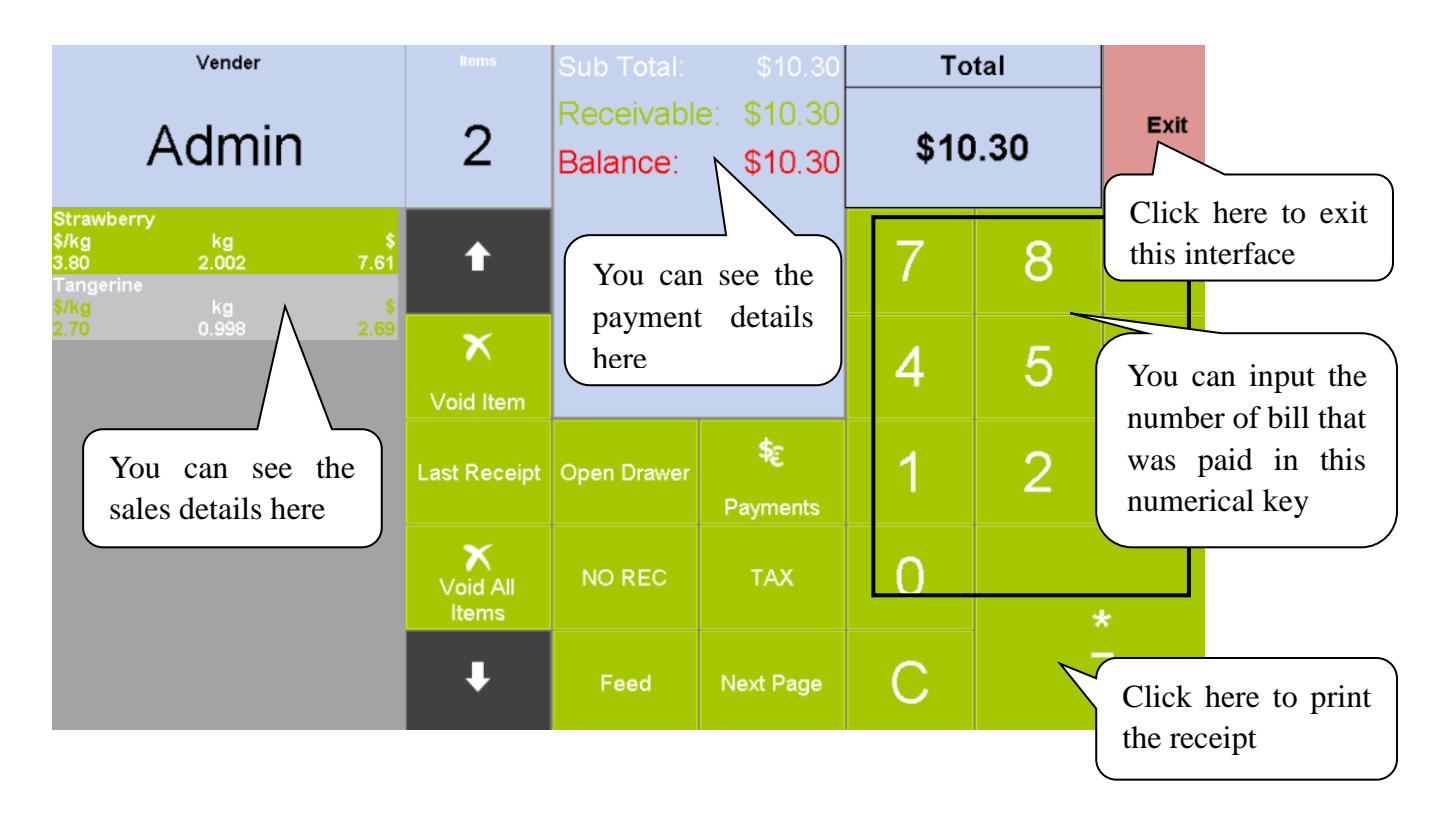

**Void item**: Choose one item and click 'Void Item' can delete one item from the receipt;

**Void All Items**: Click 'Void All Items' can cancel a receipt before settling account;

Last Receipt: Click 'Last Receipt' can reprint the last receipt;

**Open Drawer**: After inputting the number of bill that was paid, click 'Open Drawer' to open drawer and change;

**NO REC**: Click 'NO REC' means not to print the receipt;

Feed: When the paper feeds abnormally or ectopically, click 'Feed' can adjust the paper;

**TAX**: Click here to enable tax status;

**Payment**: Click 'Payment' to switch the payment method, there are such payment method as 'Cash', 'Credit Card', 'EFTPOS', 'RFID Card'. As shown in the following picture:

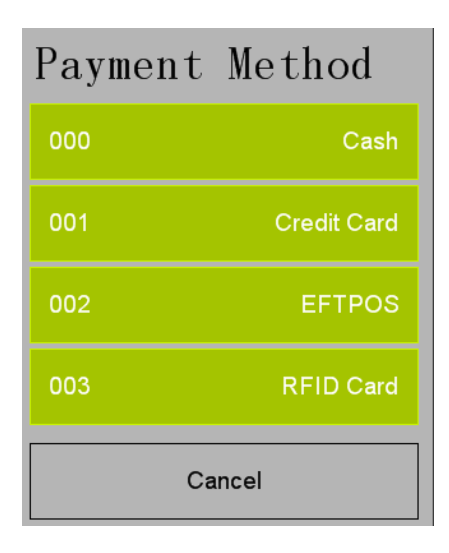

#### : Click this key to print the receipt

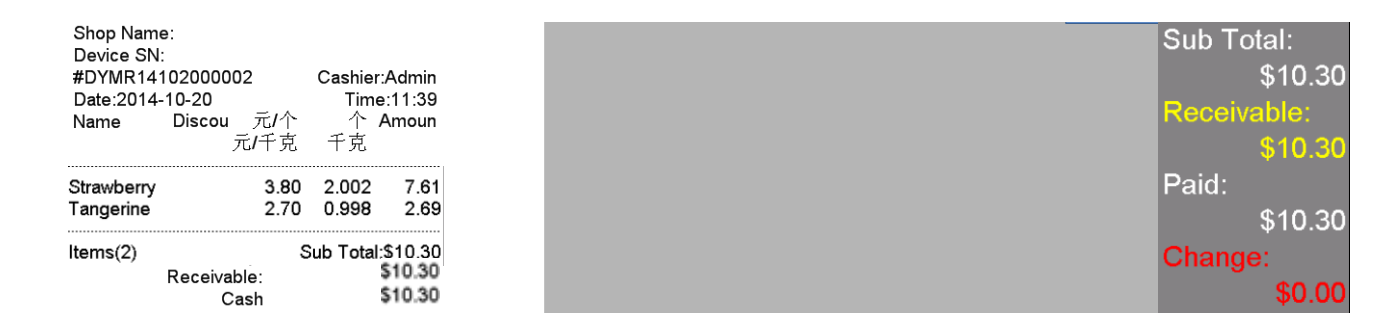

#### **Fresh Code Operation:**

This method is for selling cargoes without PLU picture on touch screen and need to sell this cargo by inputting corresponding FRESH CODE.

Sales example: Some tangerine weighing 0.998kg and strawberry weighting 2.002kg are sold, and the unit price of tangerine is 2.7 \$/kg , and the unit price of strawberry is 3.8 \$/kg. The fresh code of tangerine is 100012, and the fresh code of strawberry is 100006. The vender is Admin. Steps are as following:

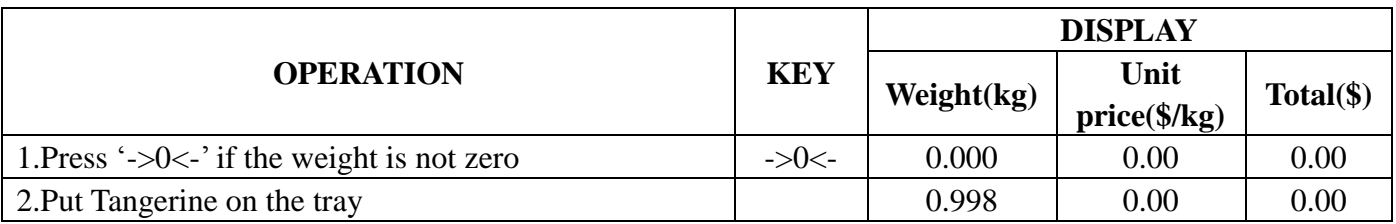

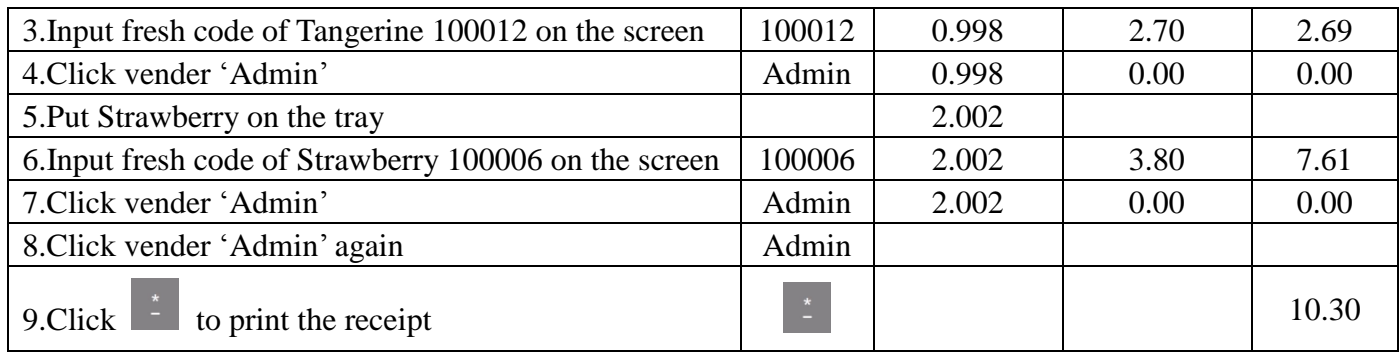

#### <span id="page-29-0"></span>**4.7.3.Calculate by Piece**

First, please set the unit as 'PCS' as following steps:

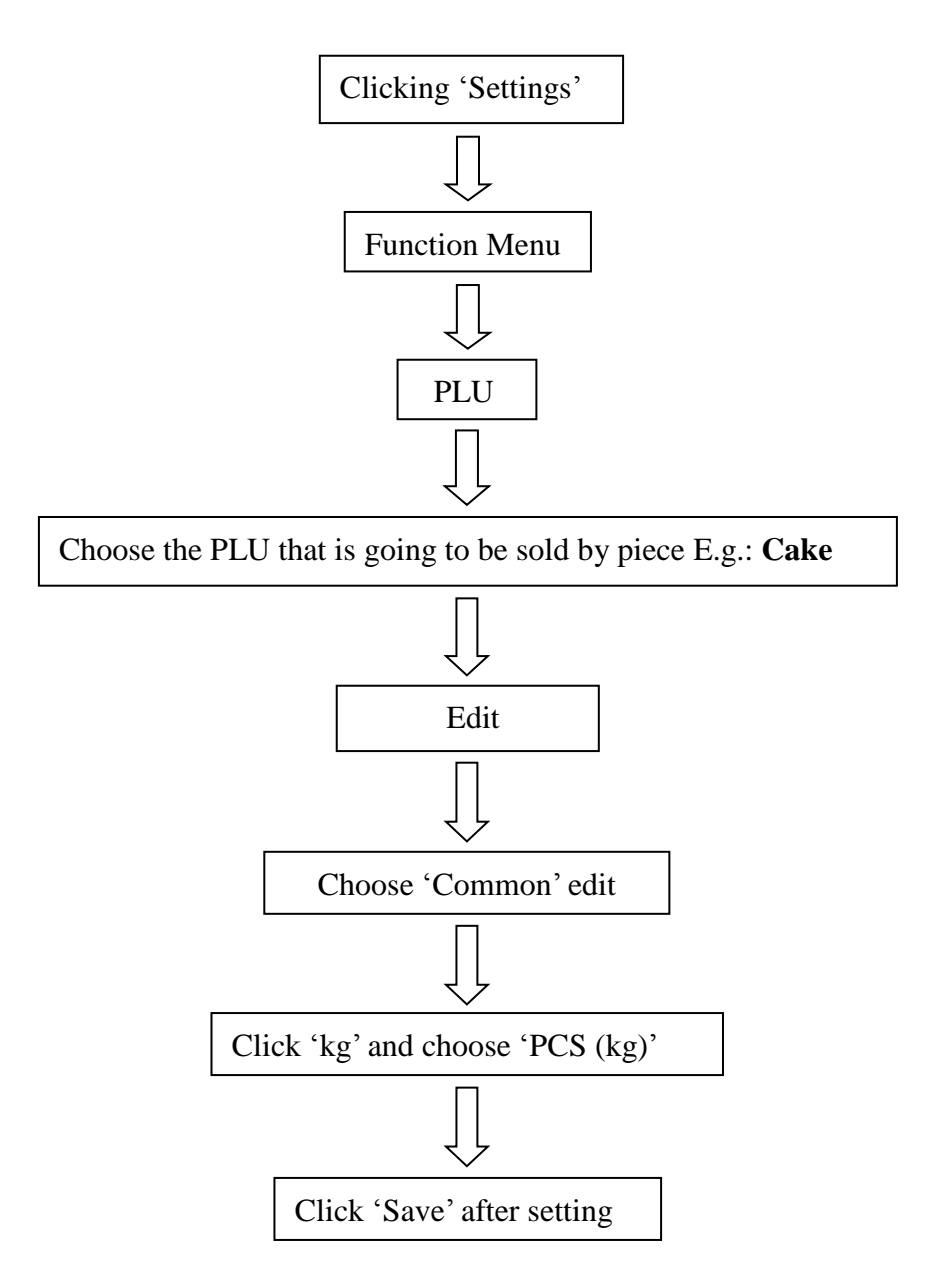

#### **METHOD 1: Hotkey Operation Steps**

Sales example: Ten pieces of cake are sold. The hotkey of cake is 05. The unit price is \$3/PCS(kg).

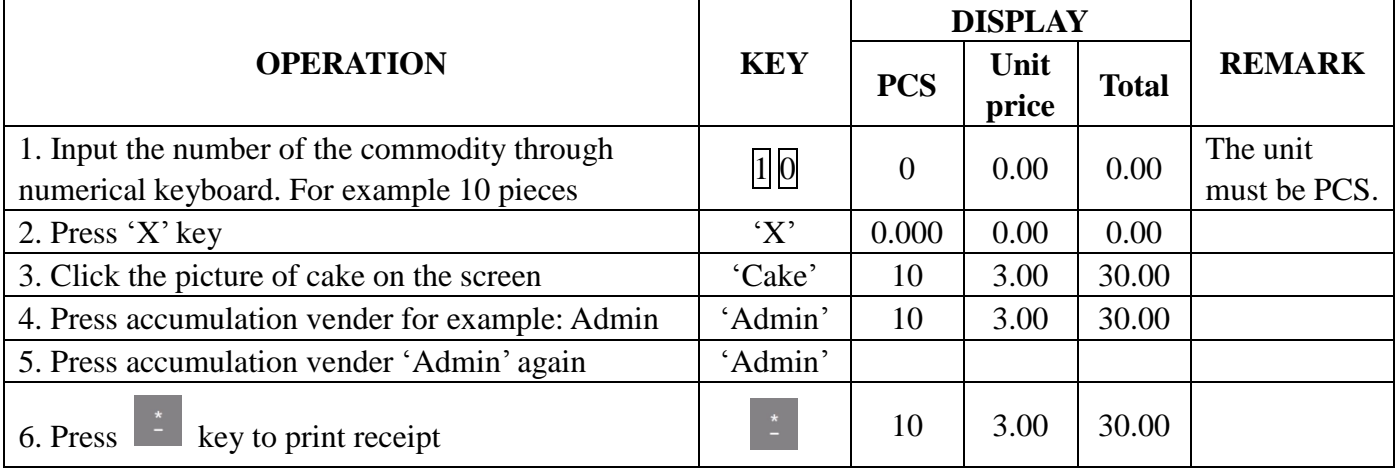

#### **METHOD 2: General sales steps by inputting FRESH CODE.**

Sales example: Ten pieces of cakes are sold and the FRESH CODE of the cake is 12. The unit price is \$3/PCS(kg). This case is for selling cargo without PLU picture on touch screen and need to sell this cargo by inputting corresponding FRESH CODE.

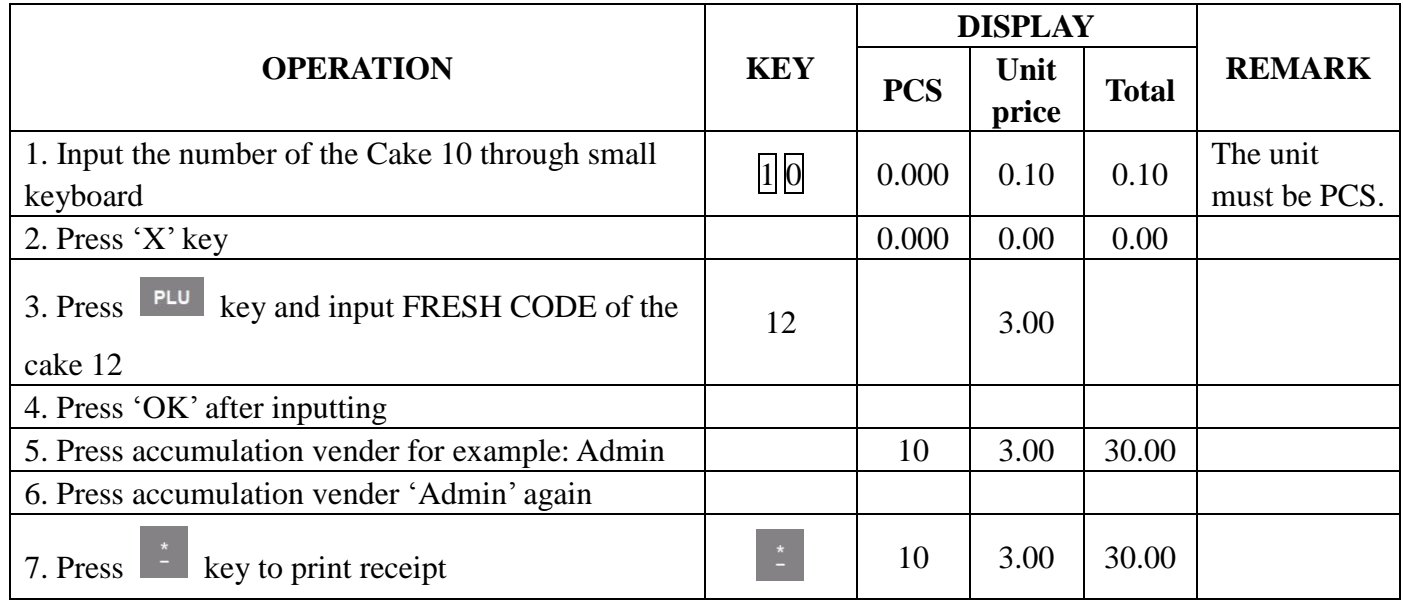

### <span id="page-31-0"></span>**4.8. Operation of Self-Service Scale**

Switch the scale mode to Self-Service Scale according to section 4.2 Scale Mode Switch, and then enter into Self-Service Scale sale interface. The following picture is the mainboard interface of the Self-Service Scale:

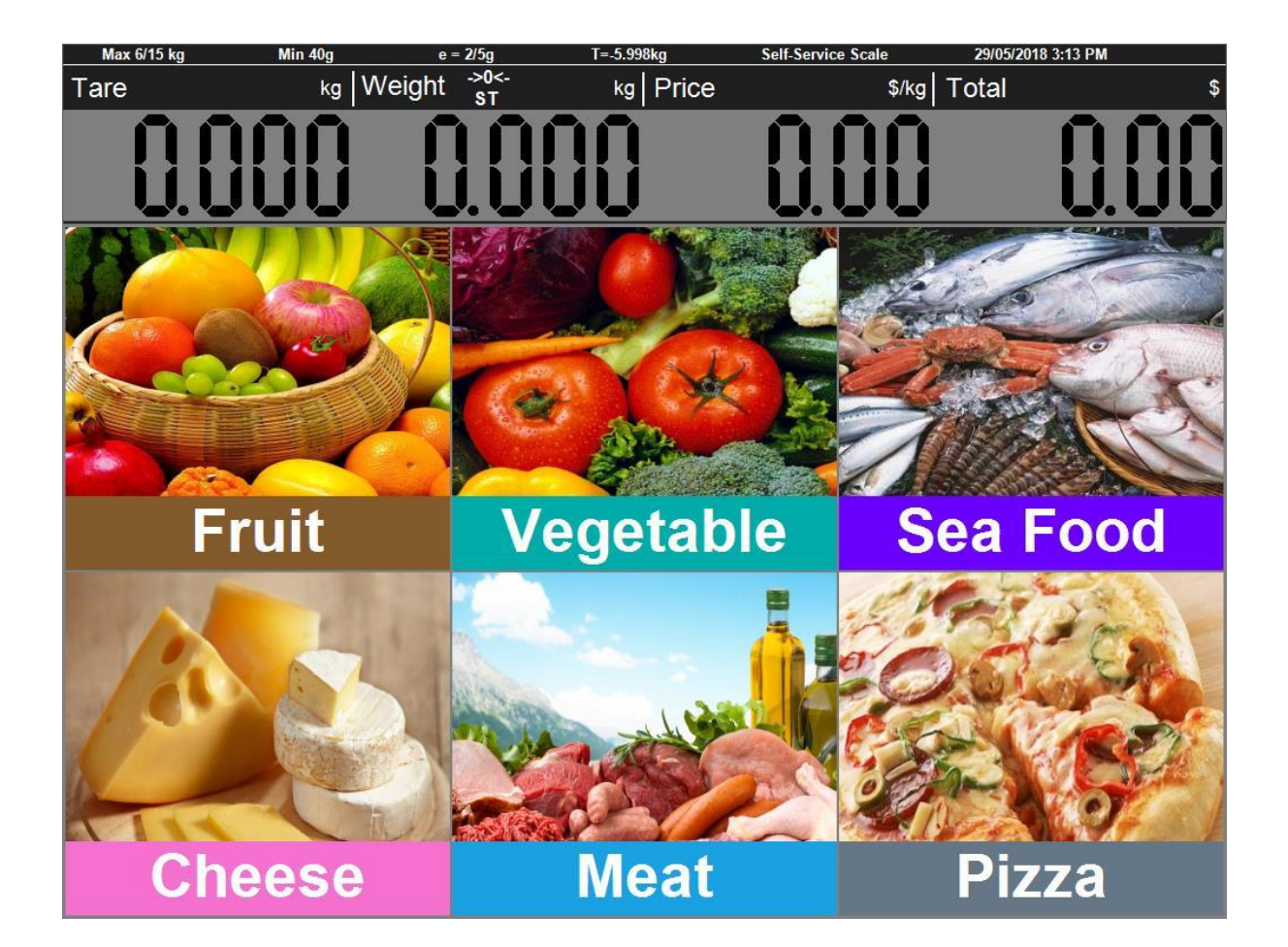

Put item on the pan, take bramble as an example:

Put the bramble on the pan, and find the category of bramble—Fruit. Clicks 'Fruit' and find bramble, click it, then the system will show the interface as below:

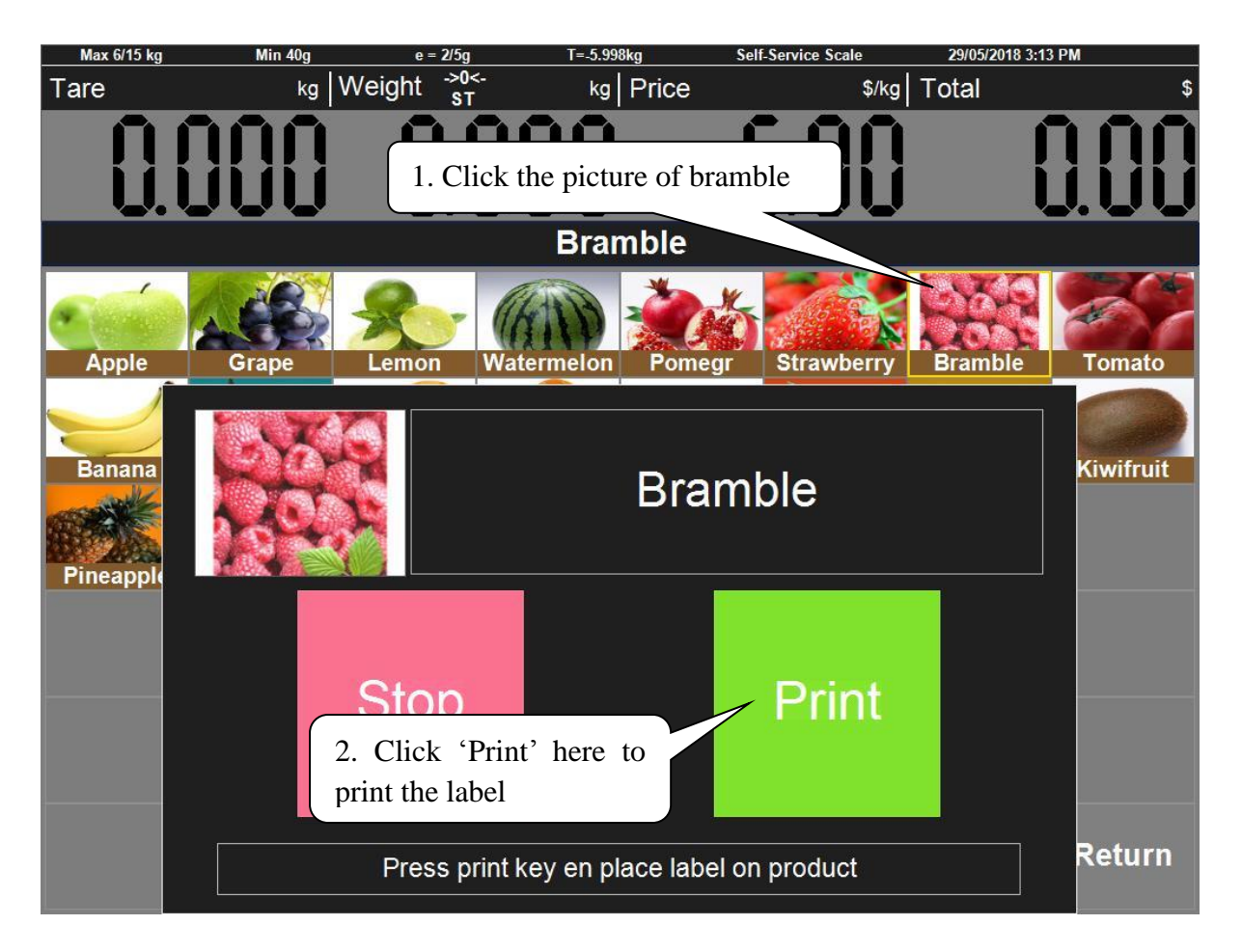

Several seconds later the system will return back to category automatically.

# <span id="page-33-0"></span>5. **System Settings**

#### <span id="page-33-1"></span>**5.1. Report**

Click 'Settings'—'Report' to enter into Report interface as following picture shows, which 'Daily Report', 'Grand Total Det', 'Category Sales', 'Department Sales', 'Sales Statistic', 'ABC', 'Clerk Sales Det', 'Hourly Sales', 'Tax', 'Chang Price', 'Label Grand Total', 'Label Department' and 'Label PLU' can be printed. The steps of printing these reports are the same, so here is going to describe the steps of 'Label PLU', and others can take it as reference.

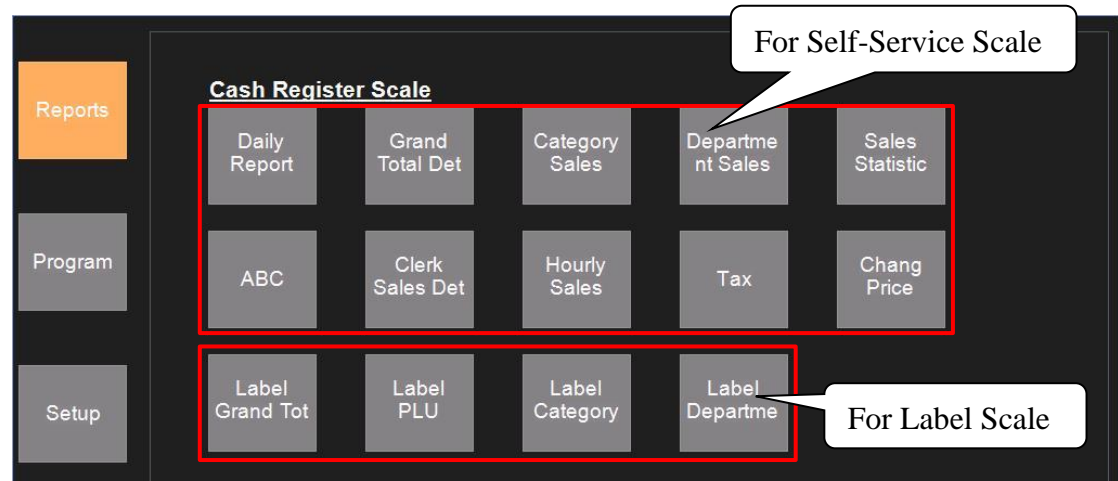

Click 'Settings'—'Report'—'Label PLU', input the date of sales, the category, product code and the cashier of the items, the report can be searched, printed view, and printed. You can also export the data from scale to PC, you can send email either.

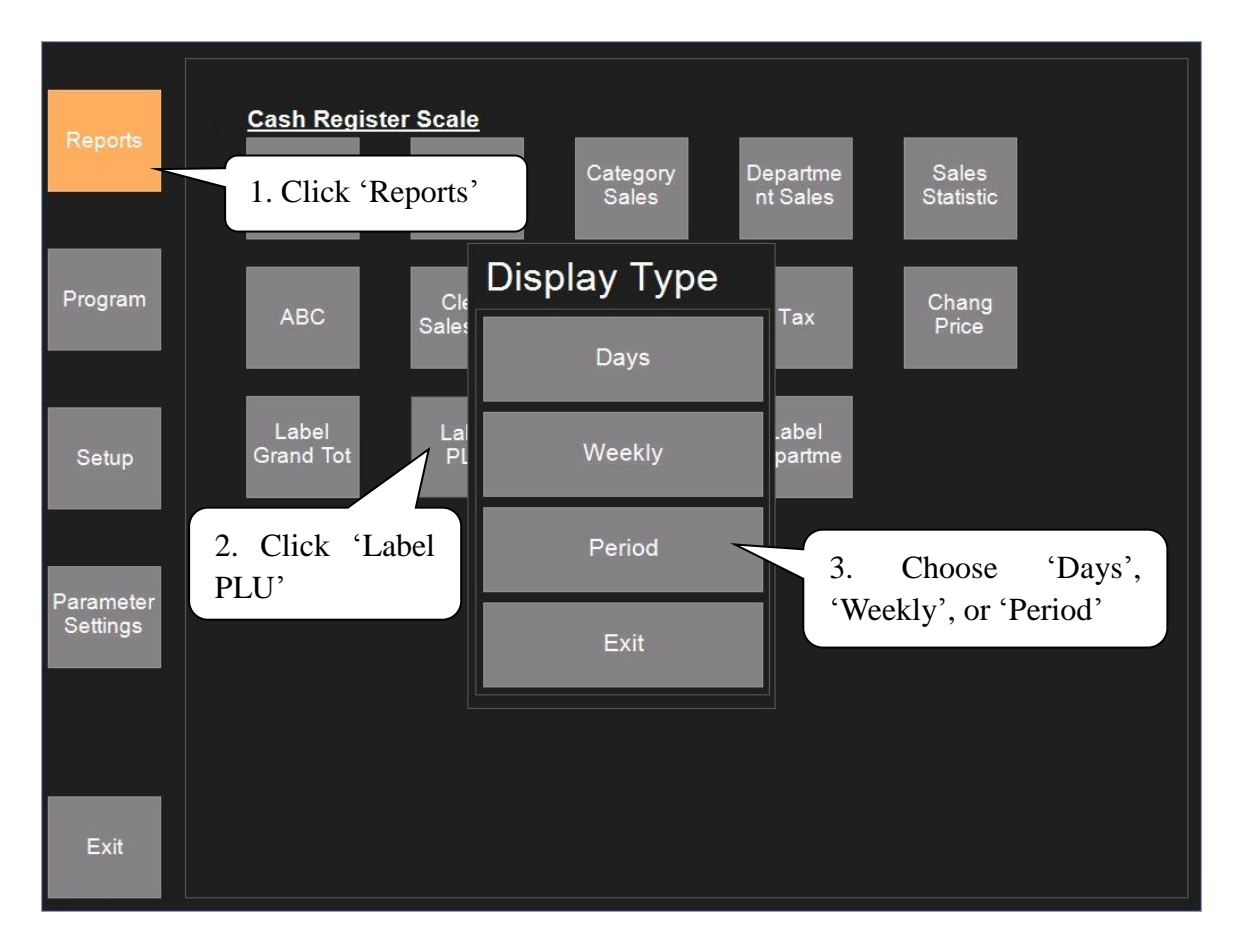

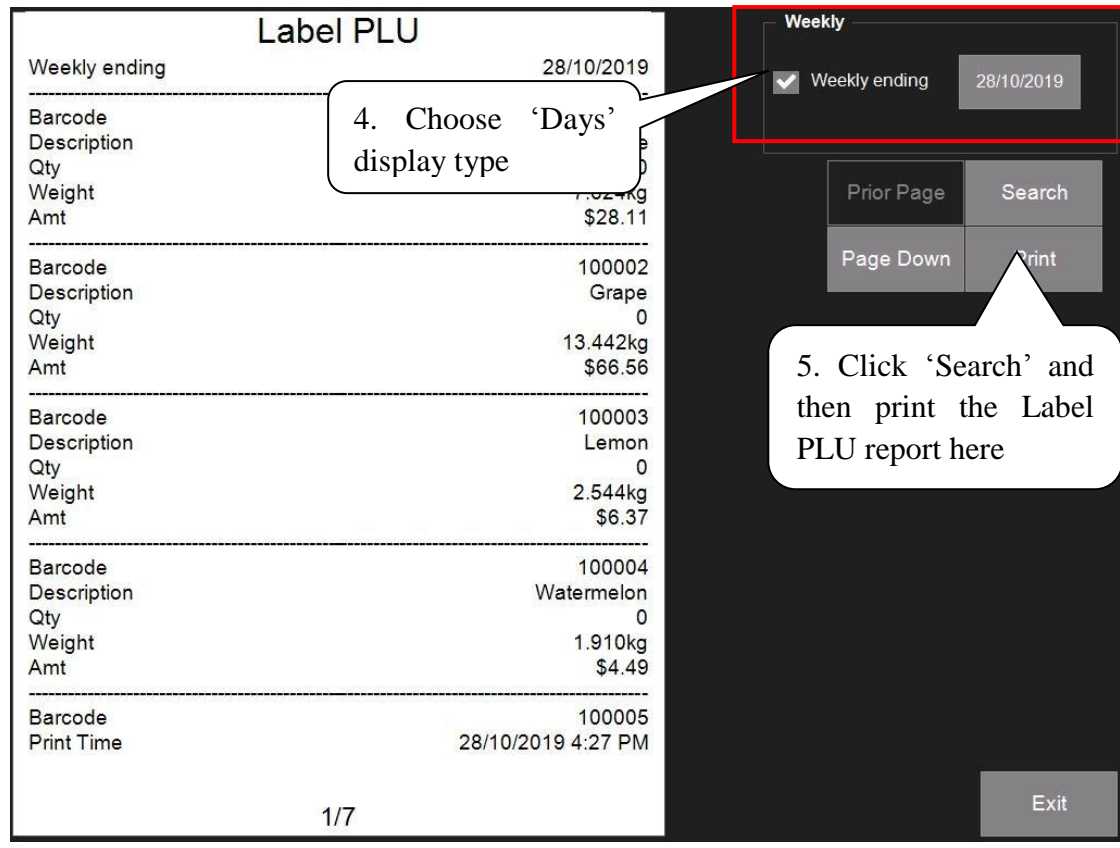

# <span id="page-34-0"></span>**5.2. Program**

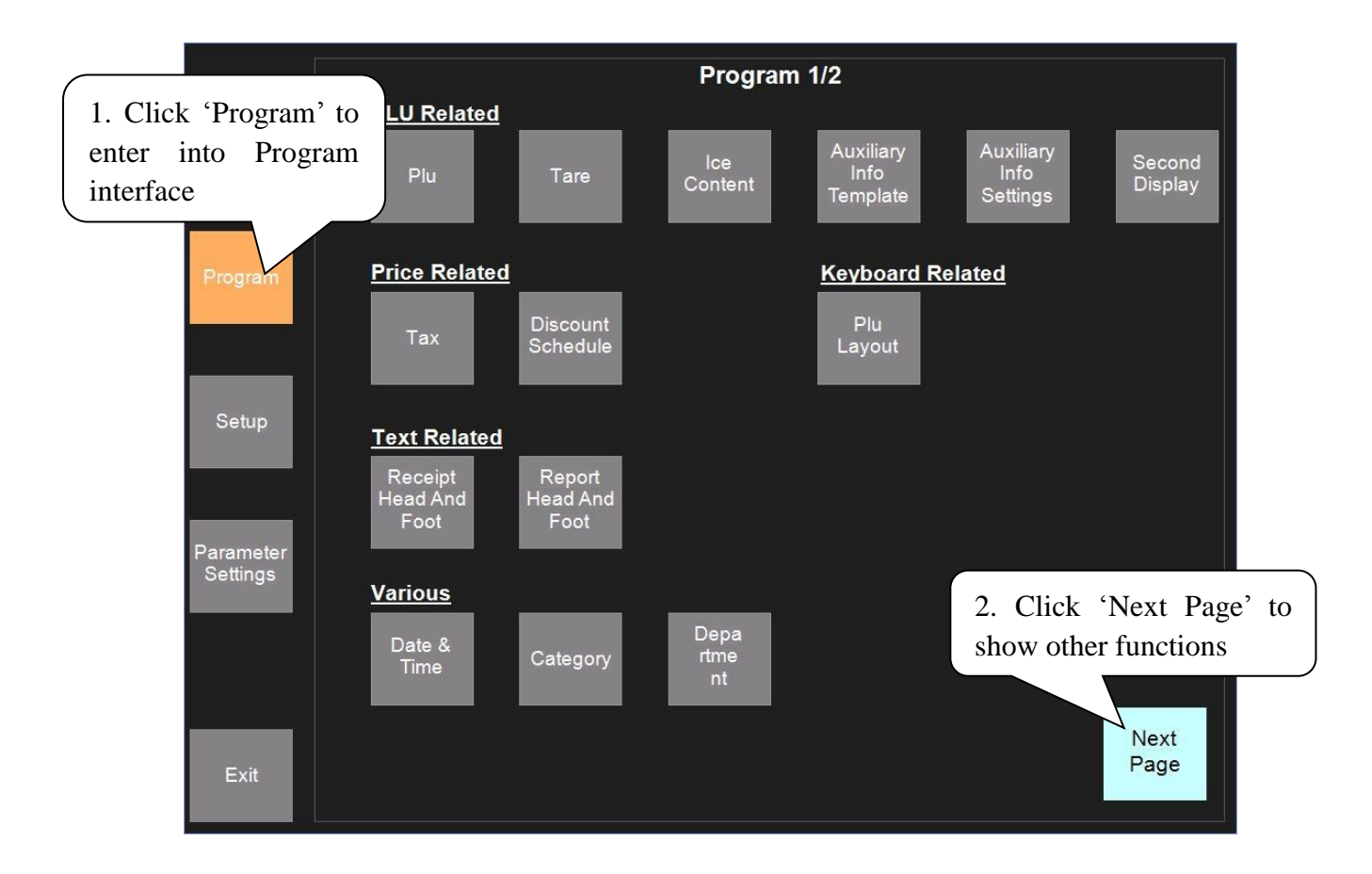

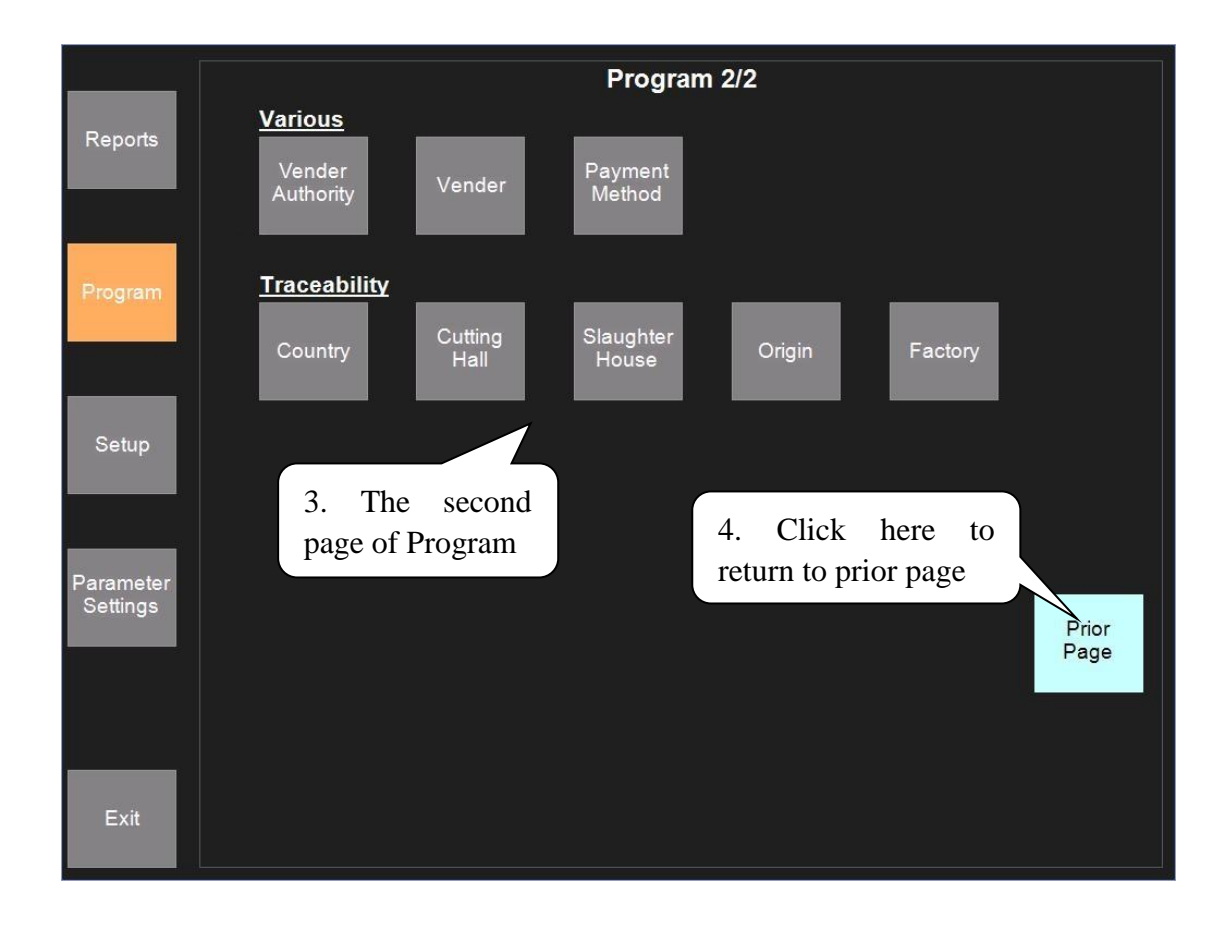

### <span id="page-35-0"></span>**5.2.1.PLU Related**

# <span id="page-35-1"></span>**5.2.1.1. PLU Setting**

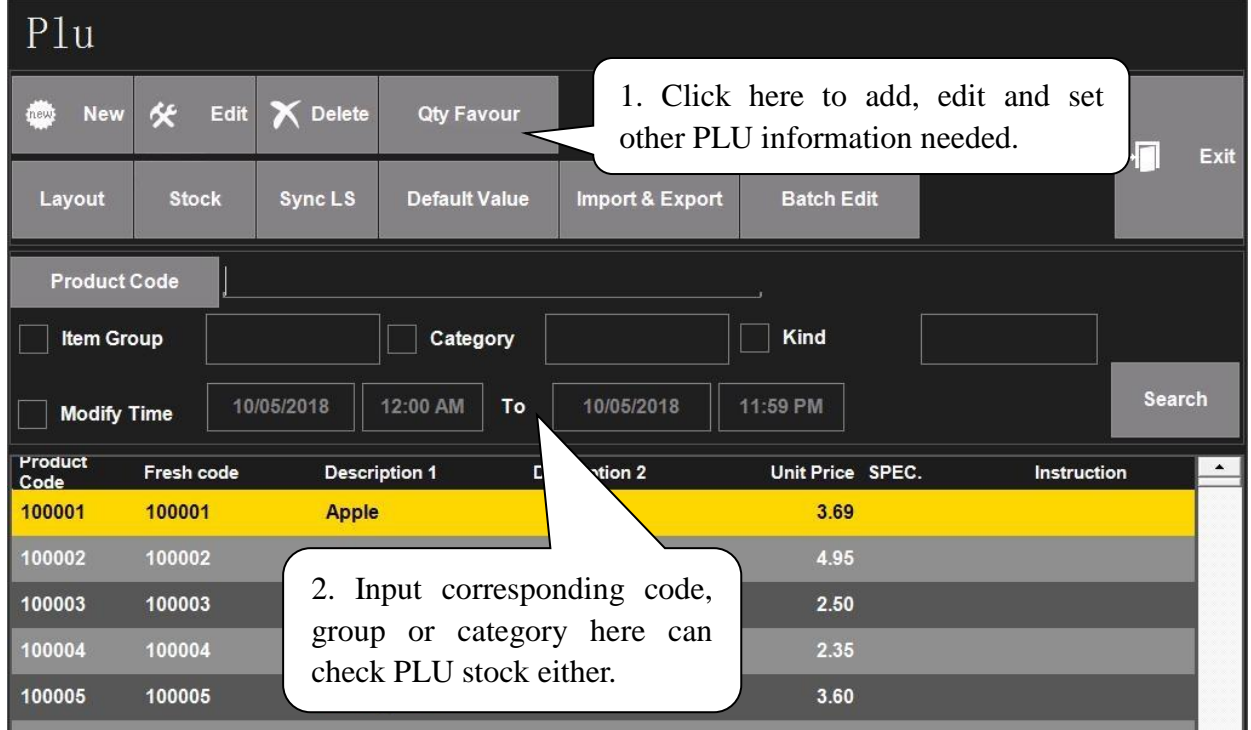

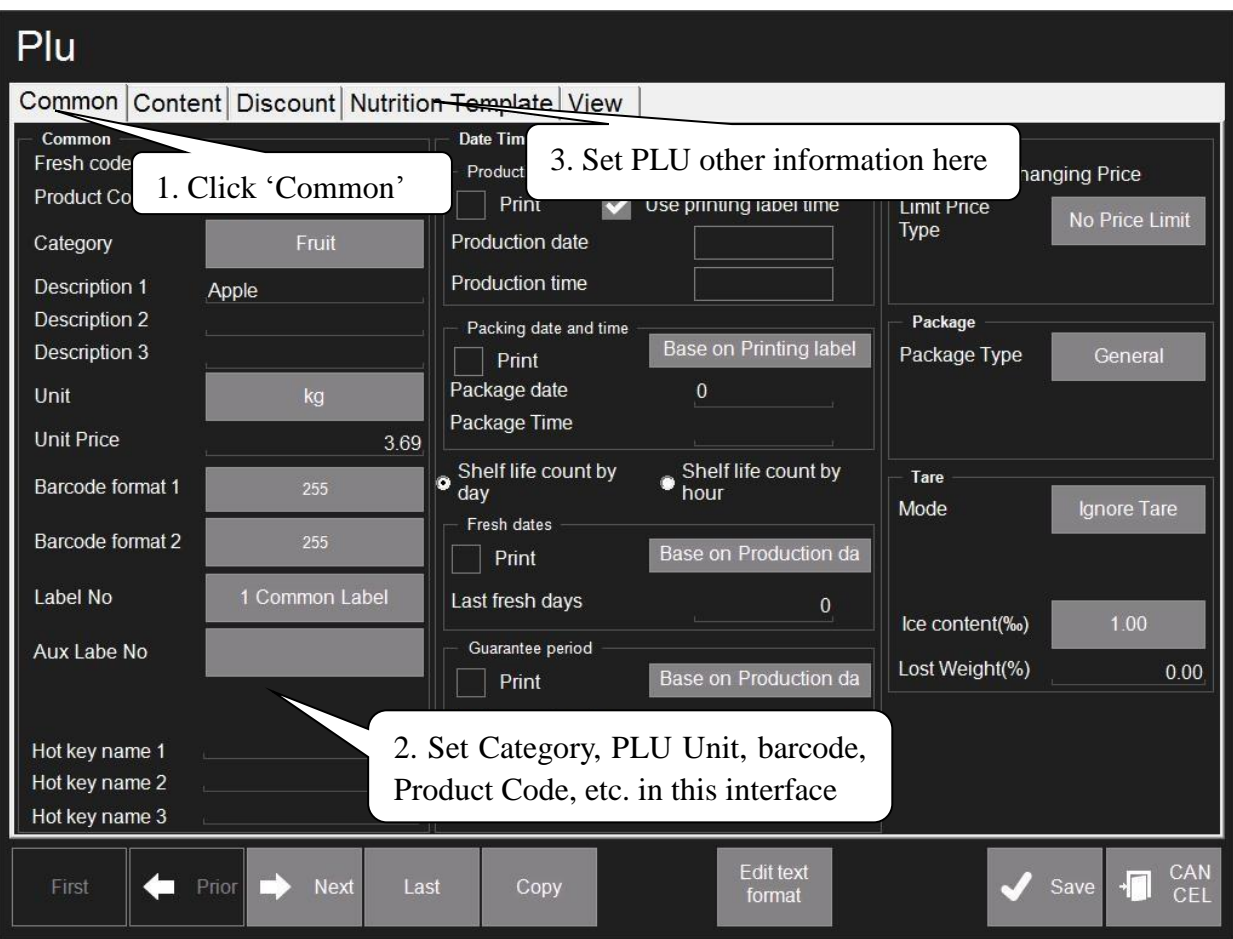

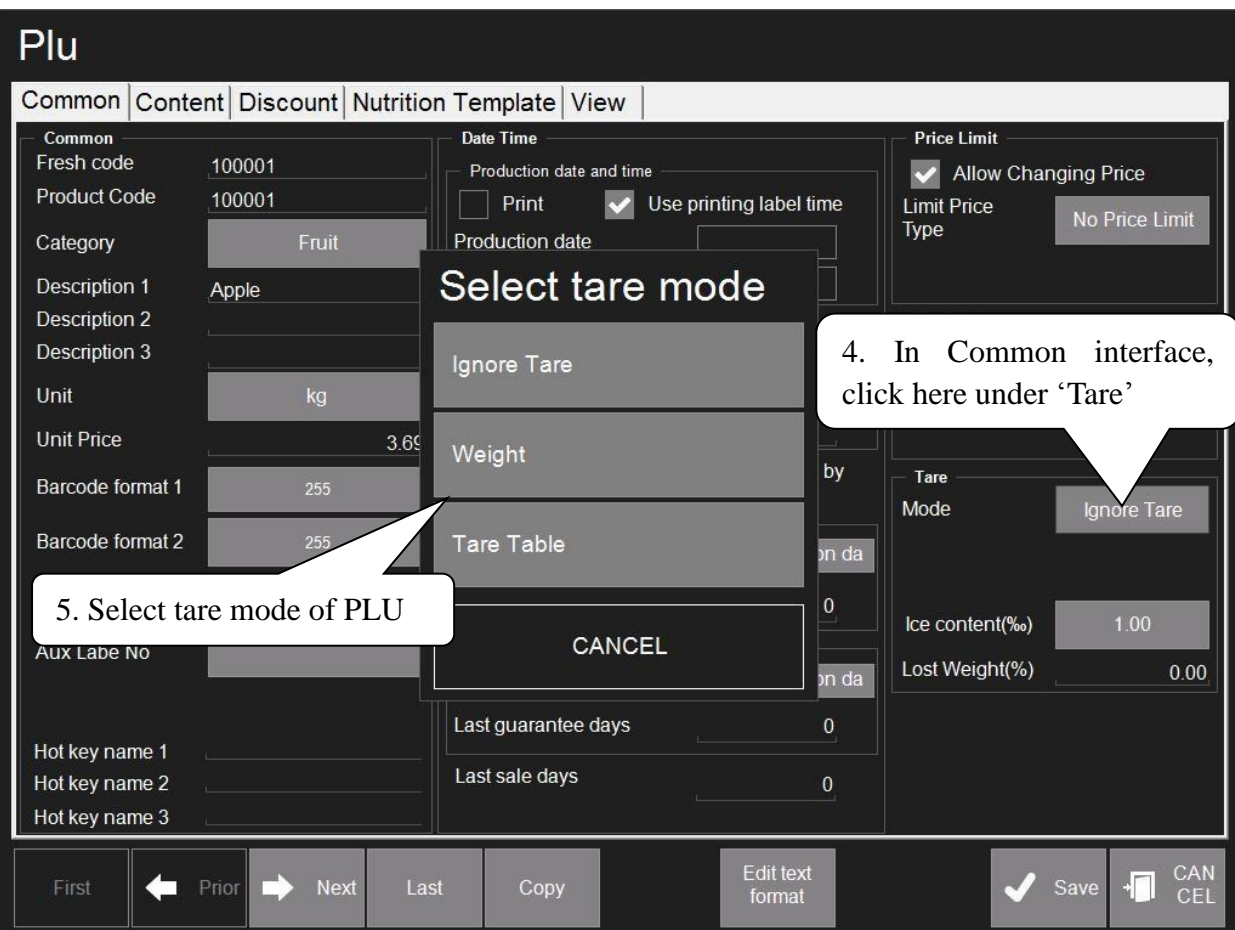

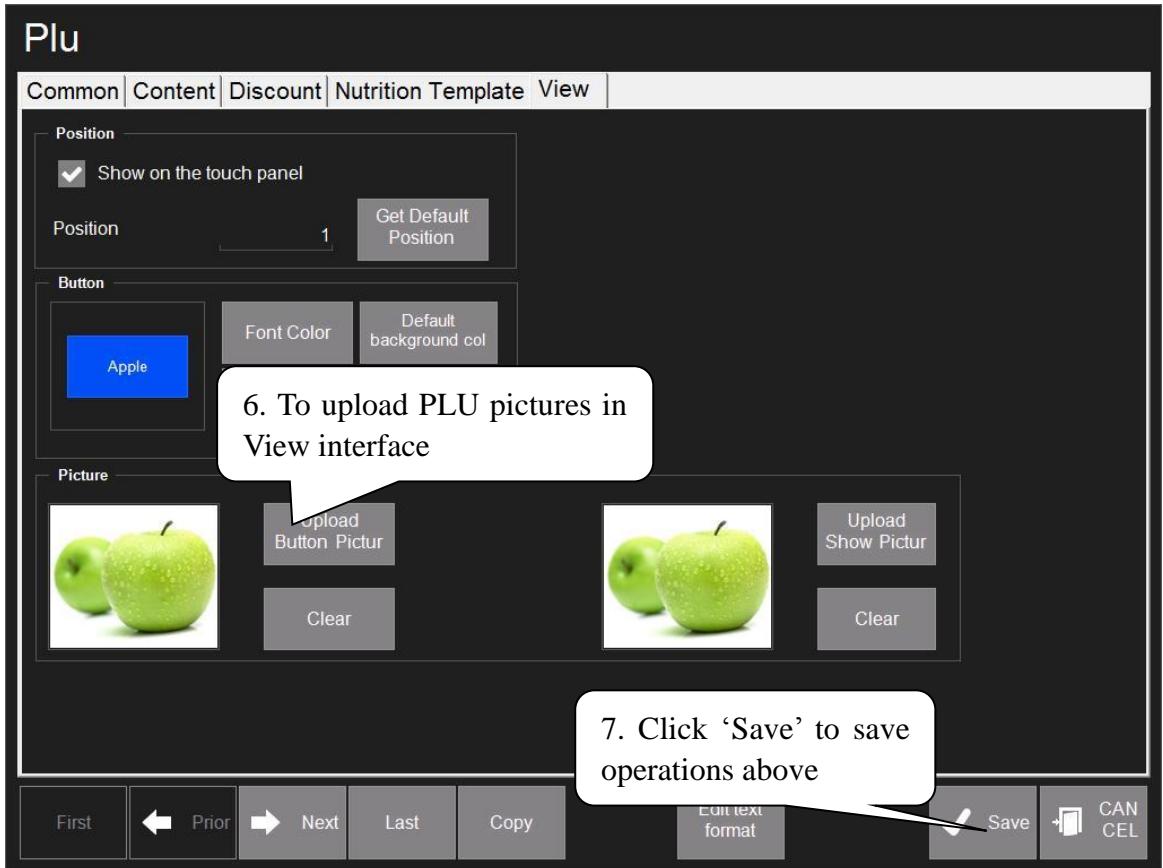

#### <span id="page-37-0"></span>**5.2.1.2. Gift Baskets Function**

 Gift baskets function is usually used in the aspect, such as pack gift-box and fruit-dish. Set a hotkey as 'gift baskets' first on the scale.

1. Open PLU Setting, add one PLU as the 'gift basket' named 'Gift Basket' first:

2. Set the unit price as 0; set the package type as 'Fixed Weight and Price'; set the package weight as 0.000. For example: Package a fruit-dish (apple, grape and orange):

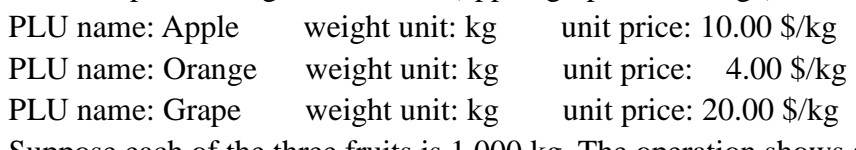

Suppose each of the three fruits is 1.000 kg. The operation shows as below:

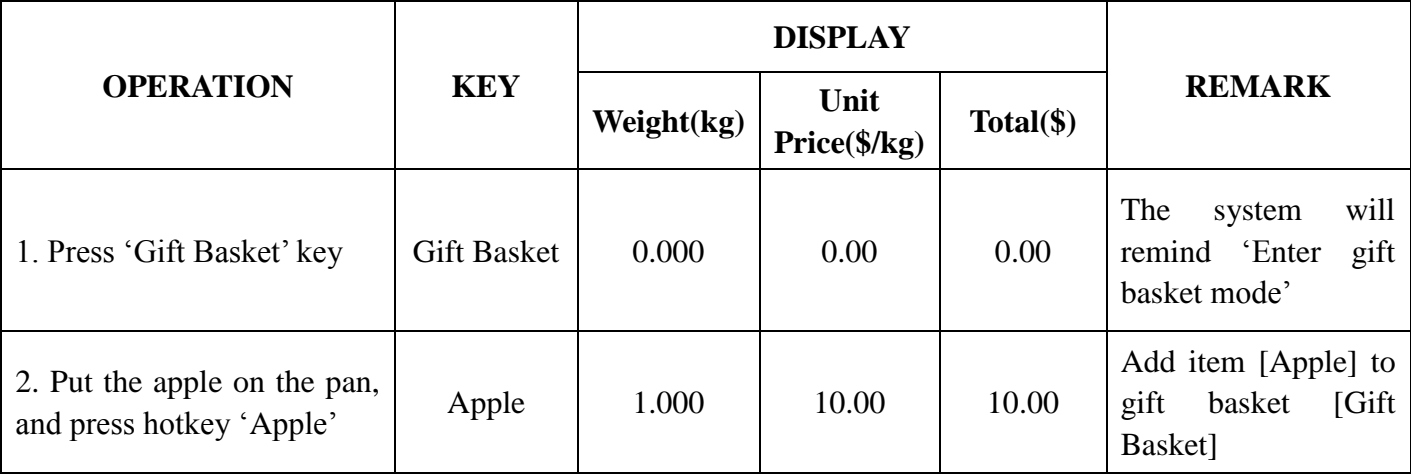

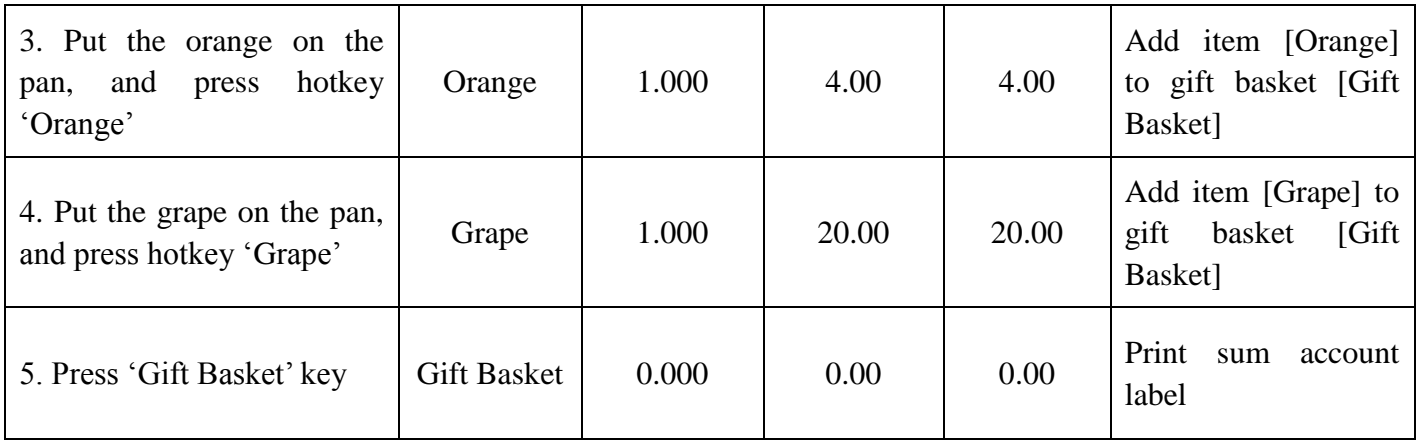

<span id="page-38-0"></span>**Note: This function can only be used in Label Scale Mode and Self-Service Scale Mode.**

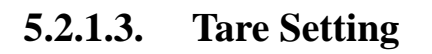

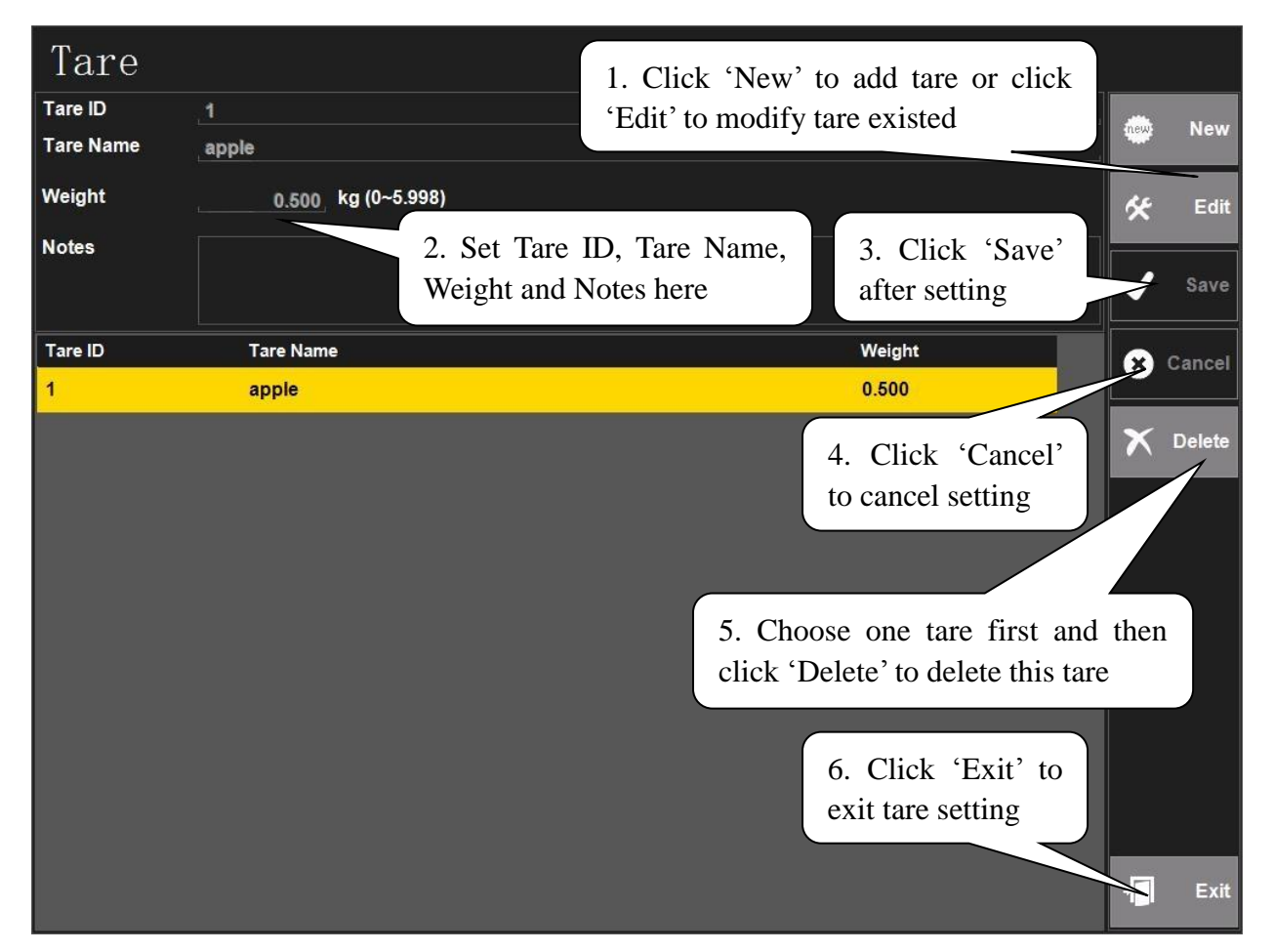

**Note: the operation of using this tare table can be seen in chapter '4.3 Tare Operation', the third method: 'Presetting tare value'. Or see the chapter '4.6.7 Long Click to Choose Tare' as for reference.**

#### <span id="page-39-0"></span>**5.2.1.4. Ice Content**

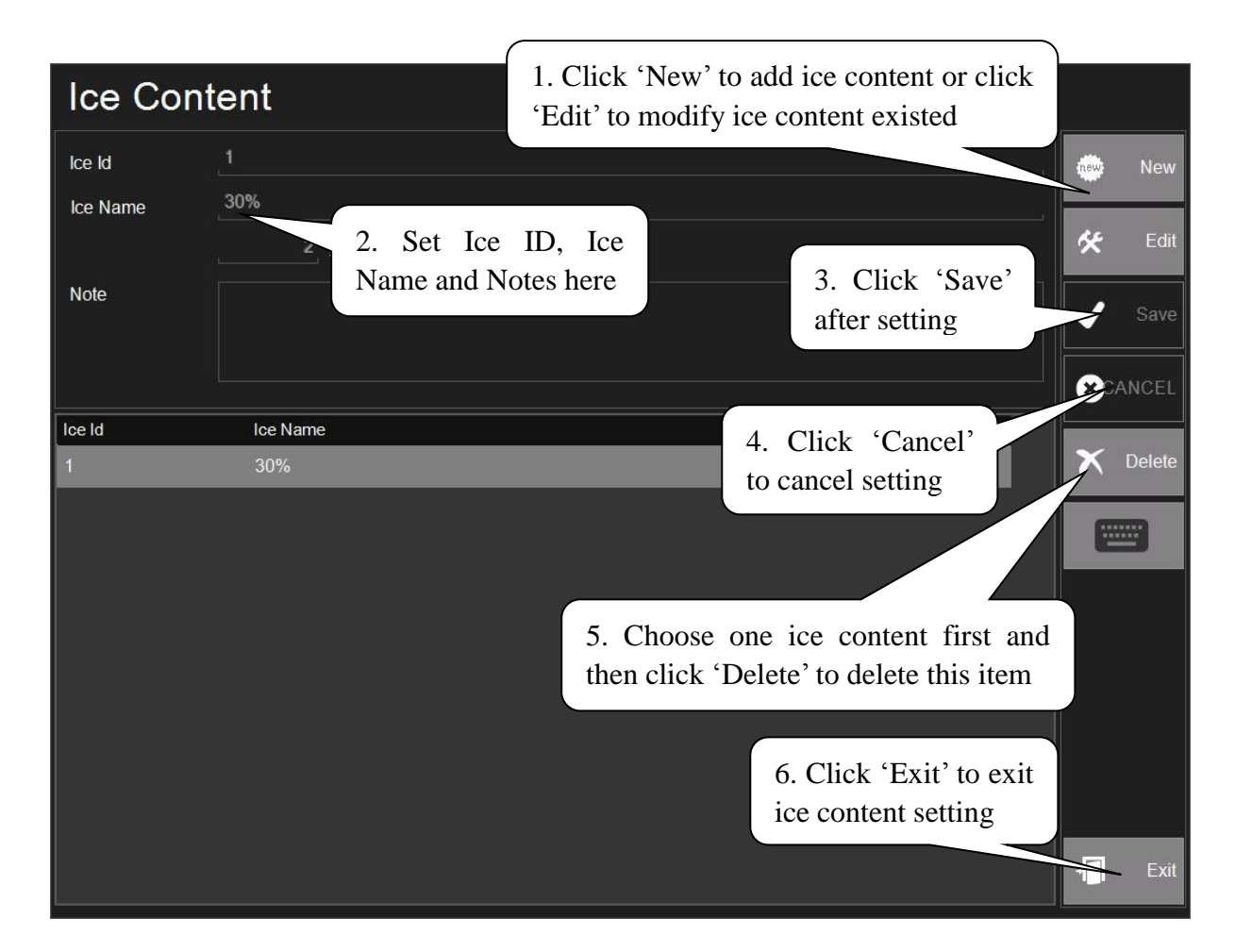

#### <span id="page-39-1"></span>**5.2.1.5. Auxiliary Information Setting**

This function is for setting Auxiliary Information.

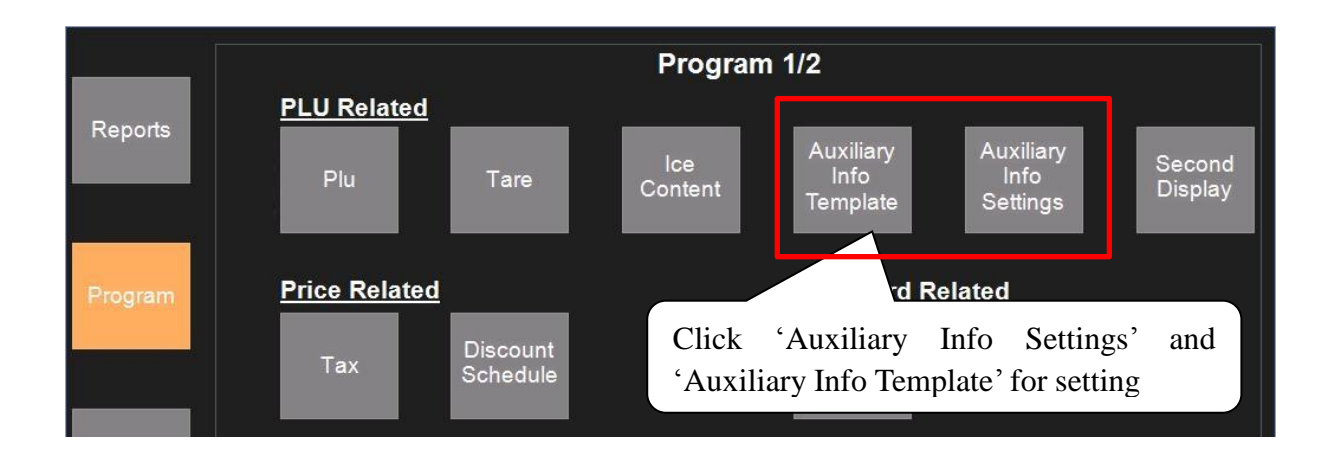

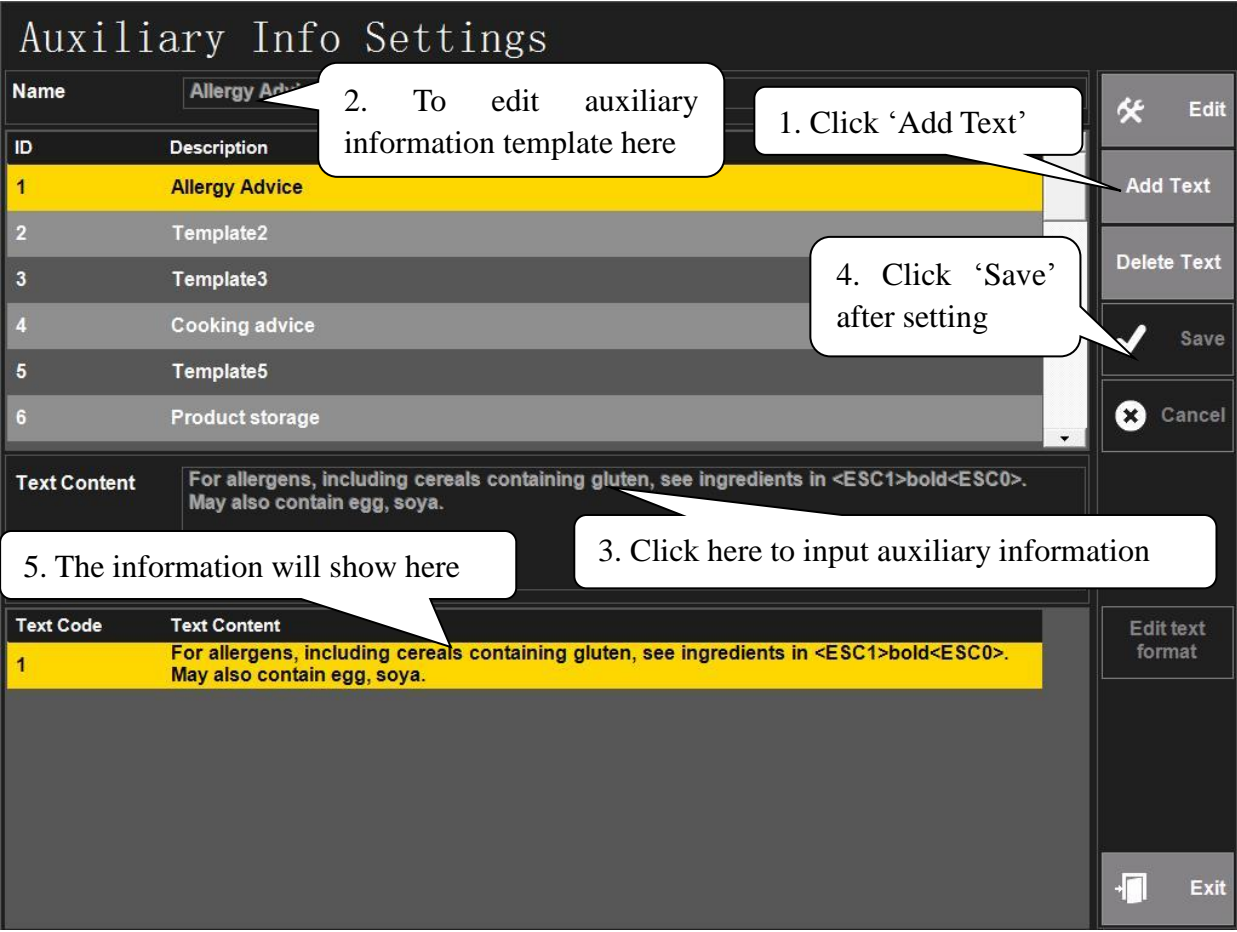

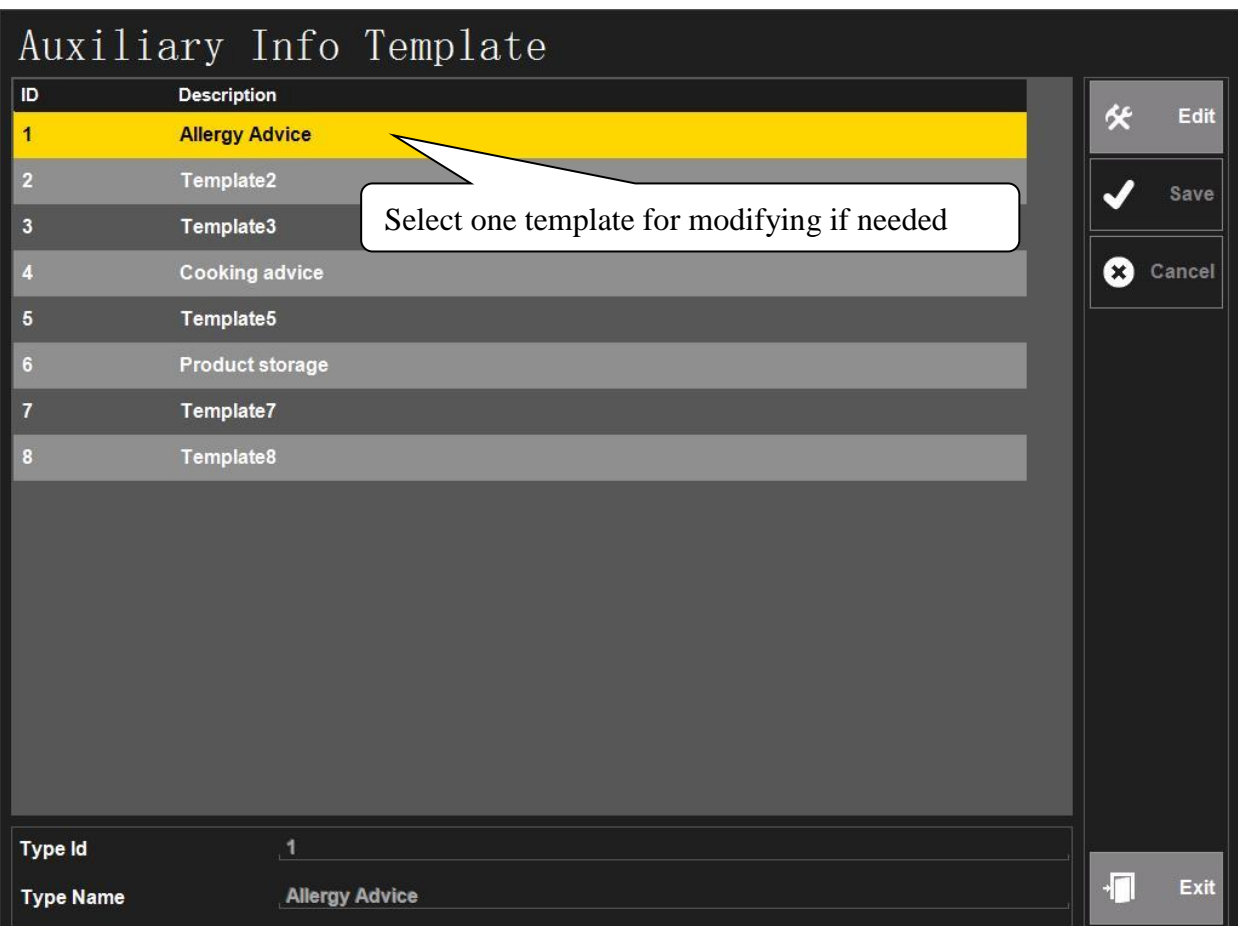

# <span id="page-41-0"></span>**5.2.1.6. Second Display**

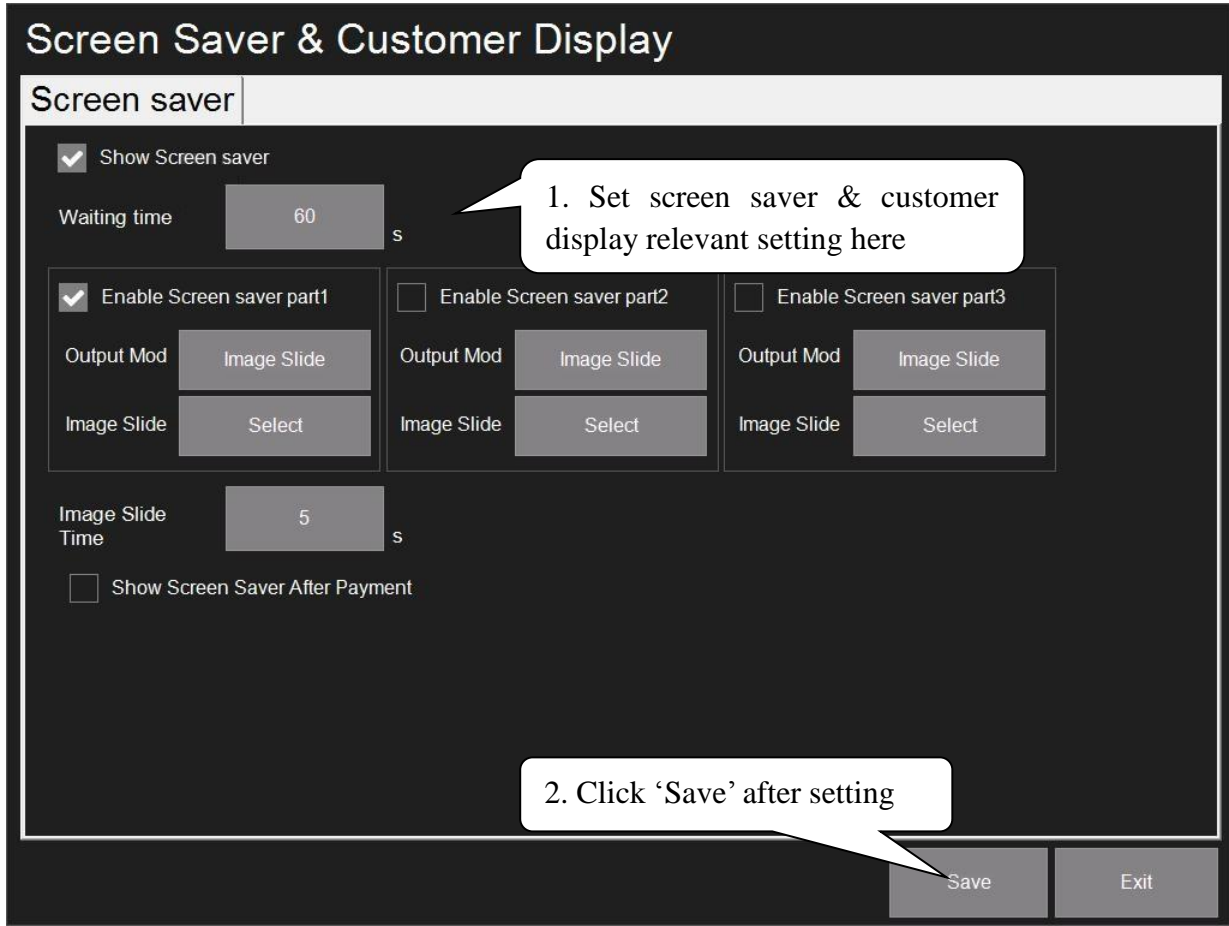

# <span id="page-41-1"></span>**5.2.2.Price Related**

# <span id="page-41-2"></span>**5.2.2.1. Tax Setting**

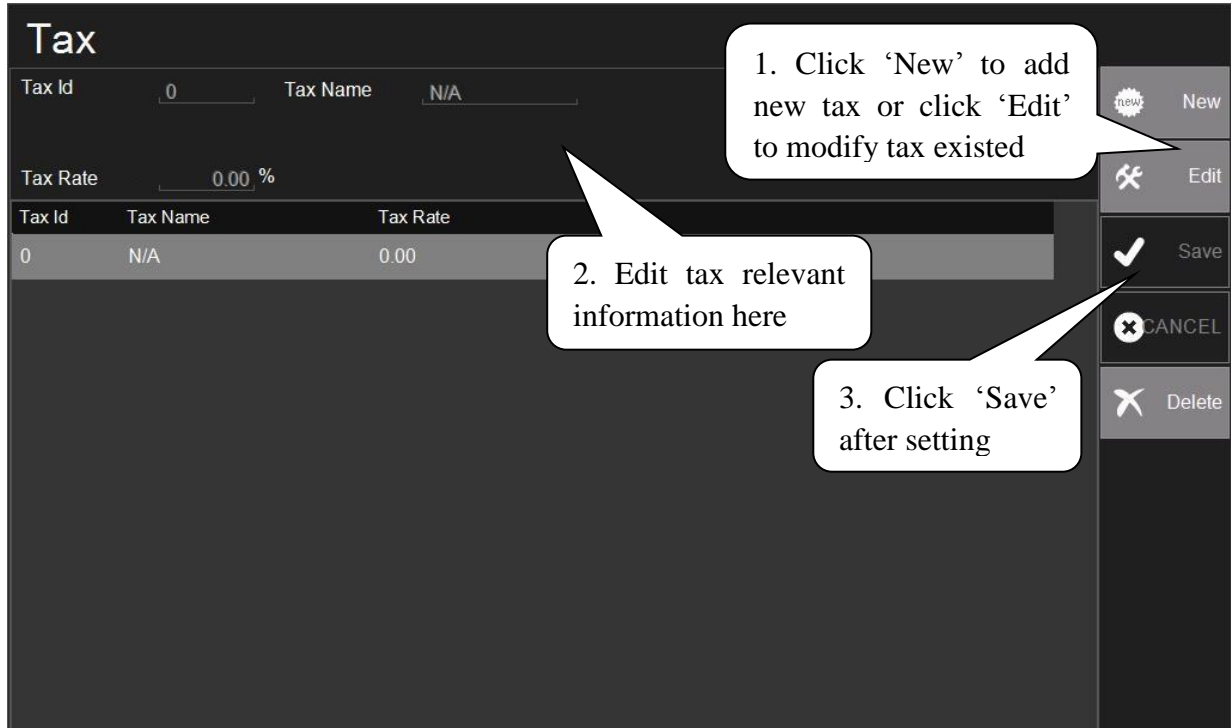

# <span id="page-42-0"></span>**5.2.2.2. Discount Schedule Setting**

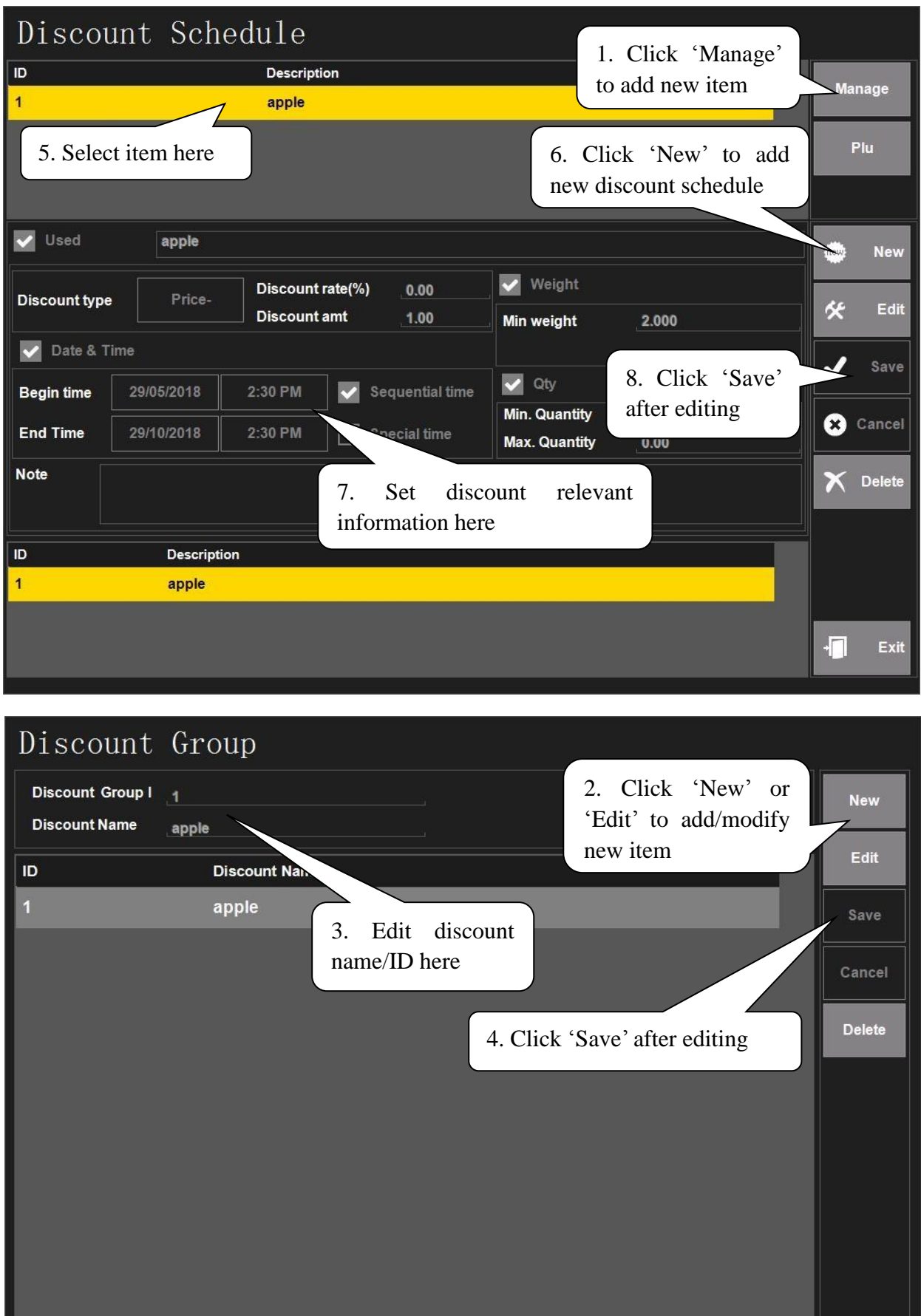

#### <span id="page-43-0"></span>**5.2.3.Text Related**

#### <span id="page-43-1"></span>**5.2.3.1. Receipt Head and Foot Setting**

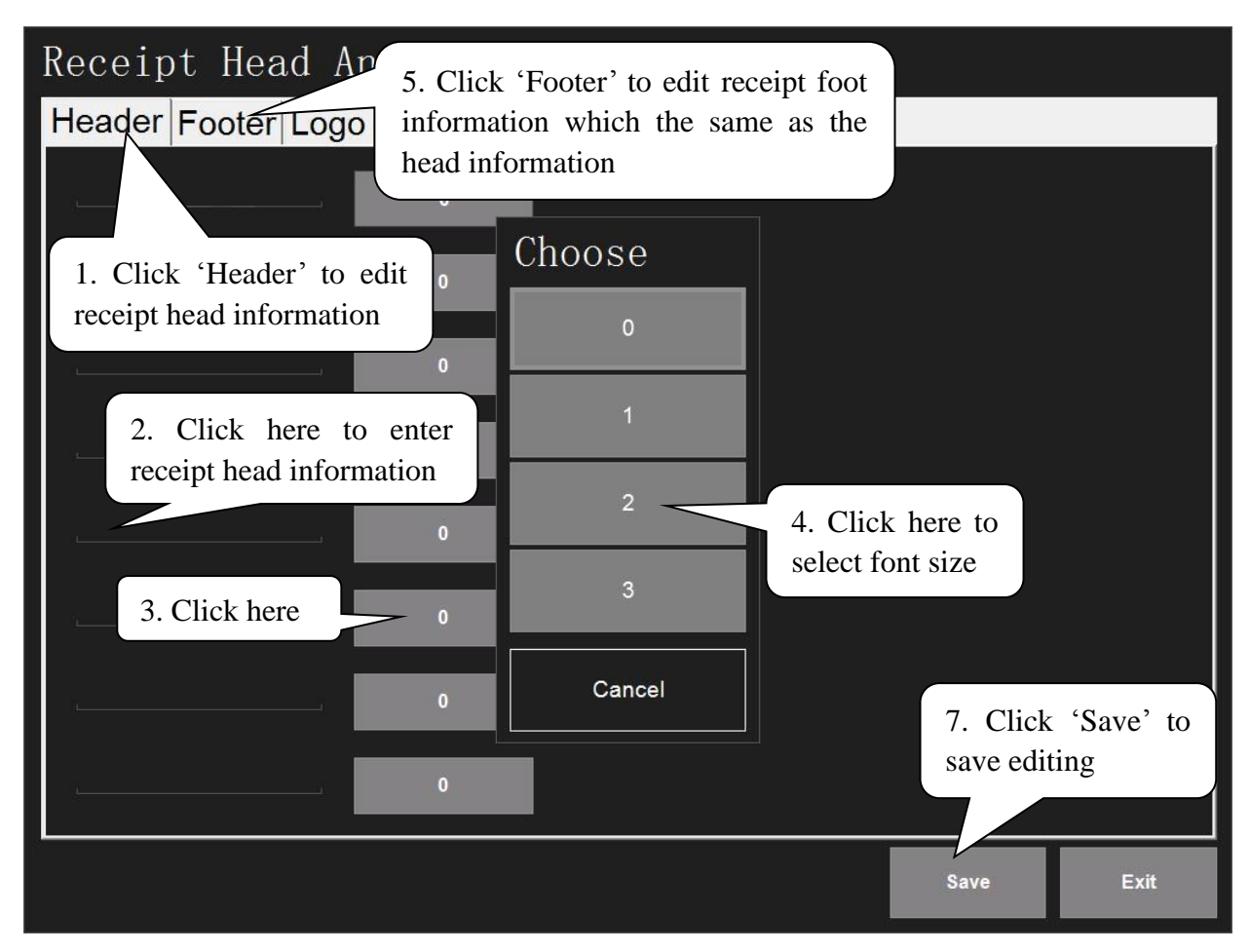

# Receipt Head And Foot Header Footer Logo Clear Header<br>Logo Header logo 6. Click 'Logo' to upload or clear Header Logo/Footer LogoClear Footer<br>Logo Footer logo

#### <span id="page-44-0"></span>**5.2.4.Various**

#### <span id="page-44-1"></span>**5.2.4.1. Date & Time**

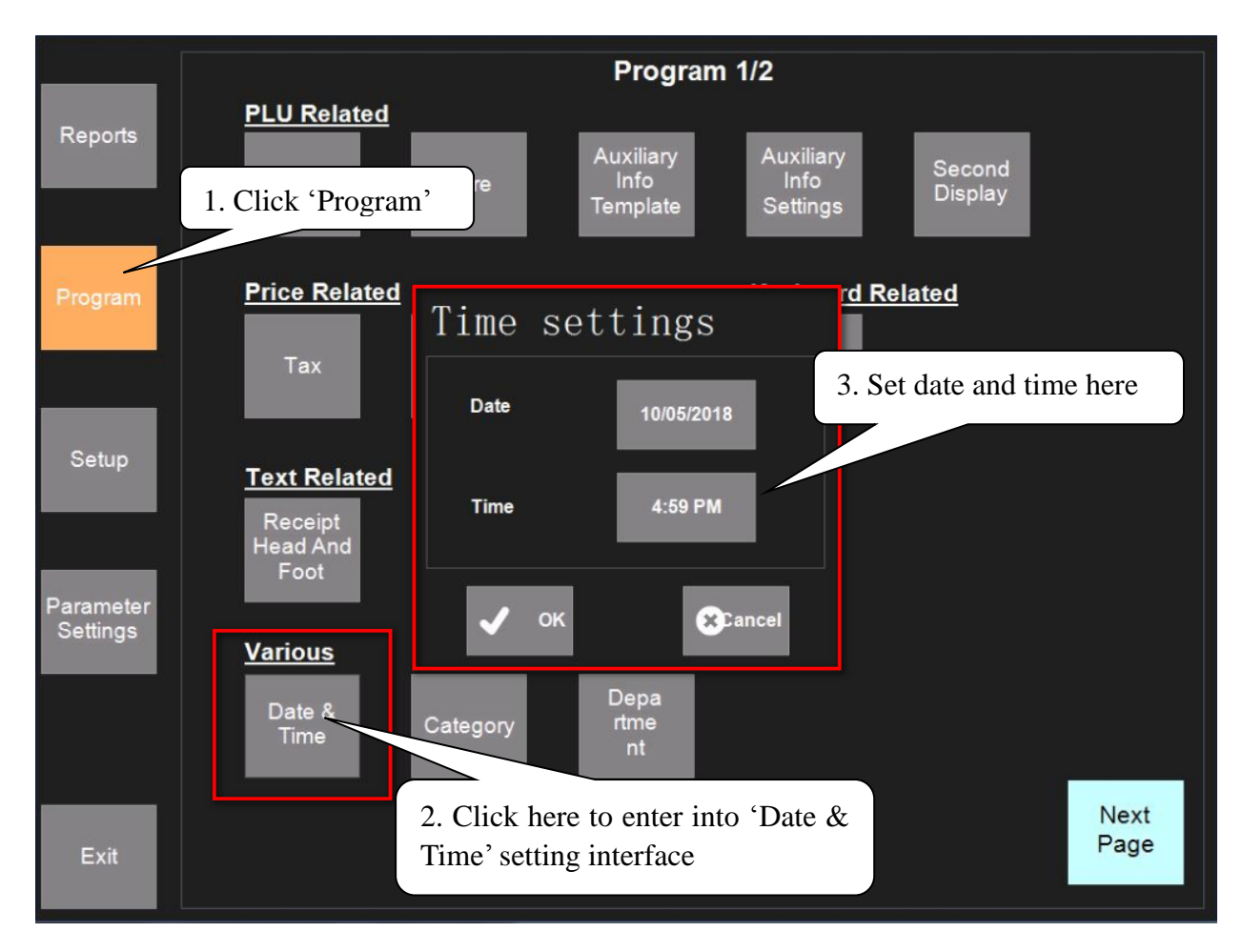

#### <span id="page-45-0"></span>**5.2.4.2. Category**

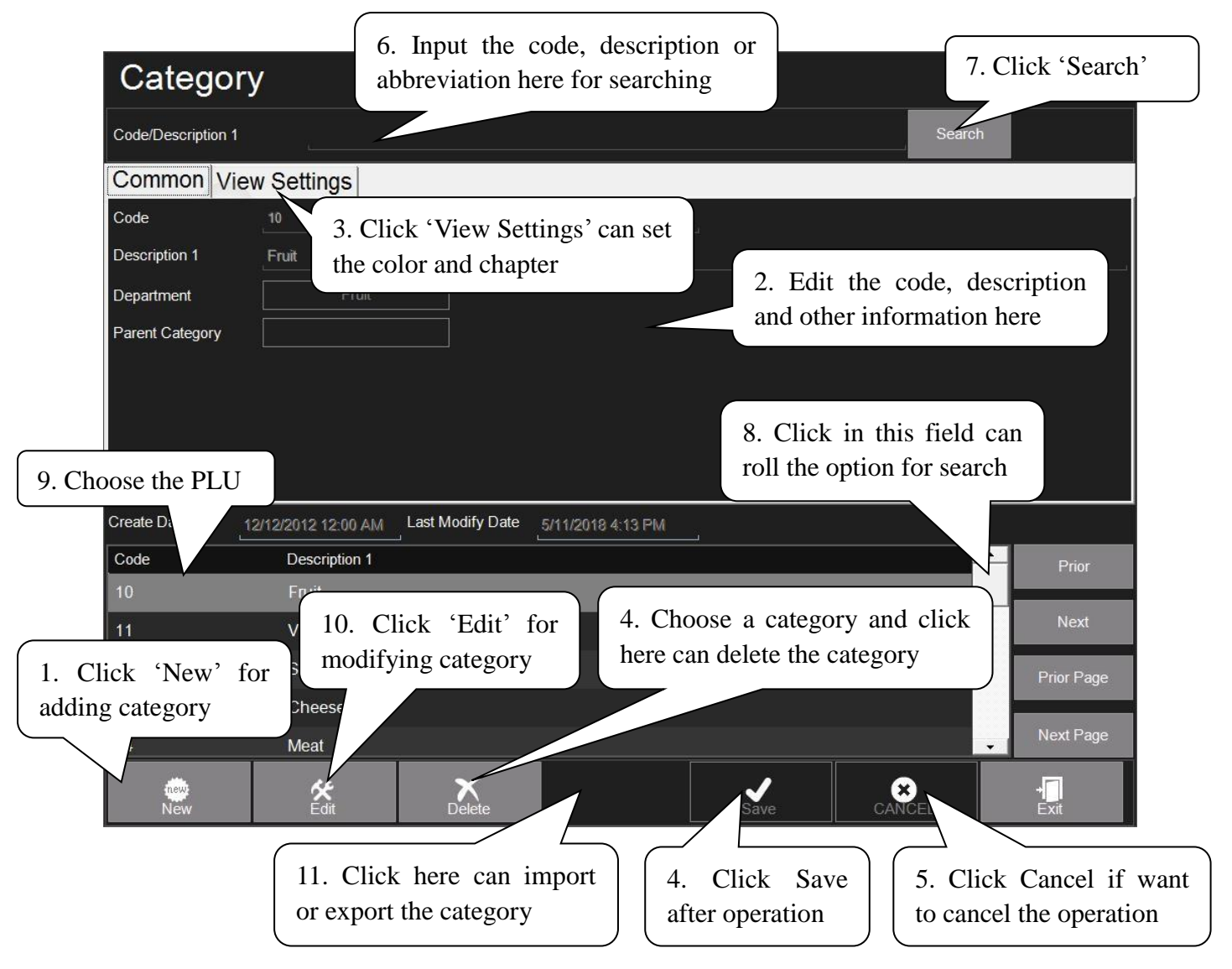

#### <span id="page-45-1"></span>**5.2.4.3. Parent Category**

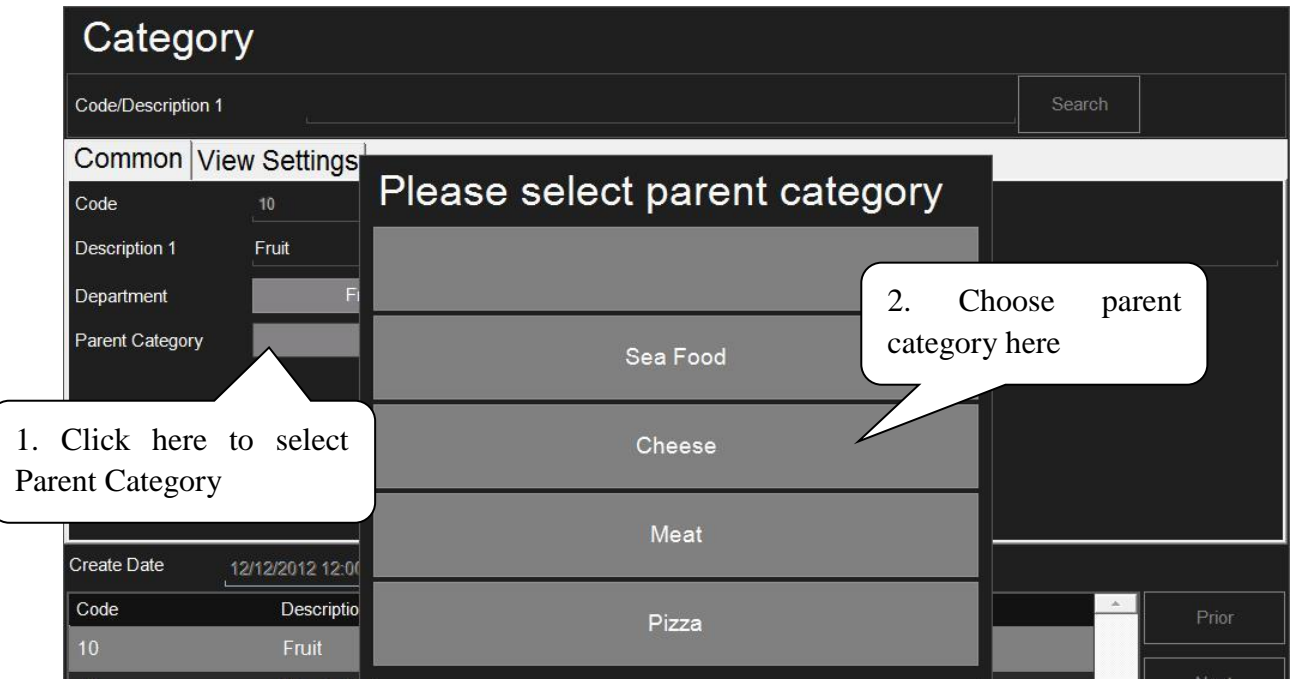

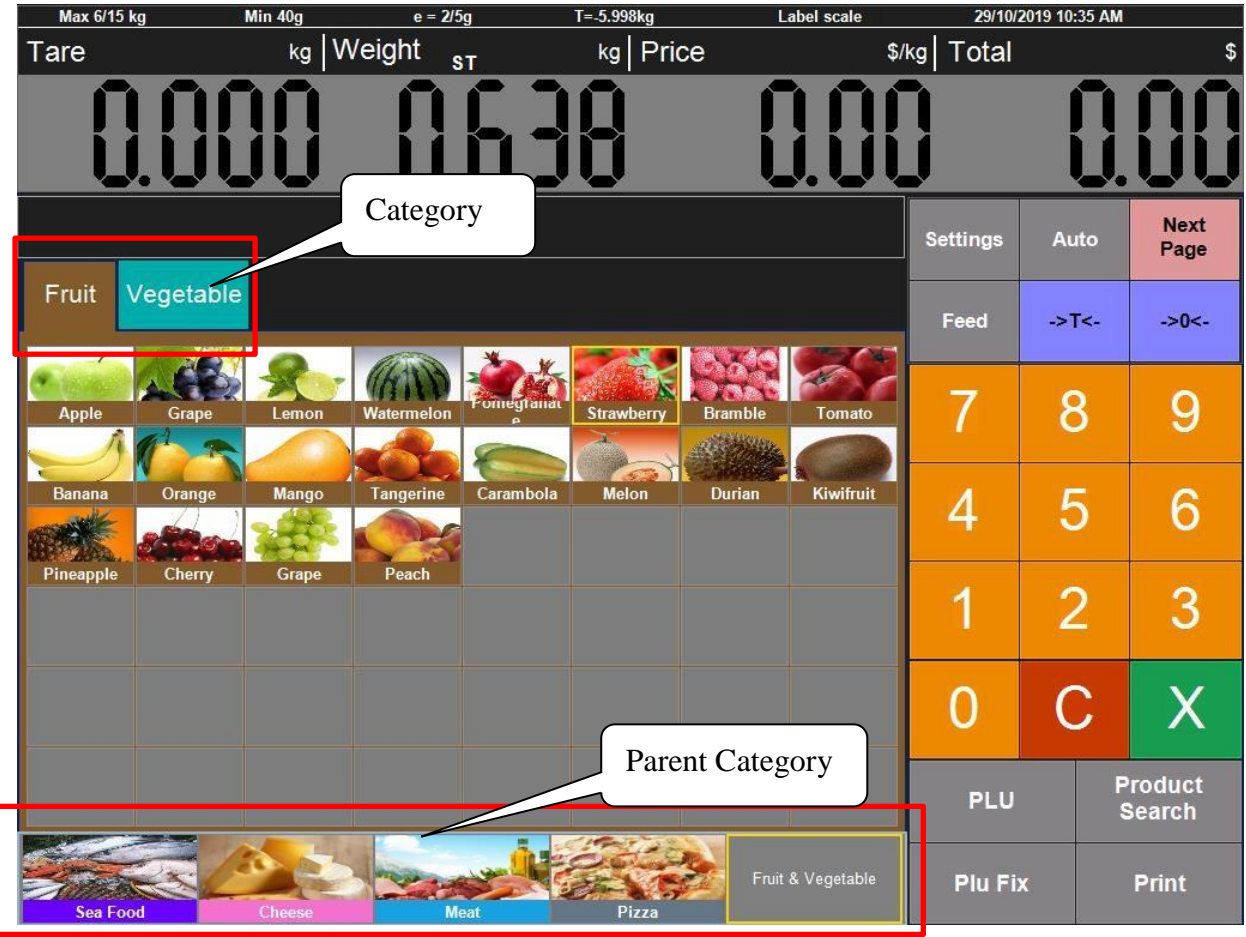

# <span id="page-46-0"></span>**5.2.4.4. Department**

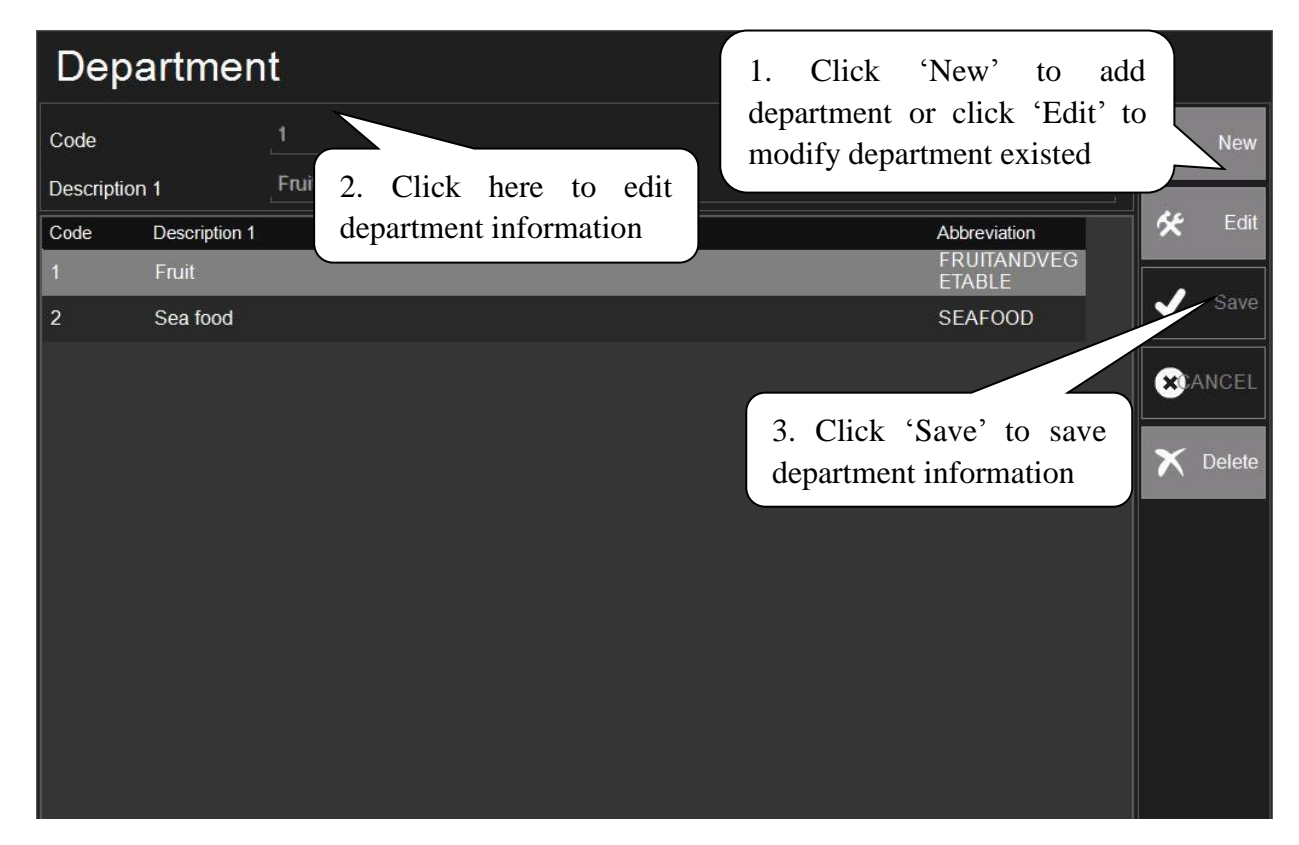

# <span id="page-47-0"></span>**5.2.4.5. Vender Authority**

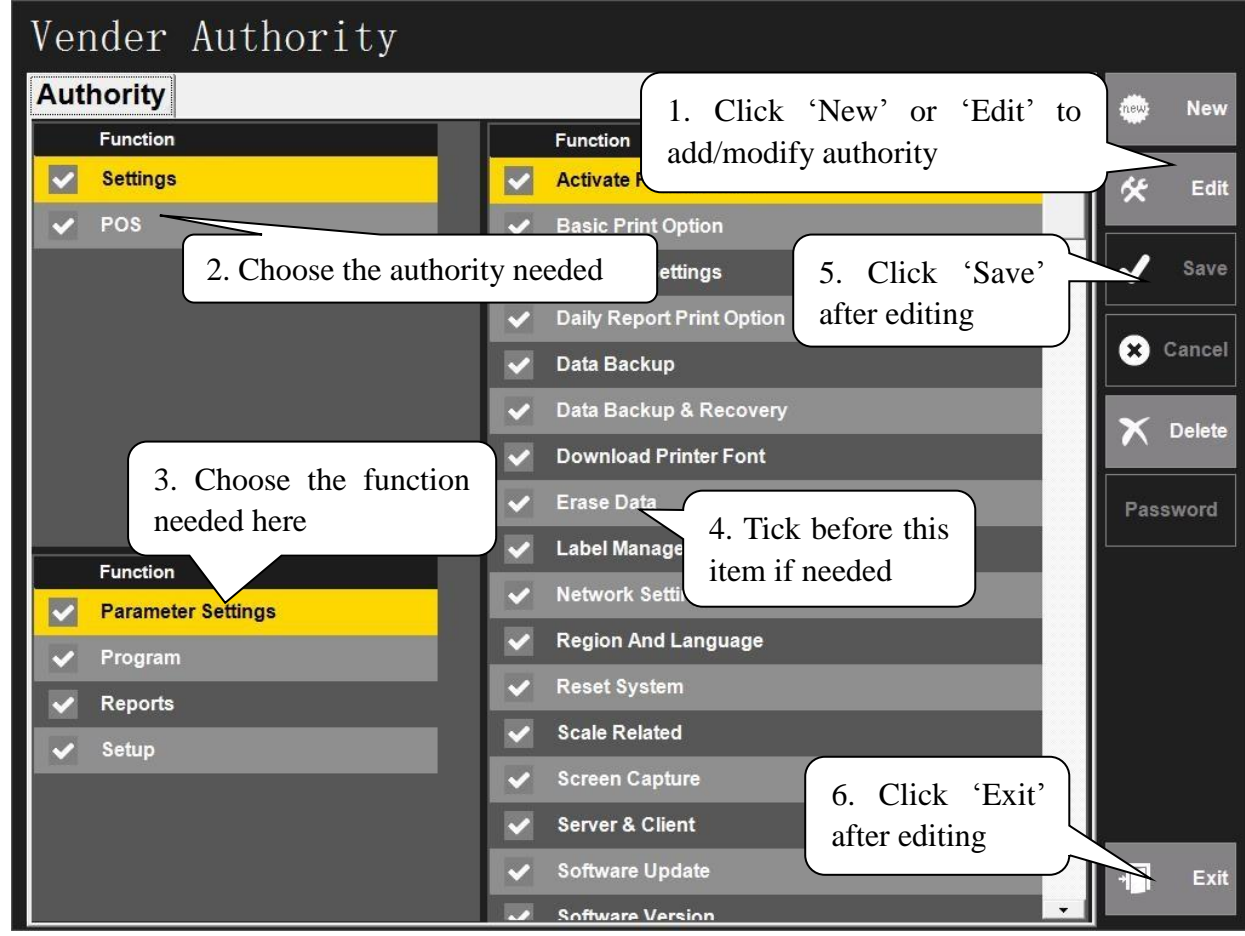

#### <span id="page-47-1"></span>**5.2.4.6. Vender**

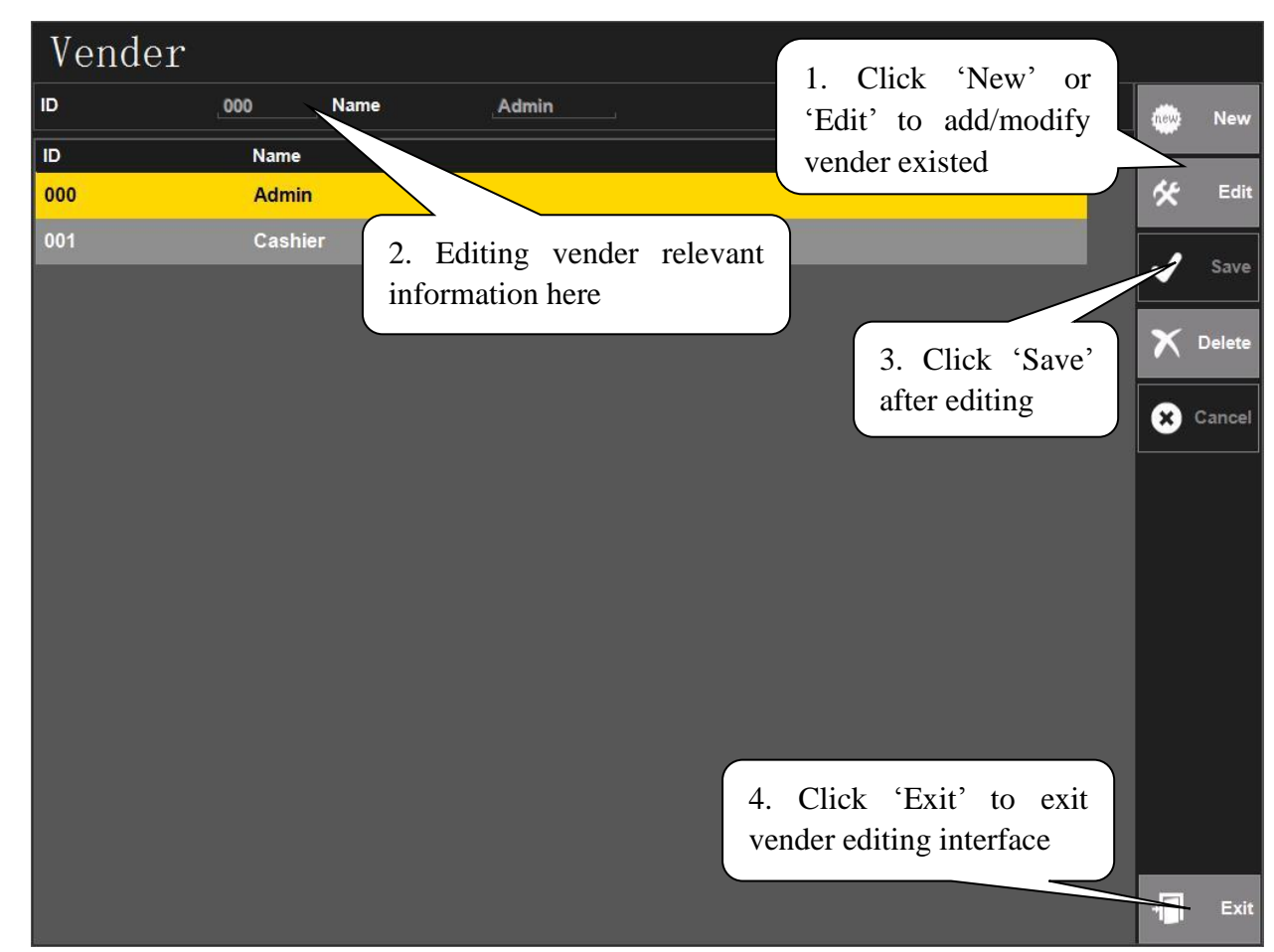

#### <span id="page-48-0"></span>**5.2.4.7. Payment Method**

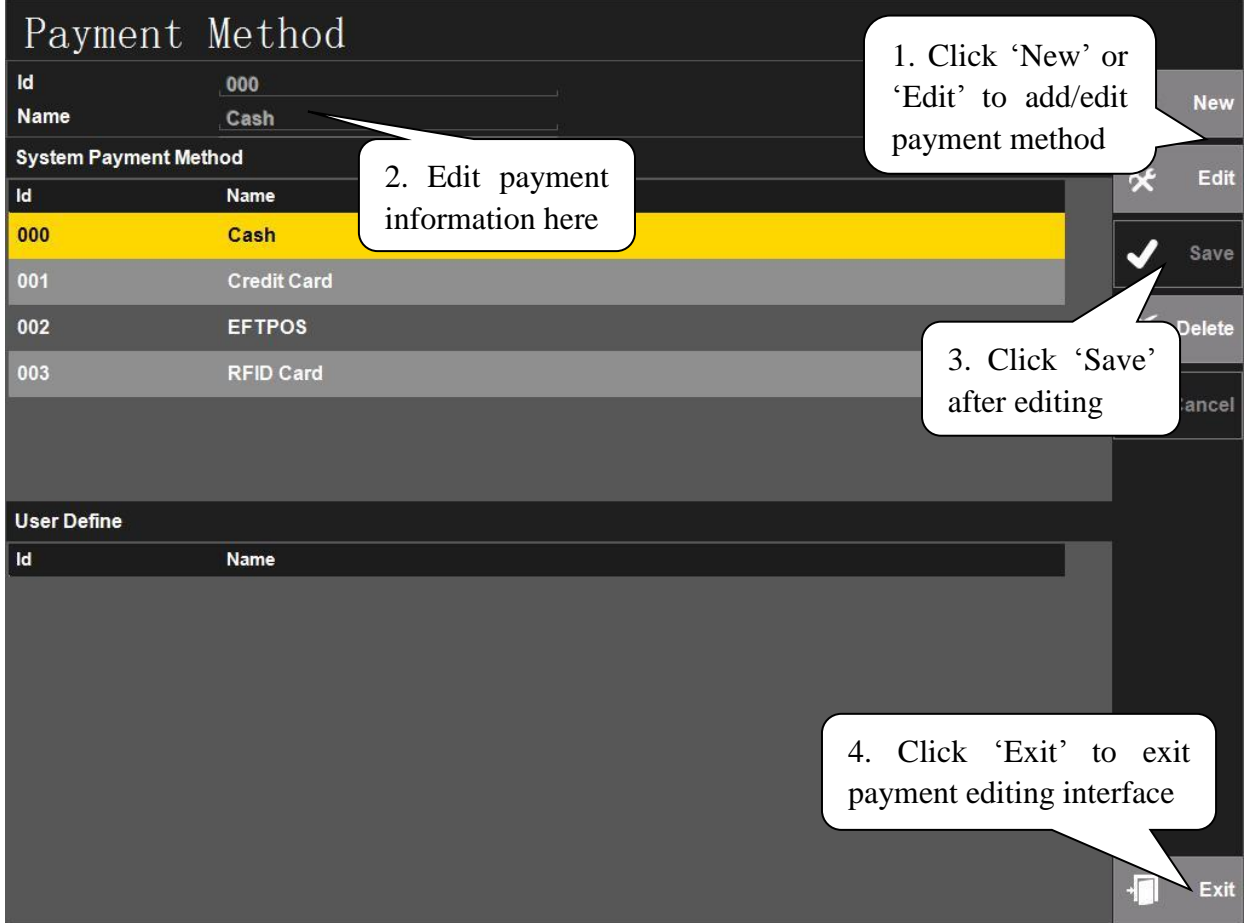

#### <span id="page-48-1"></span>**5.2.5.Traceability**

Under 'Program' interface, click 'Country', 'Cutting Hall', 'Slaughter House', 'Origin' and 'Factory' under the 'Traceability' one by one to set the Traceability of Commodities. The steps of all the 5 settings are the same, take editing 'Country' as an example:

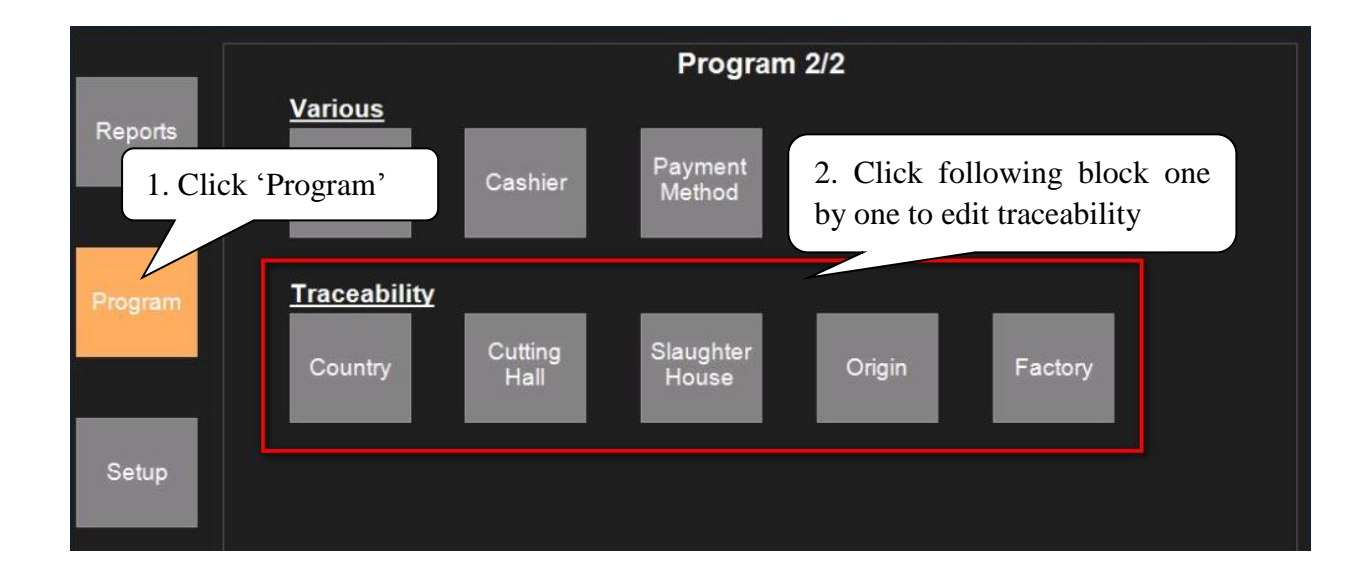

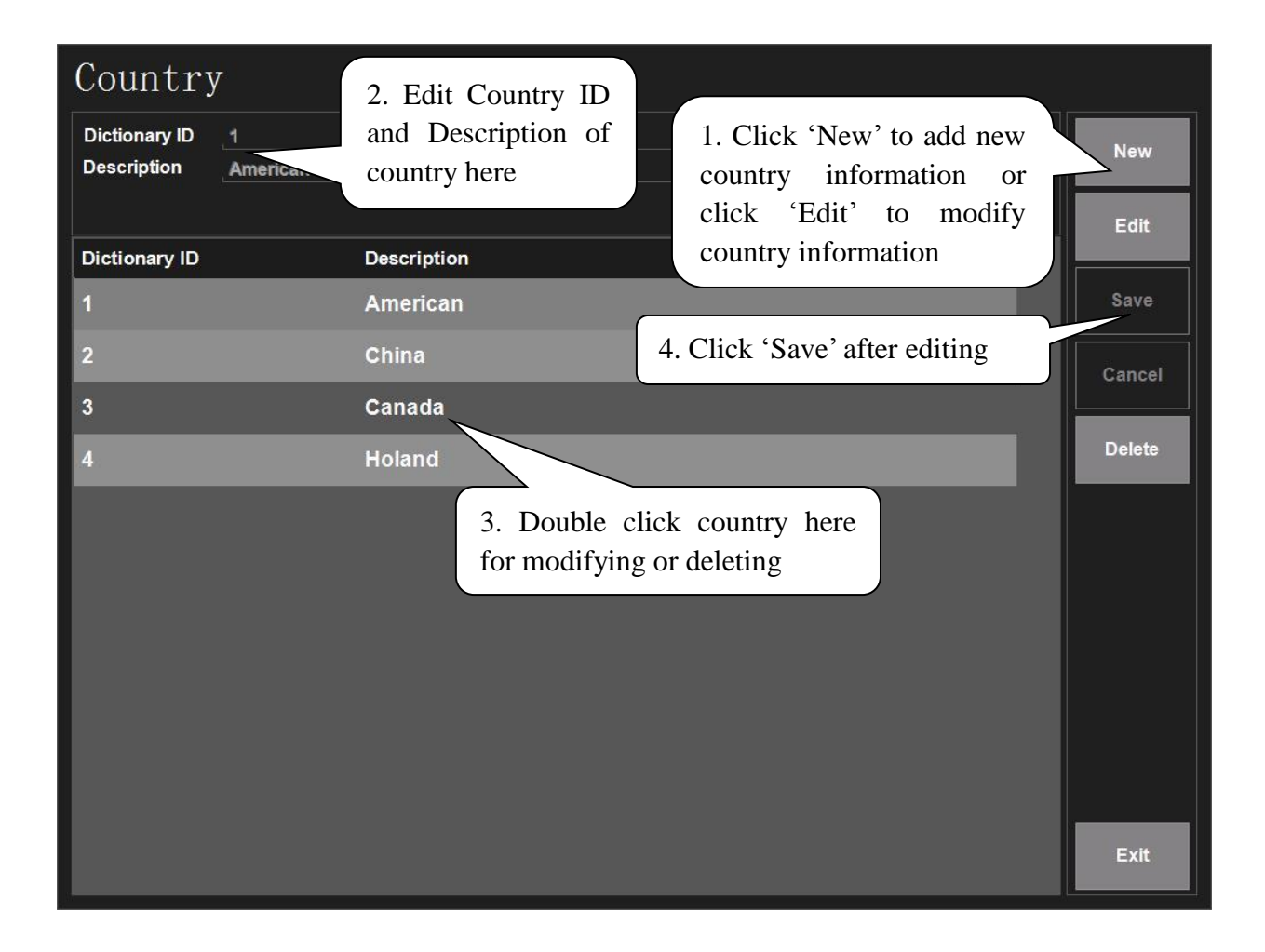

#### <span id="page-49-0"></span>**5.3. Setup**

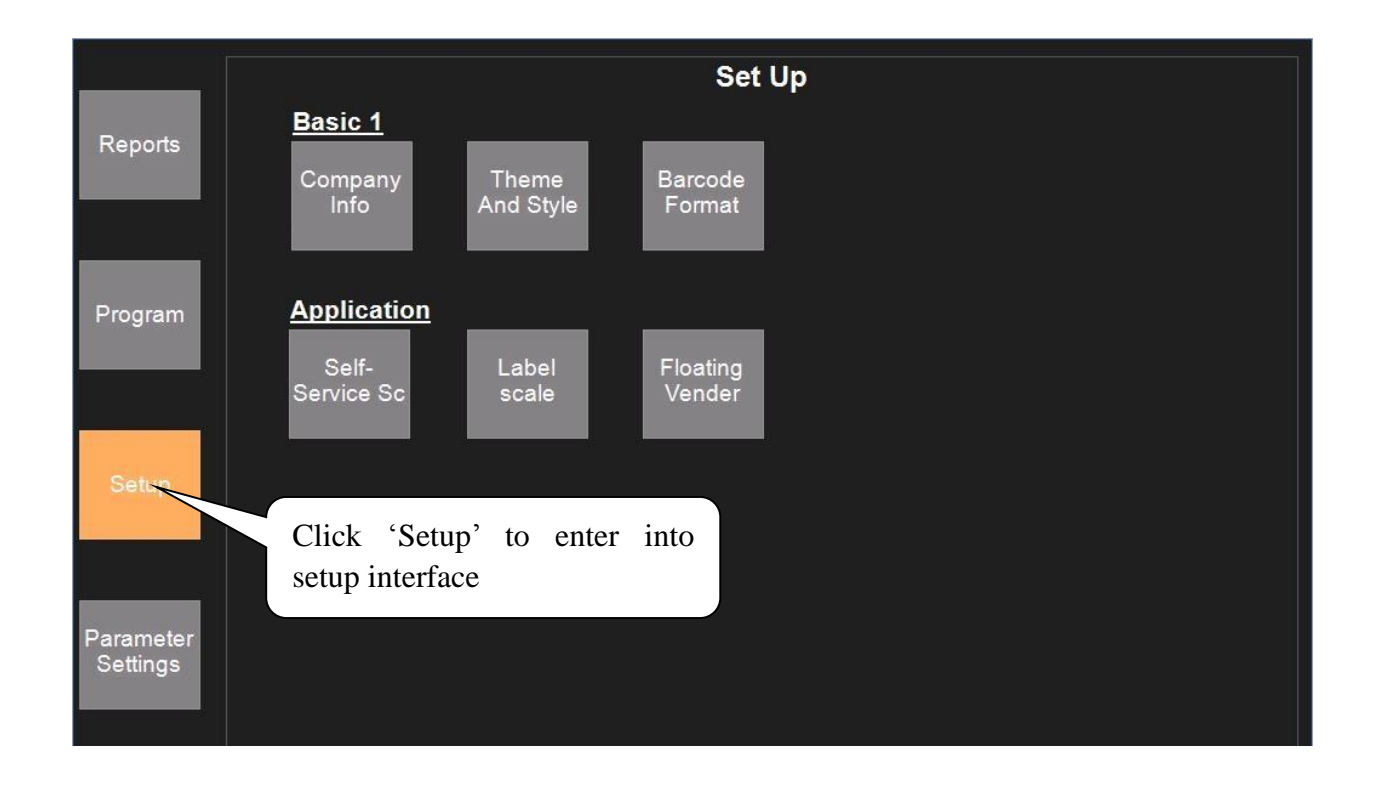

# <span id="page-50-0"></span>**5.3.1.Basic**

# <span id="page-50-1"></span>**5.3.1.1. Company Info**

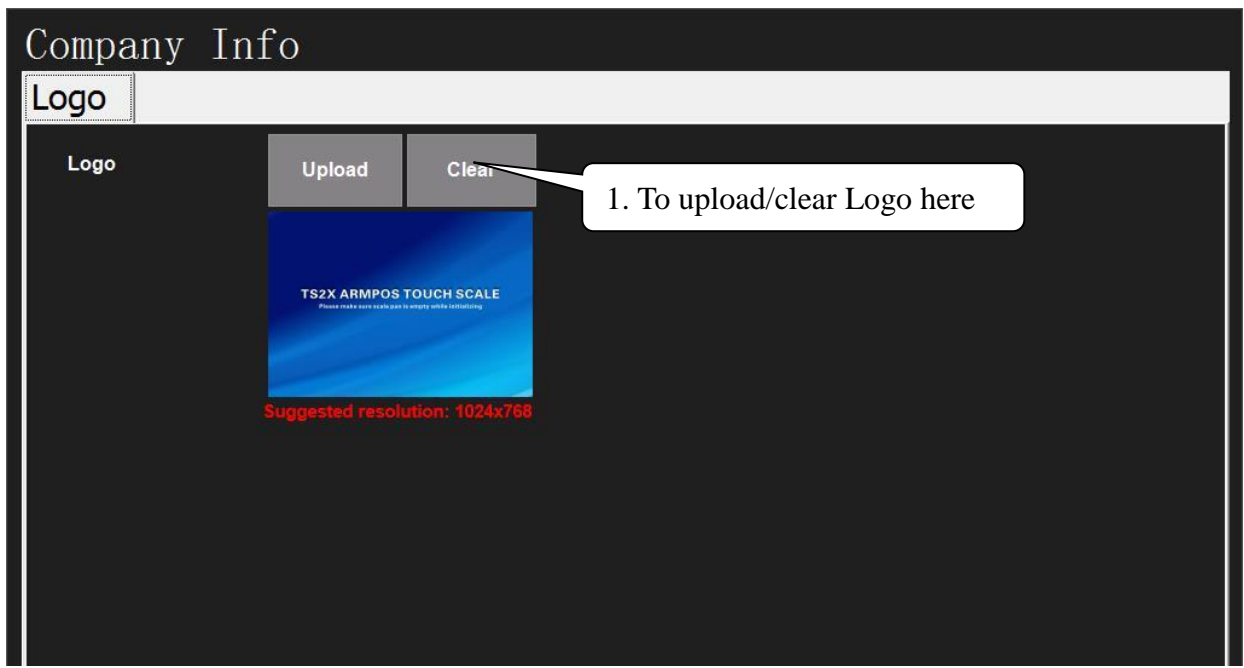

# <span id="page-50-2"></span>**5.3.1.2. Theme and Style**

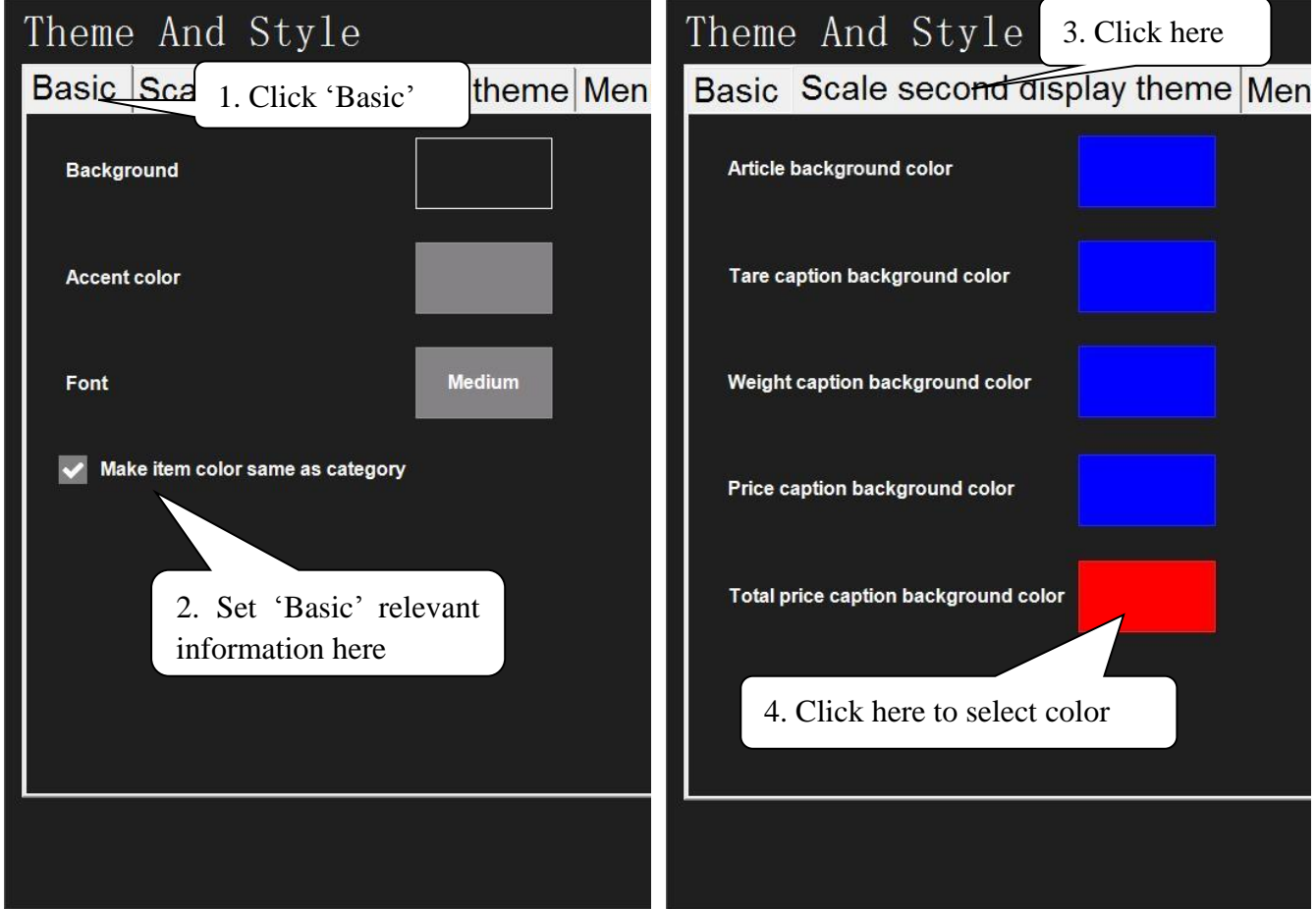

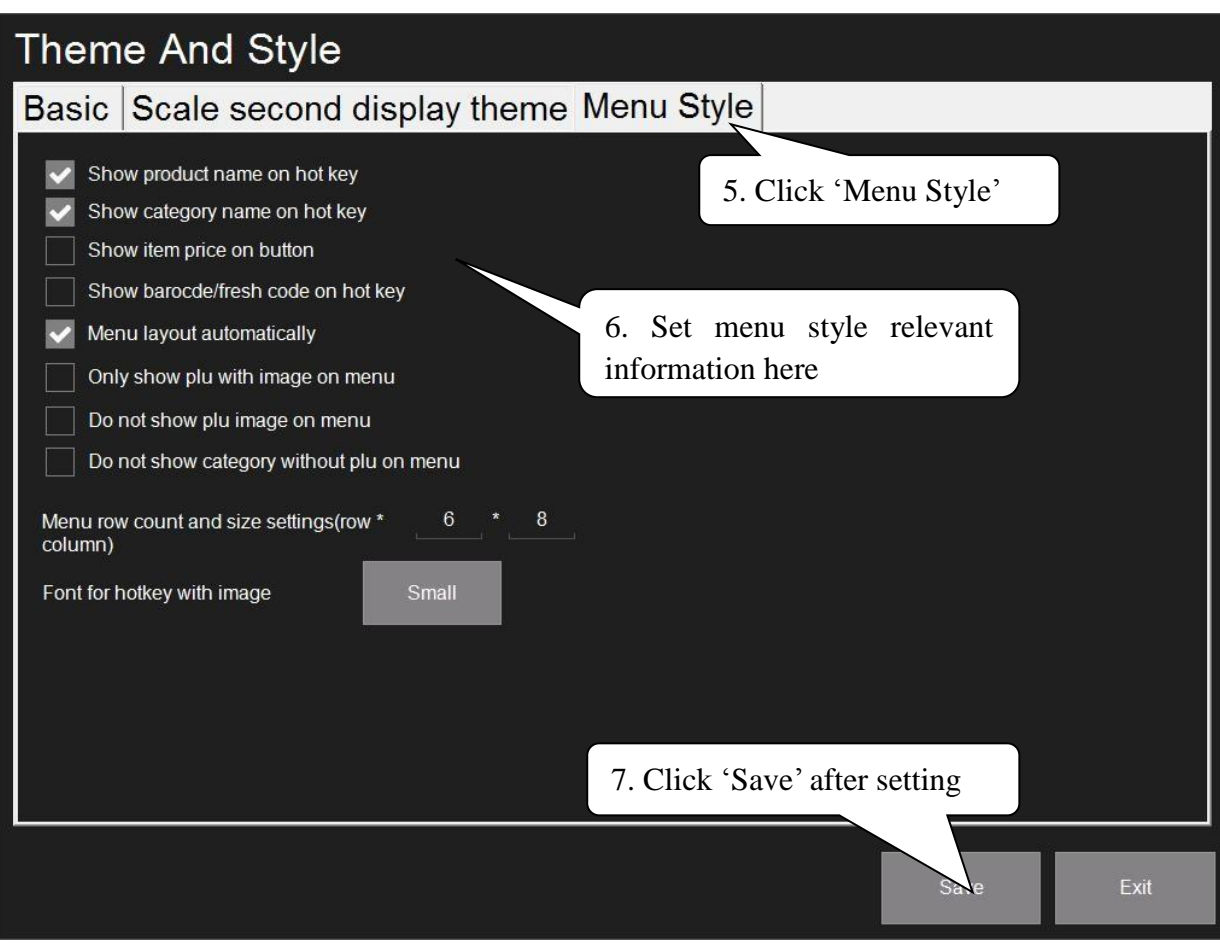

# <span id="page-51-0"></span>**5.3.1.3. Barcode Format**

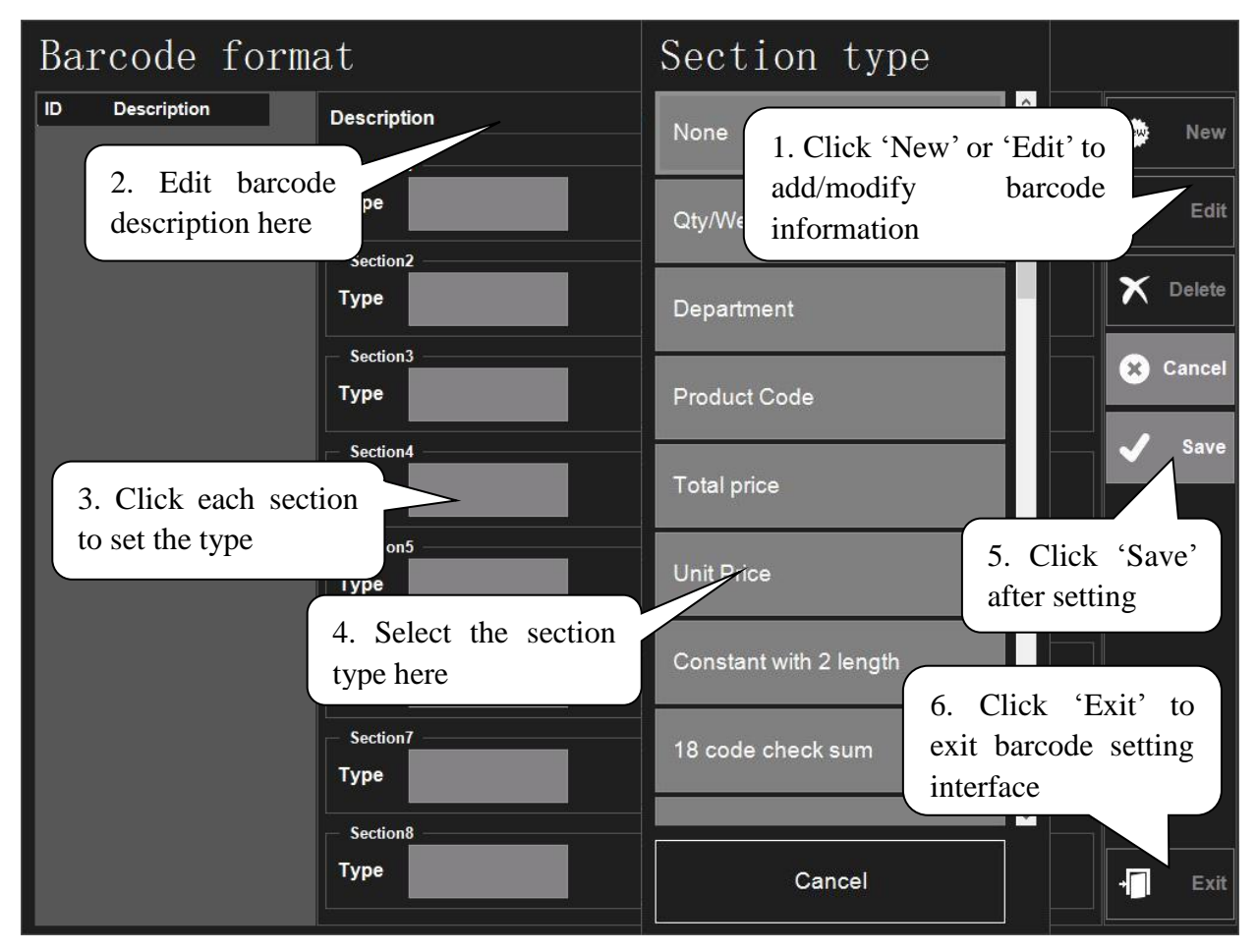

#### <span id="page-52-0"></span>**5.3.2.Application**

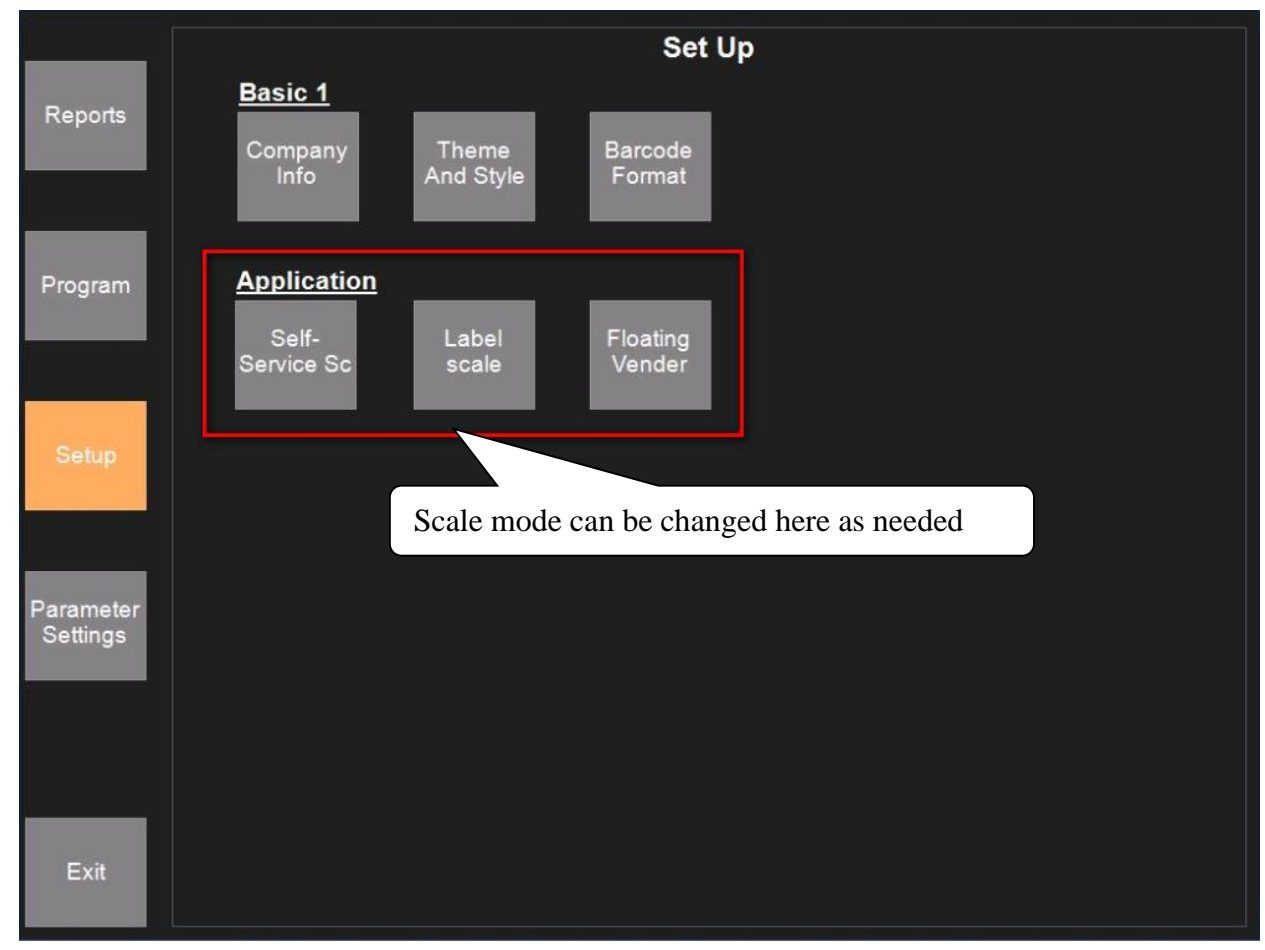

#### <span id="page-52-1"></span>**5.4. Parameter Settings**

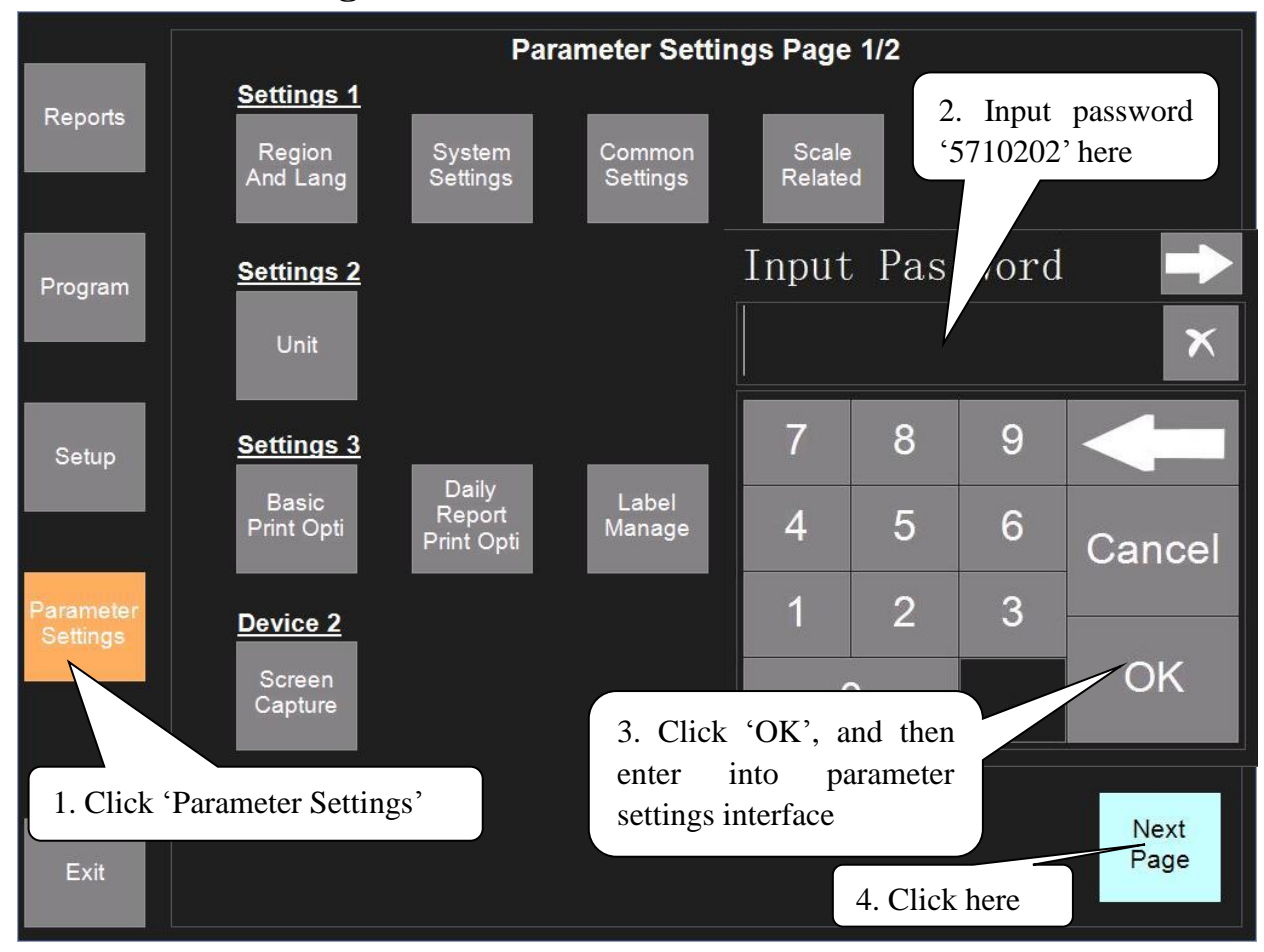

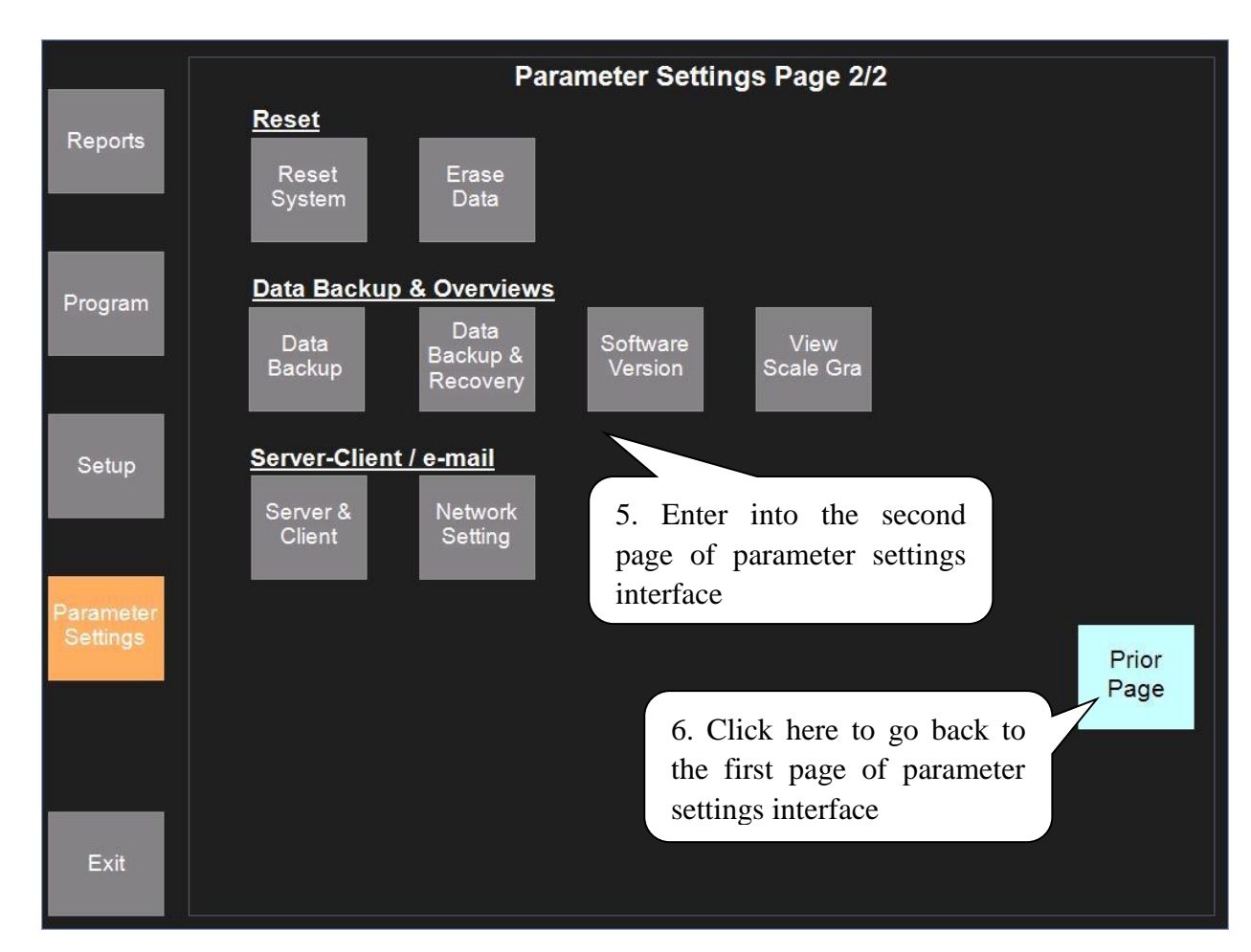

#### <span id="page-53-0"></span>**5.4.1.Settings 1**

#### <span id="page-53-1"></span>**5.4.1.1. Region and Language**

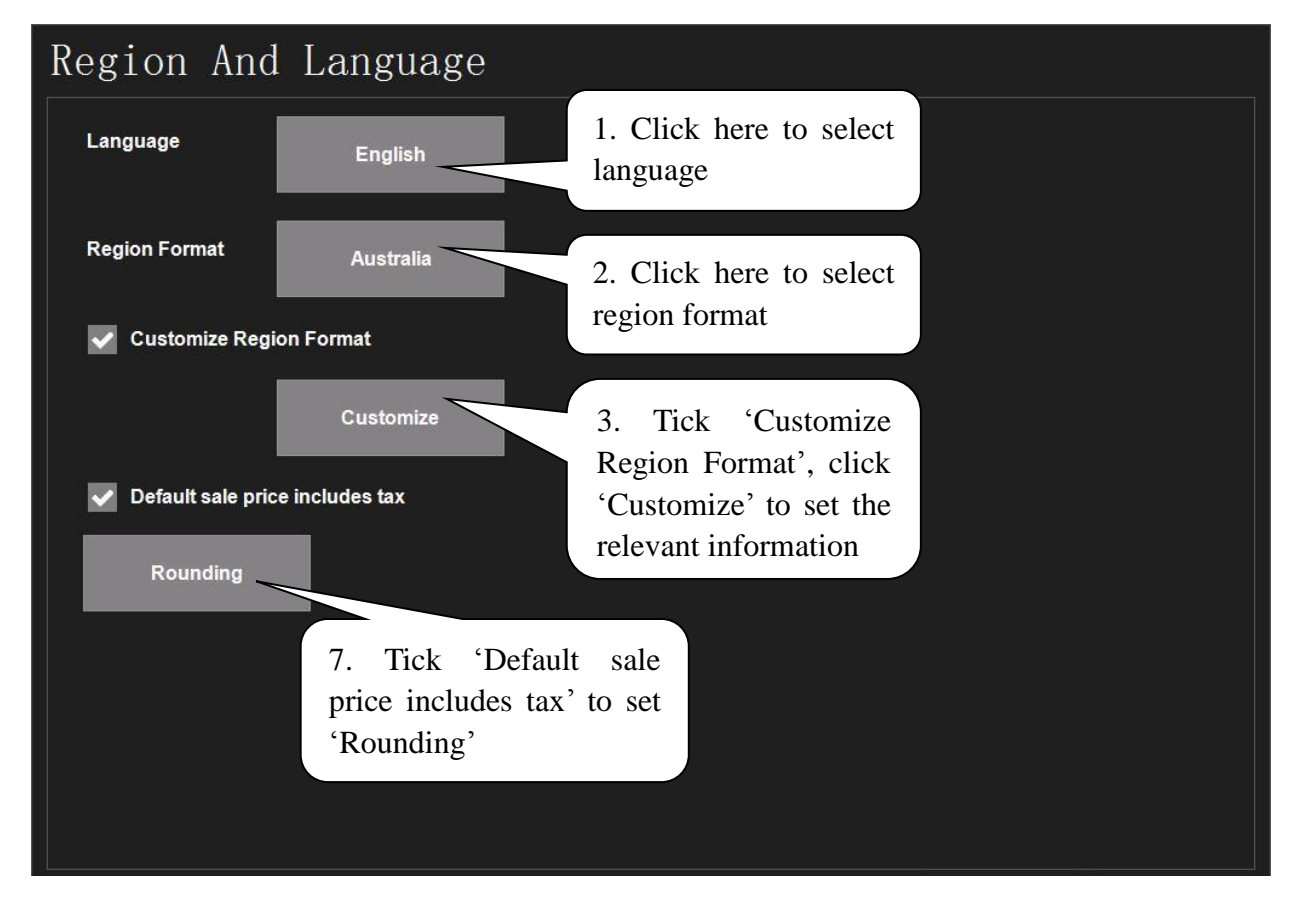

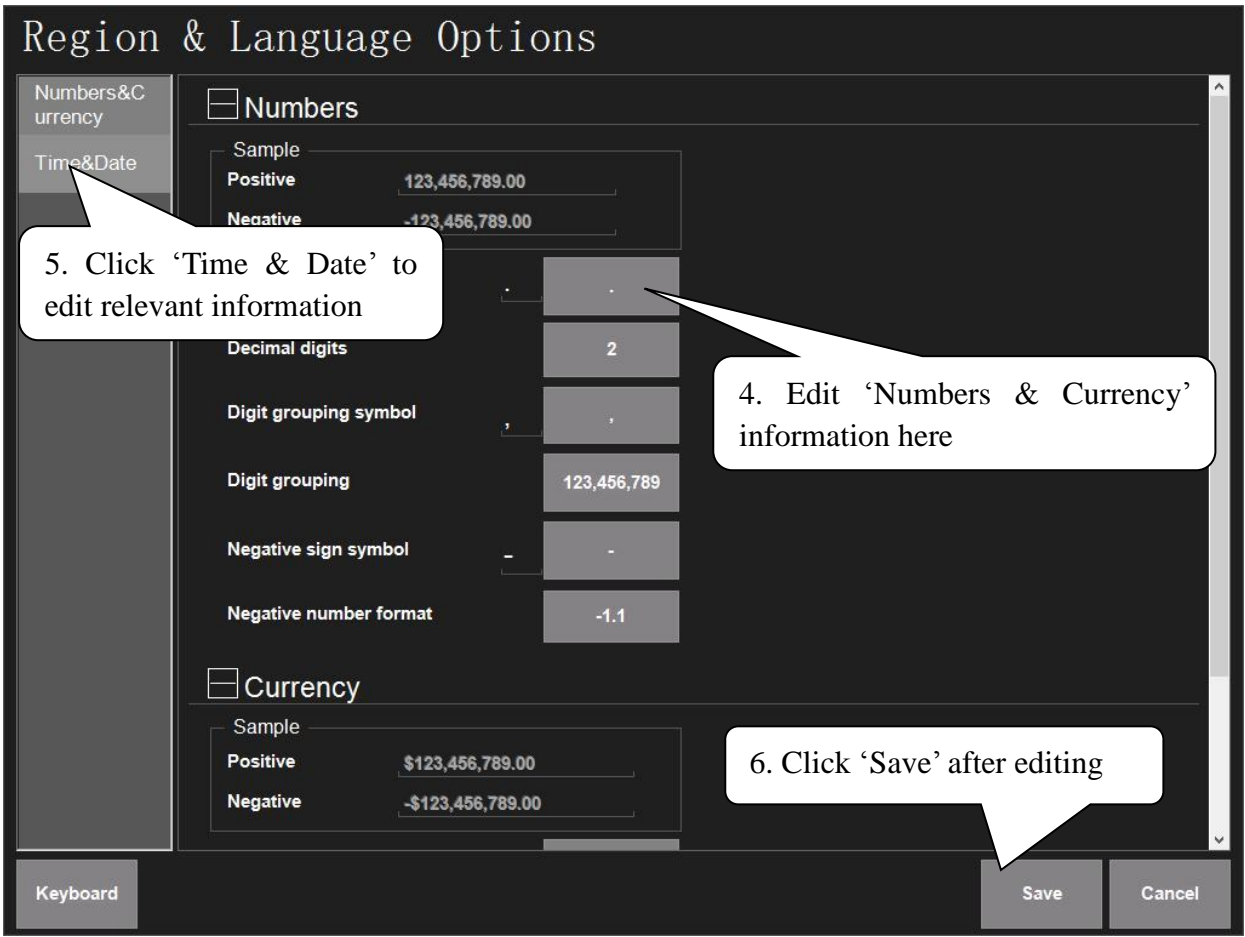

# <span id="page-54-0"></span>**5.4.1.2. System Settings**

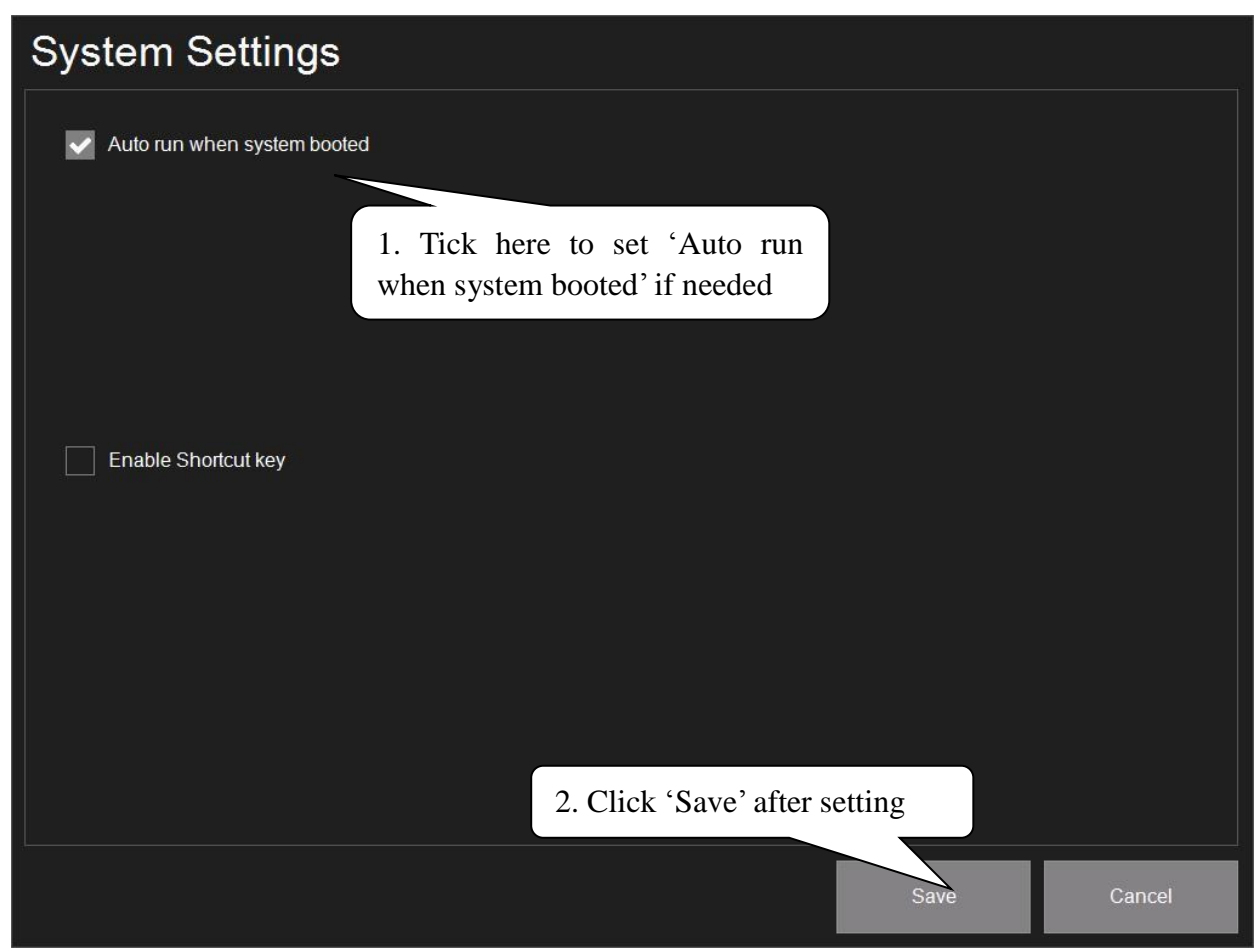

# <span id="page-55-0"></span>**5.4.1.3. Common Settings**

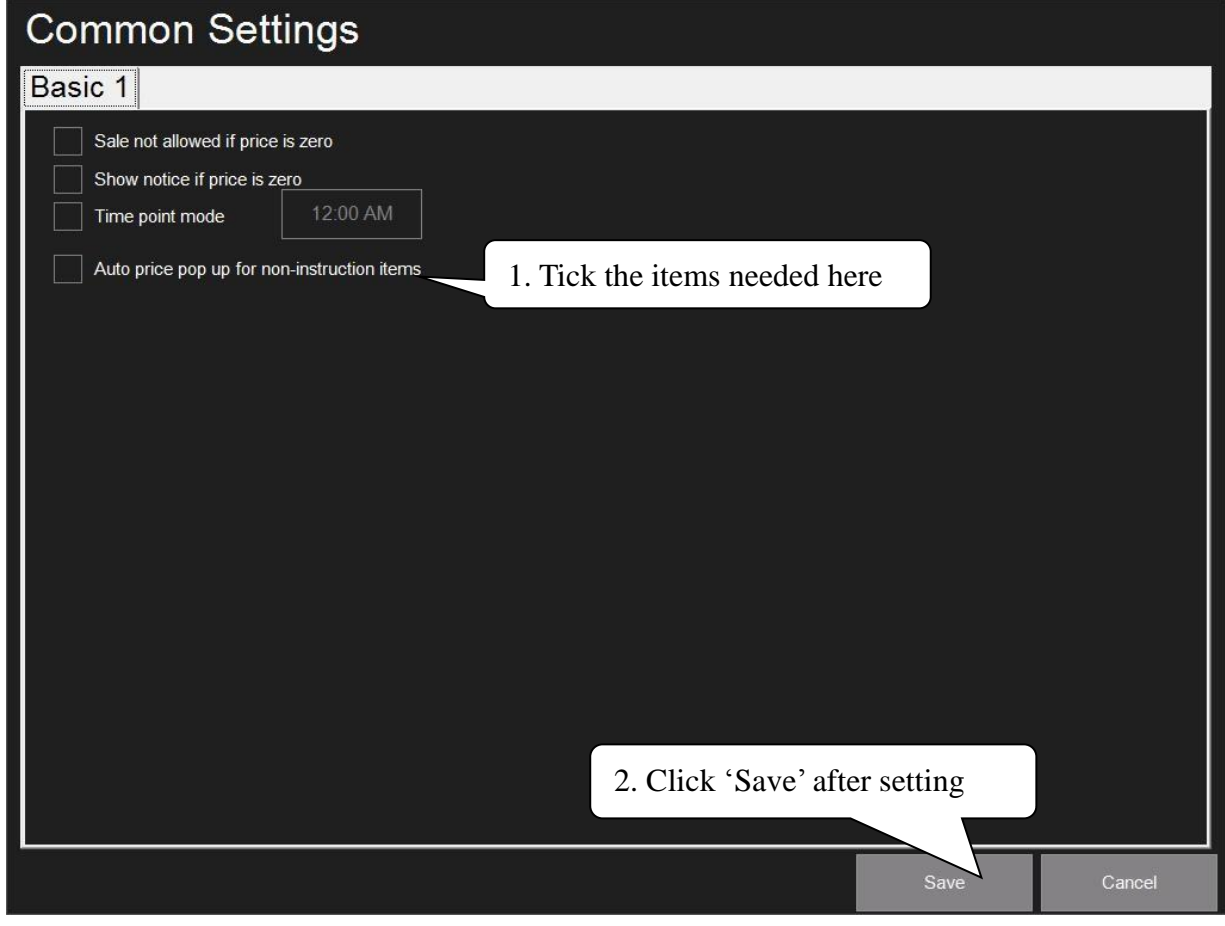

# <span id="page-55-1"></span>**5.4.1.4. Scale Related**

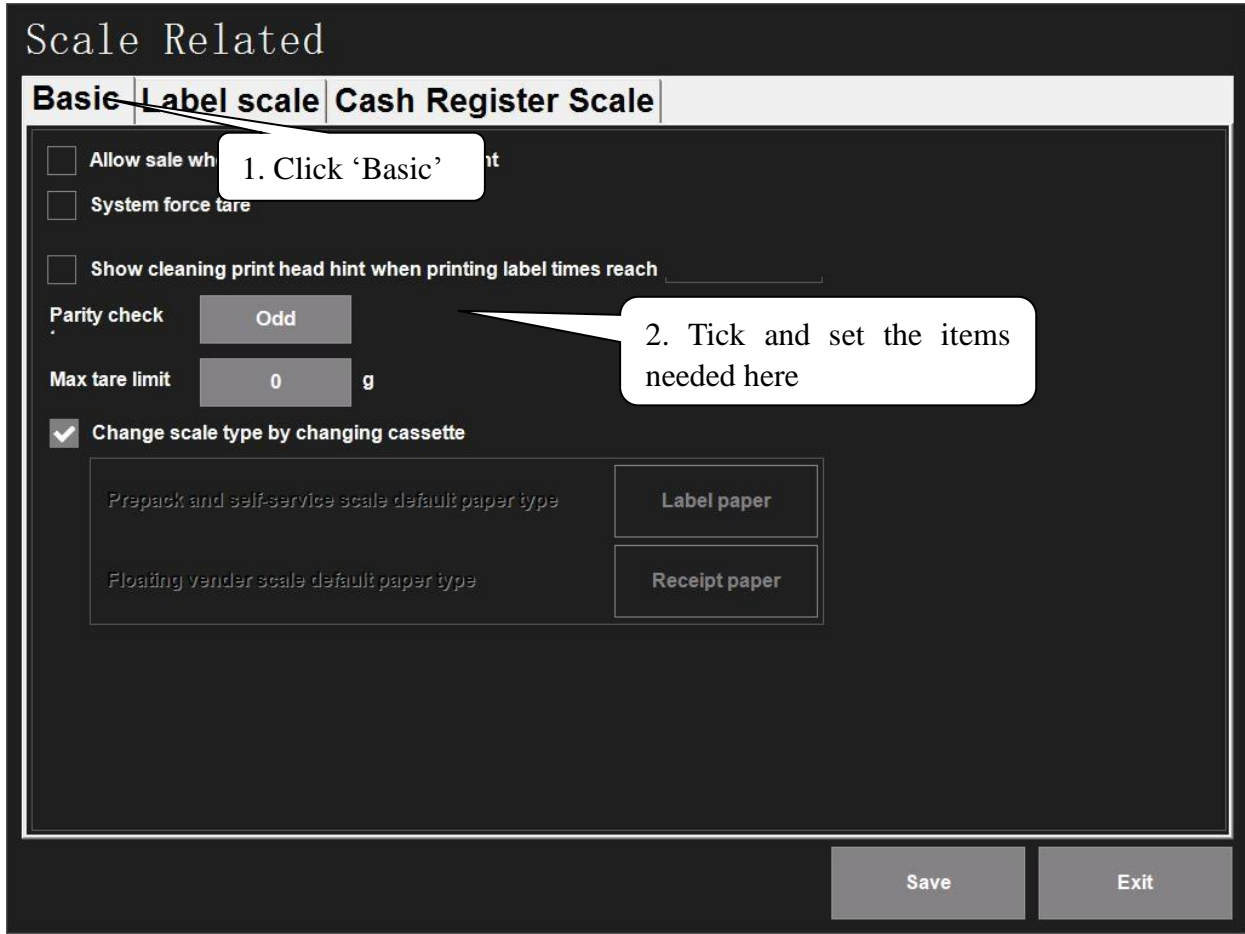

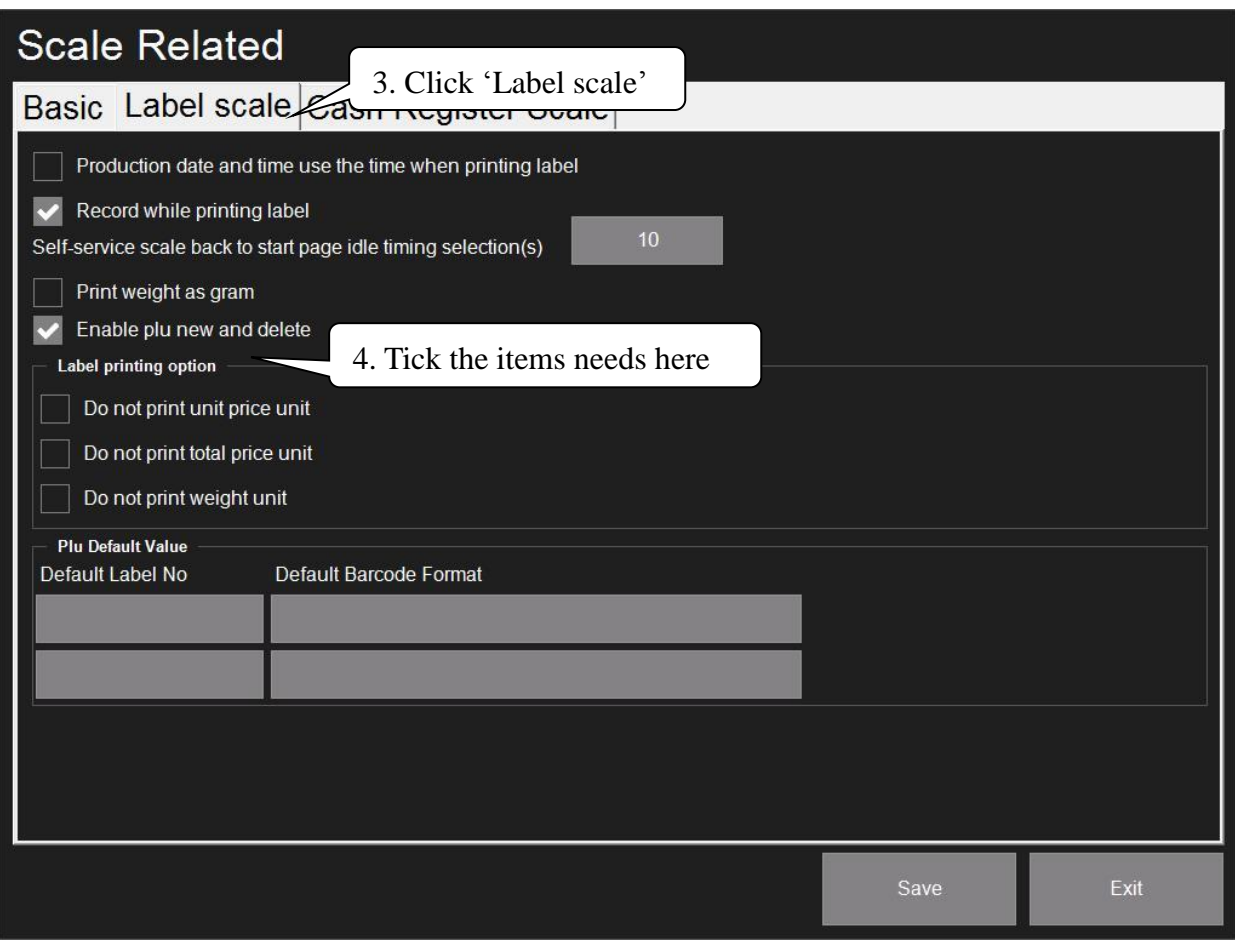

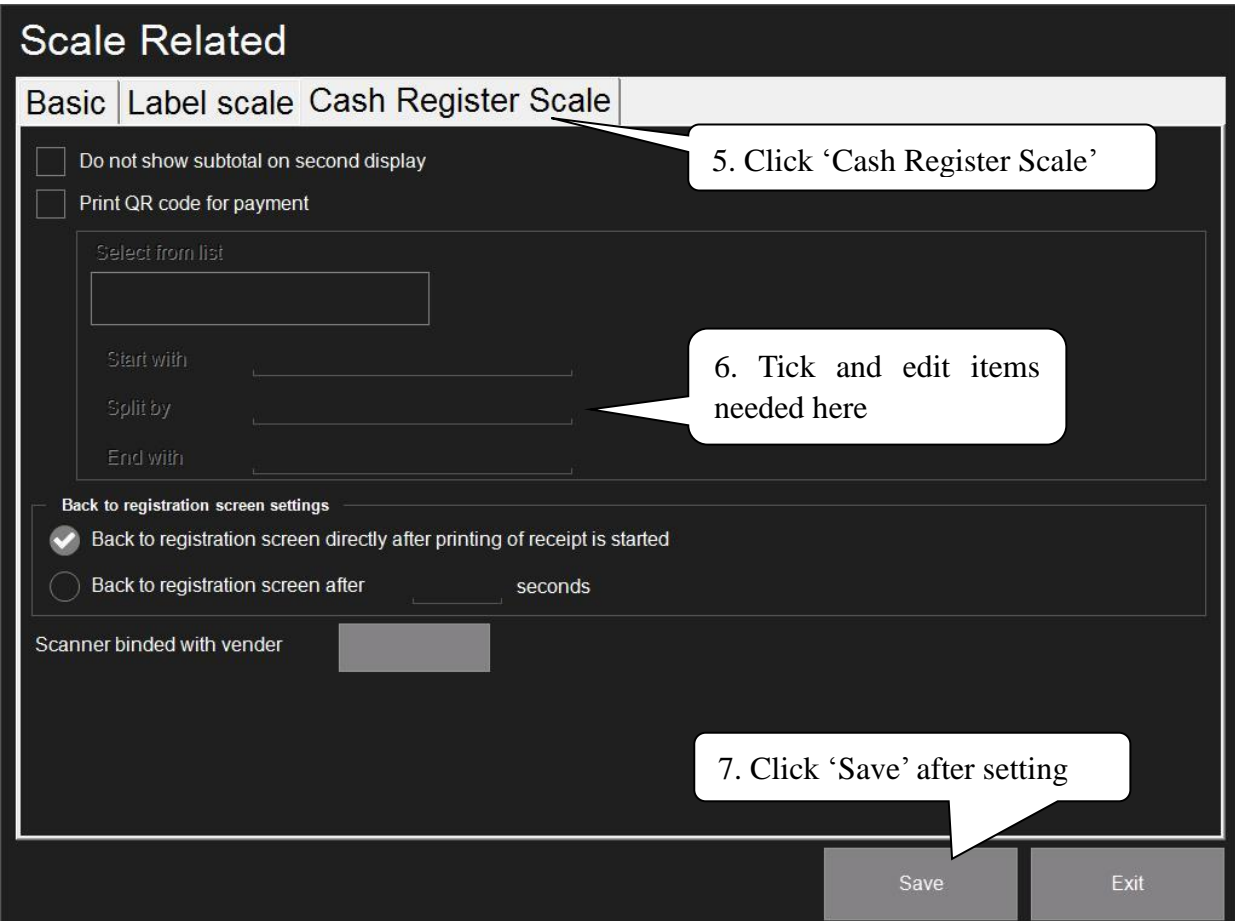

#### <span id="page-57-0"></span>**5.4.2.Settings 2**

<span id="page-57-1"></span>**5.4.2.1. Unit**

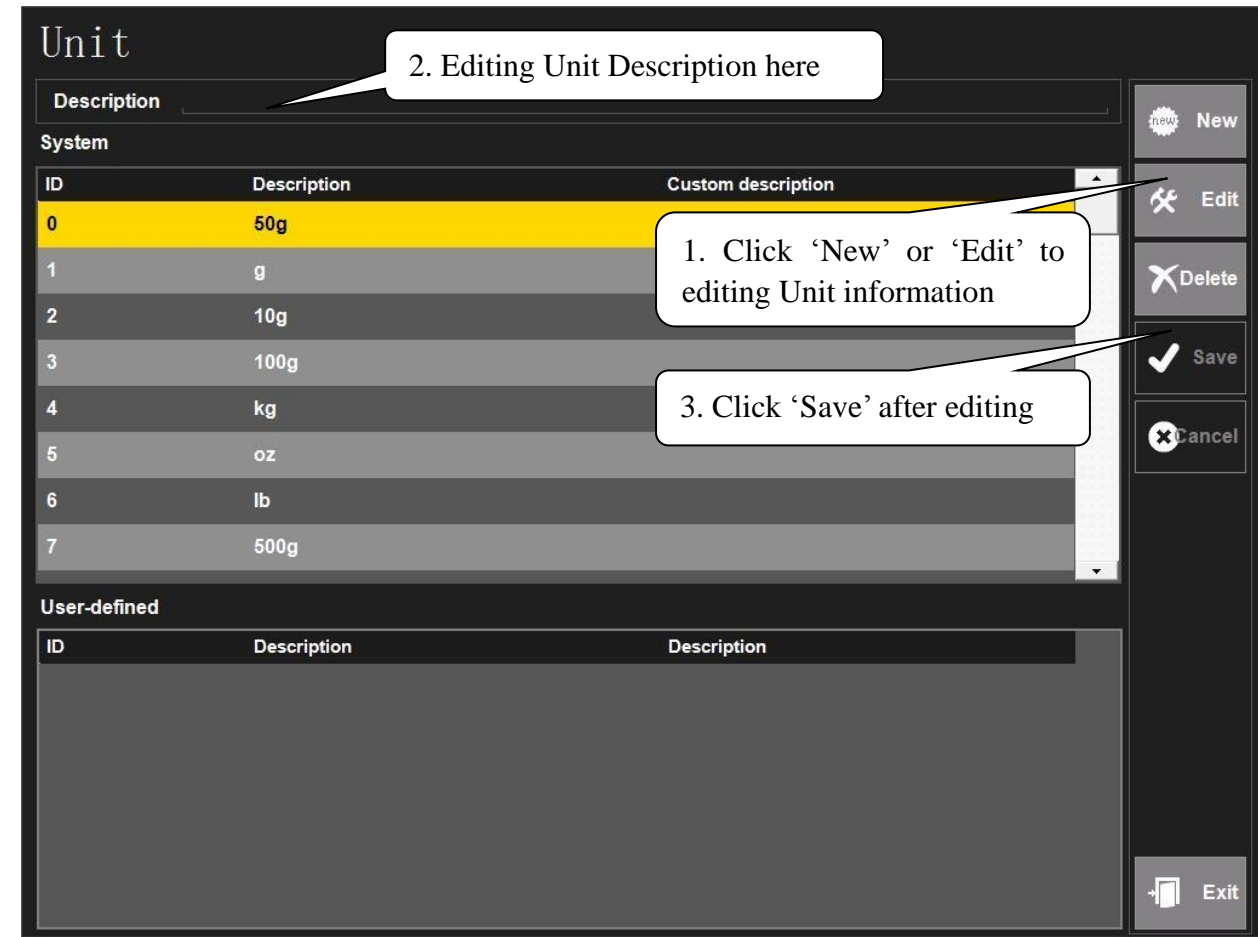

# <span id="page-57-2"></span>**5.4.3.Settings 3**

# <span id="page-57-3"></span>**5.4.3.1. Basic Print Option**

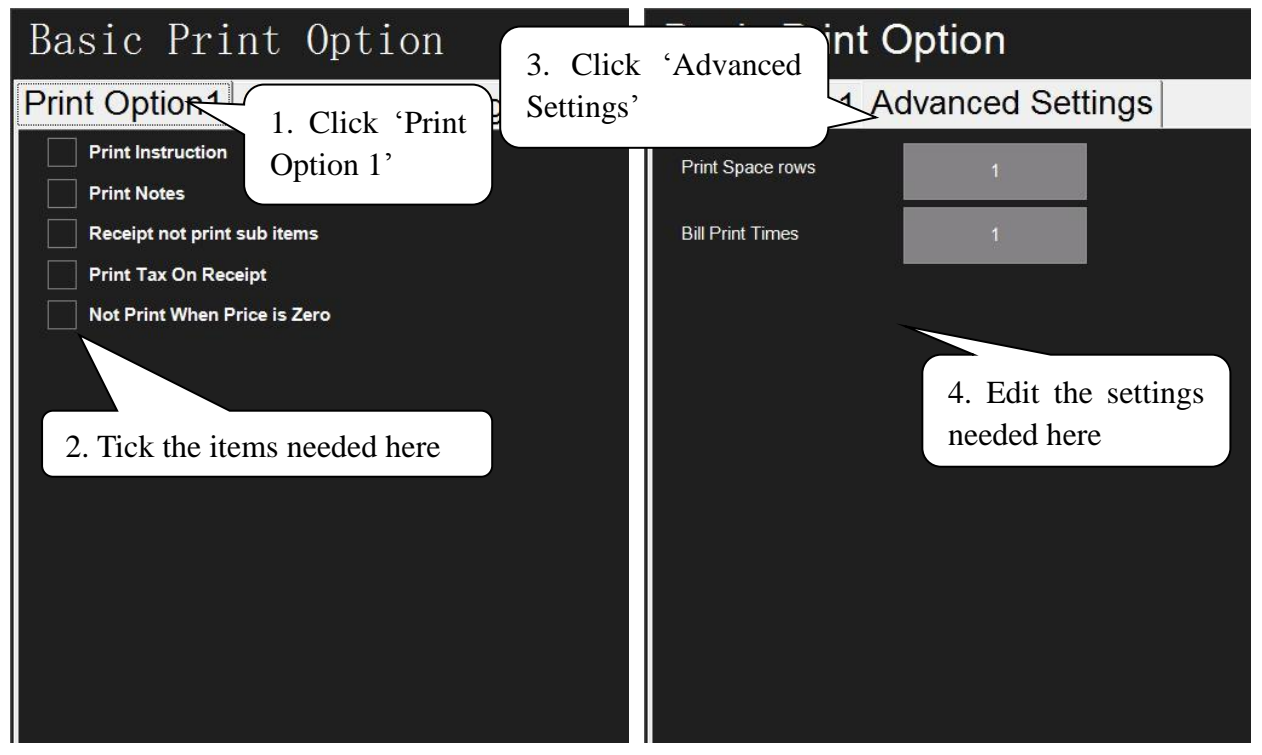

#### <span id="page-58-0"></span>**5.4.3.2. Daily Report Print Option**

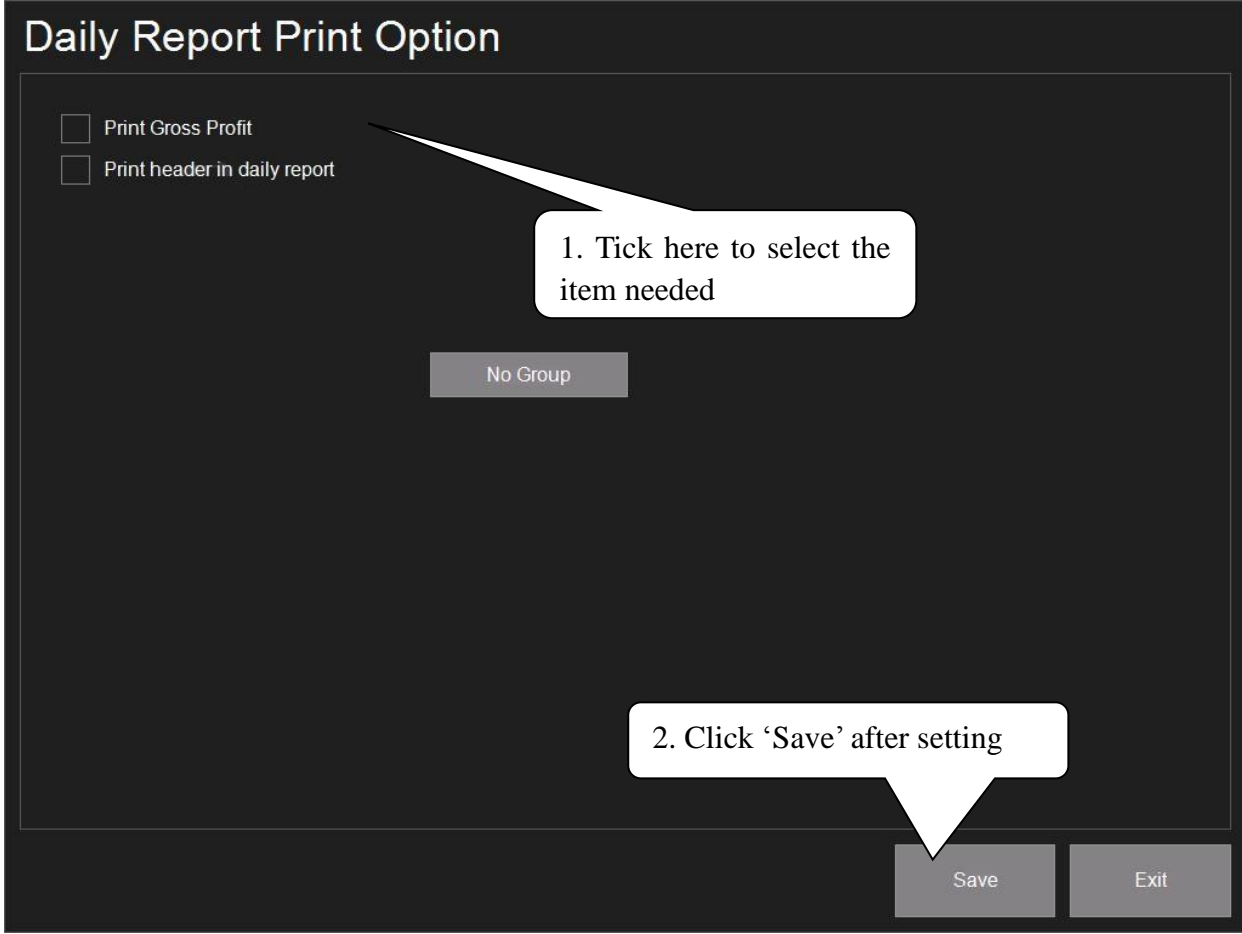

#### <span id="page-58-1"></span>**5.4.3.3. Label Management**

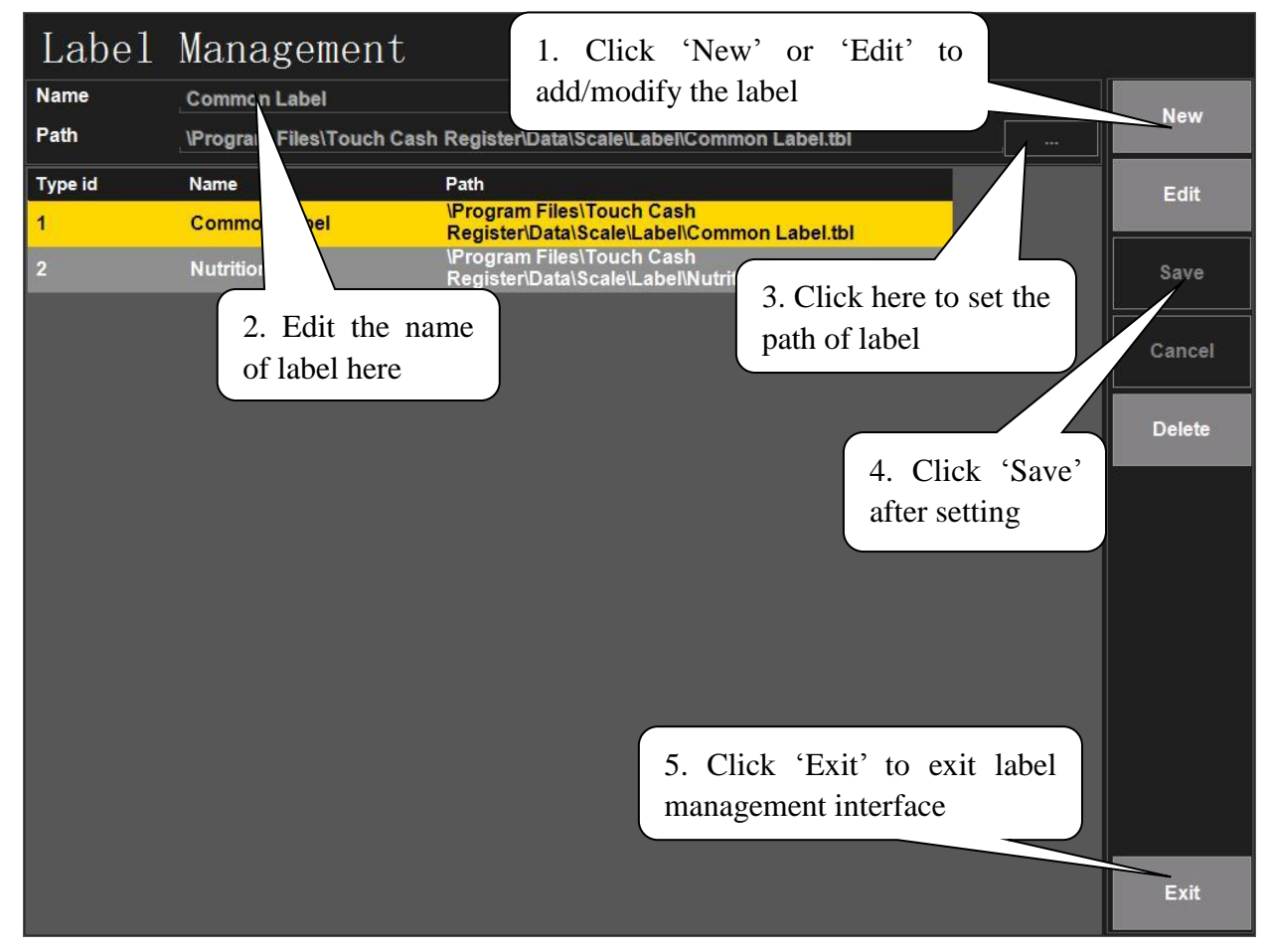

#### <span id="page-59-0"></span>**5.4.4.Device 2**

#### <span id="page-59-1"></span>**5.4.4.1. Screen Capture**

This function is for capturing the screen on the scale. Before capturing the screen, please insert an USB into the USB interface.

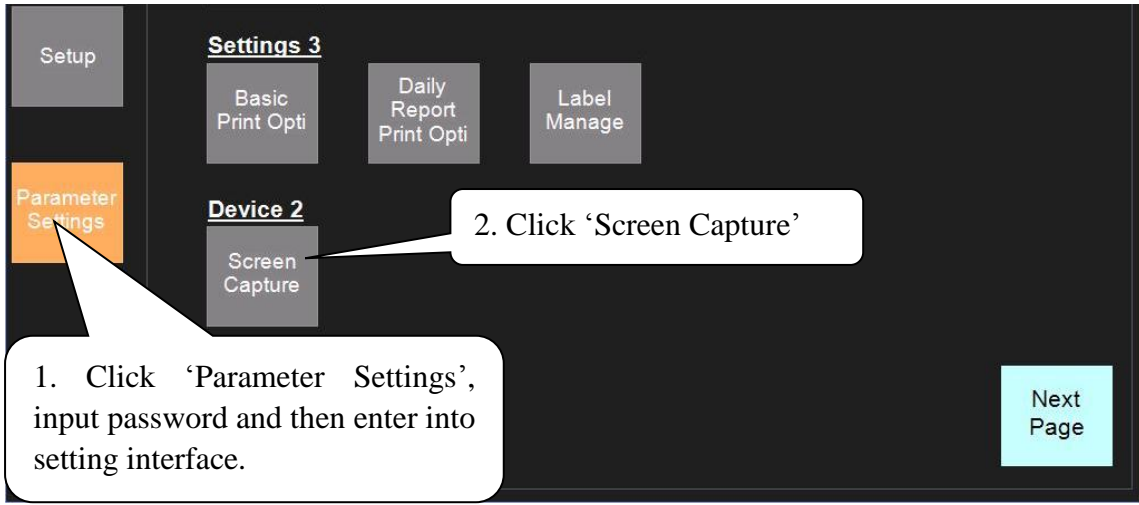

Now there will be a picture of camera on the top left corner on the mainboard interface. Click the camera and the screenshot will be saved to the folder named 'ScreenCaptureImages' in the USB.

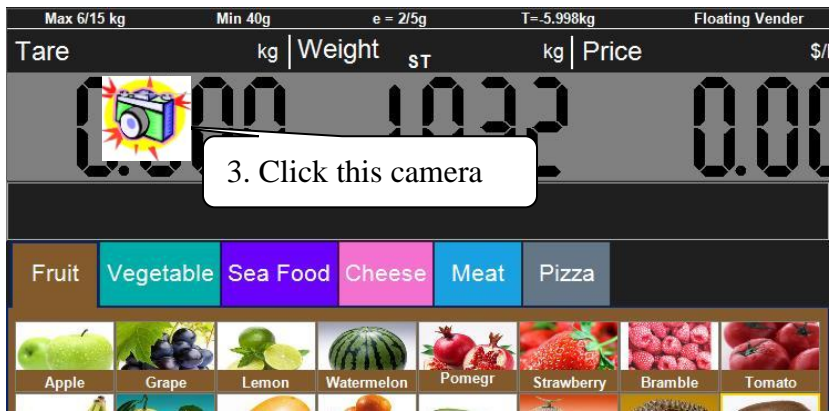

**Note:** After the operation of Screen Capture, click 'Parameter Settings'—'Screen Capture' again to cancel it, and pull out the USB.

#### <span id="page-59-2"></span>**5.4.5.Reset**

#### <span id="page-59-3"></span>**5.4.5.1. Reset System**

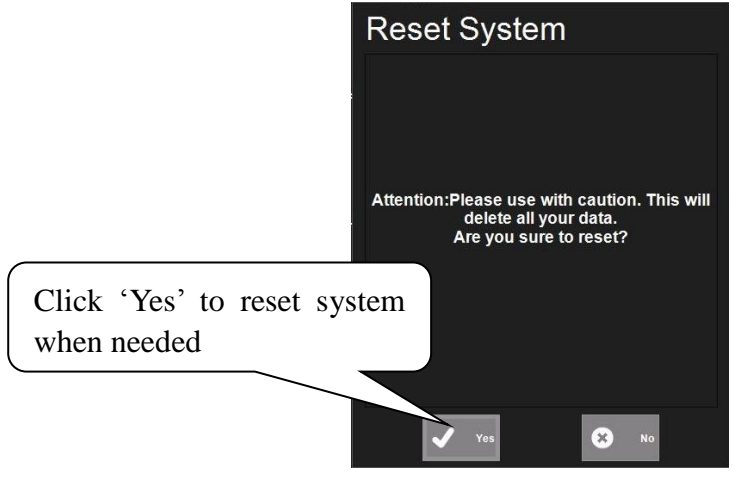

#### <span id="page-60-0"></span>**5.4.5.2. Erase Data**

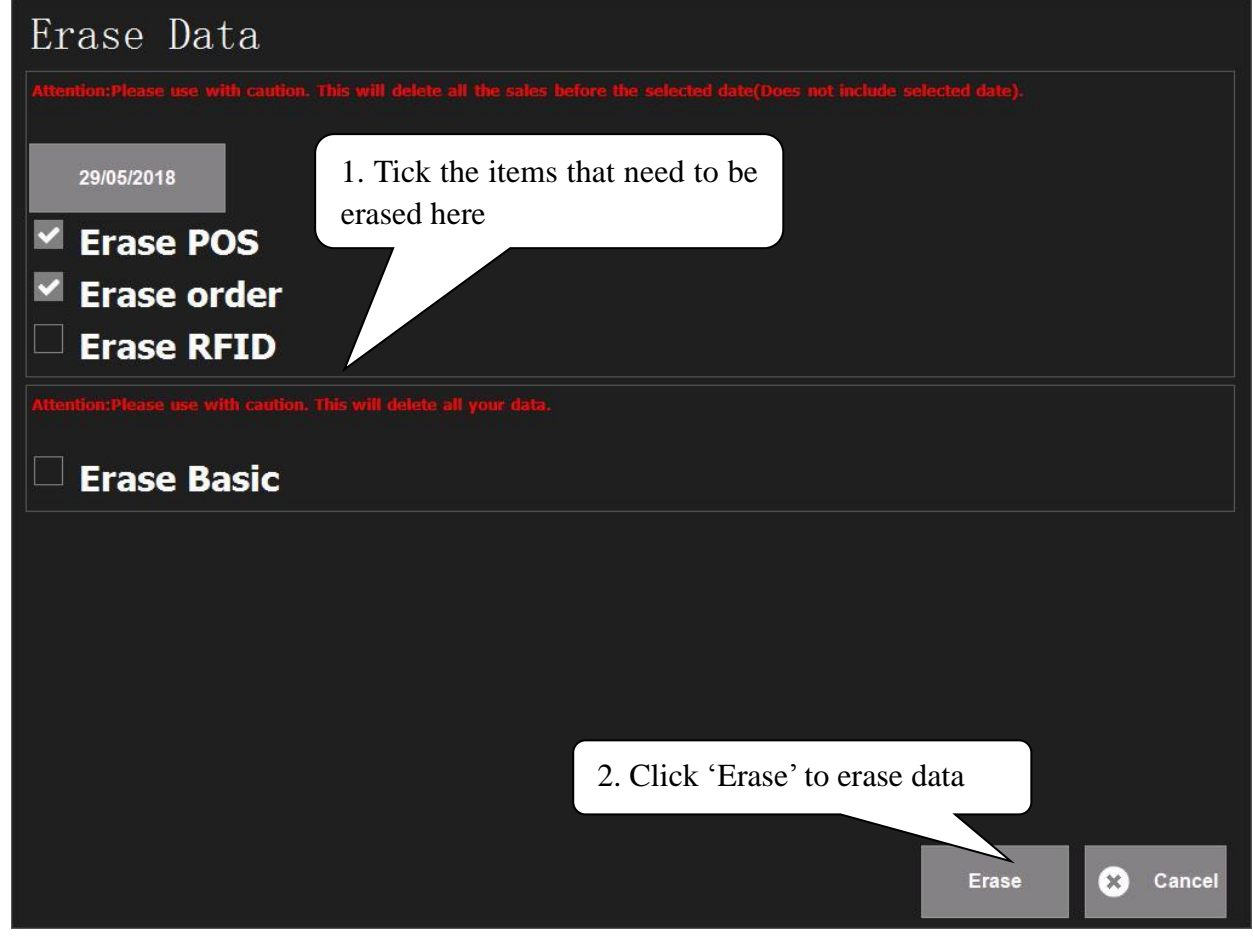

**5.4.6.Data Backup & Overviews**

#### <span id="page-60-2"></span><span id="page-60-1"></span>**5.4.6.1. Data Backup**

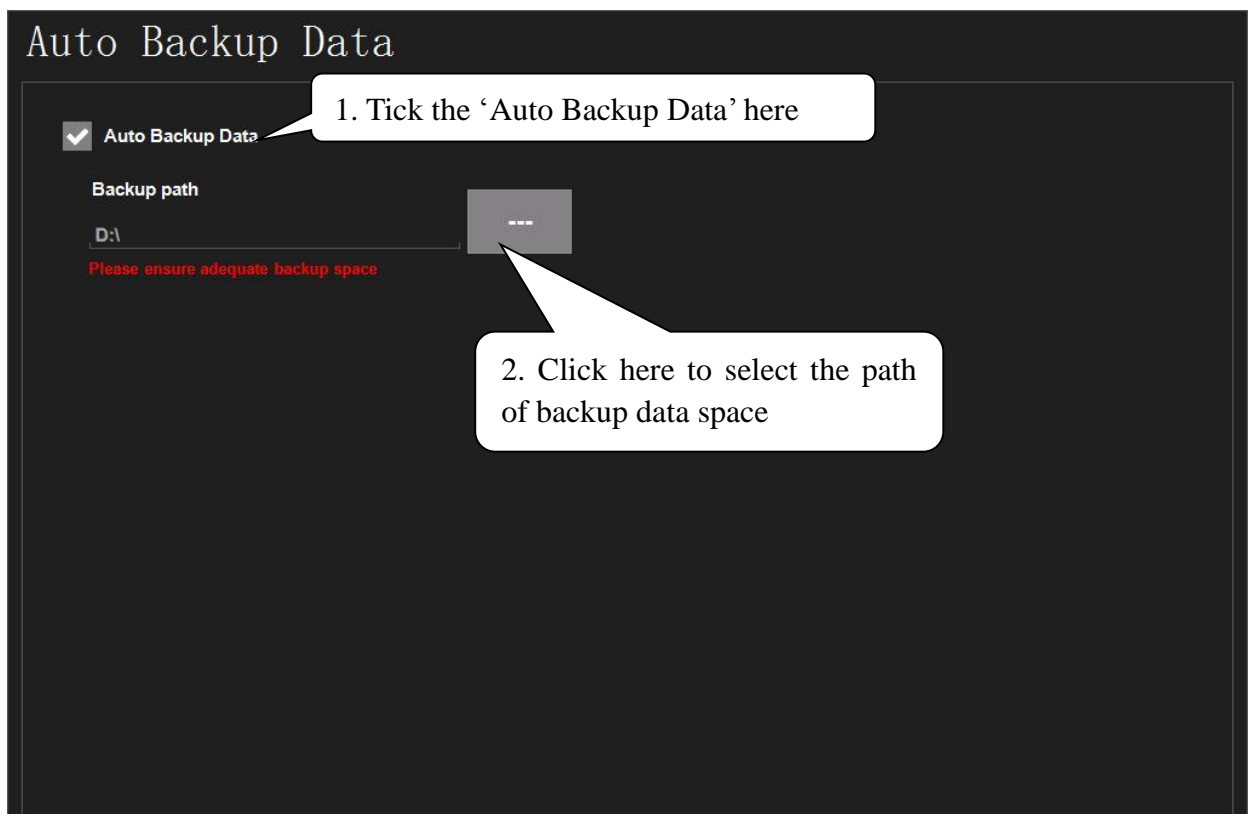

# <span id="page-61-0"></span>**5.4.6.2. Data Backup & Recovery**

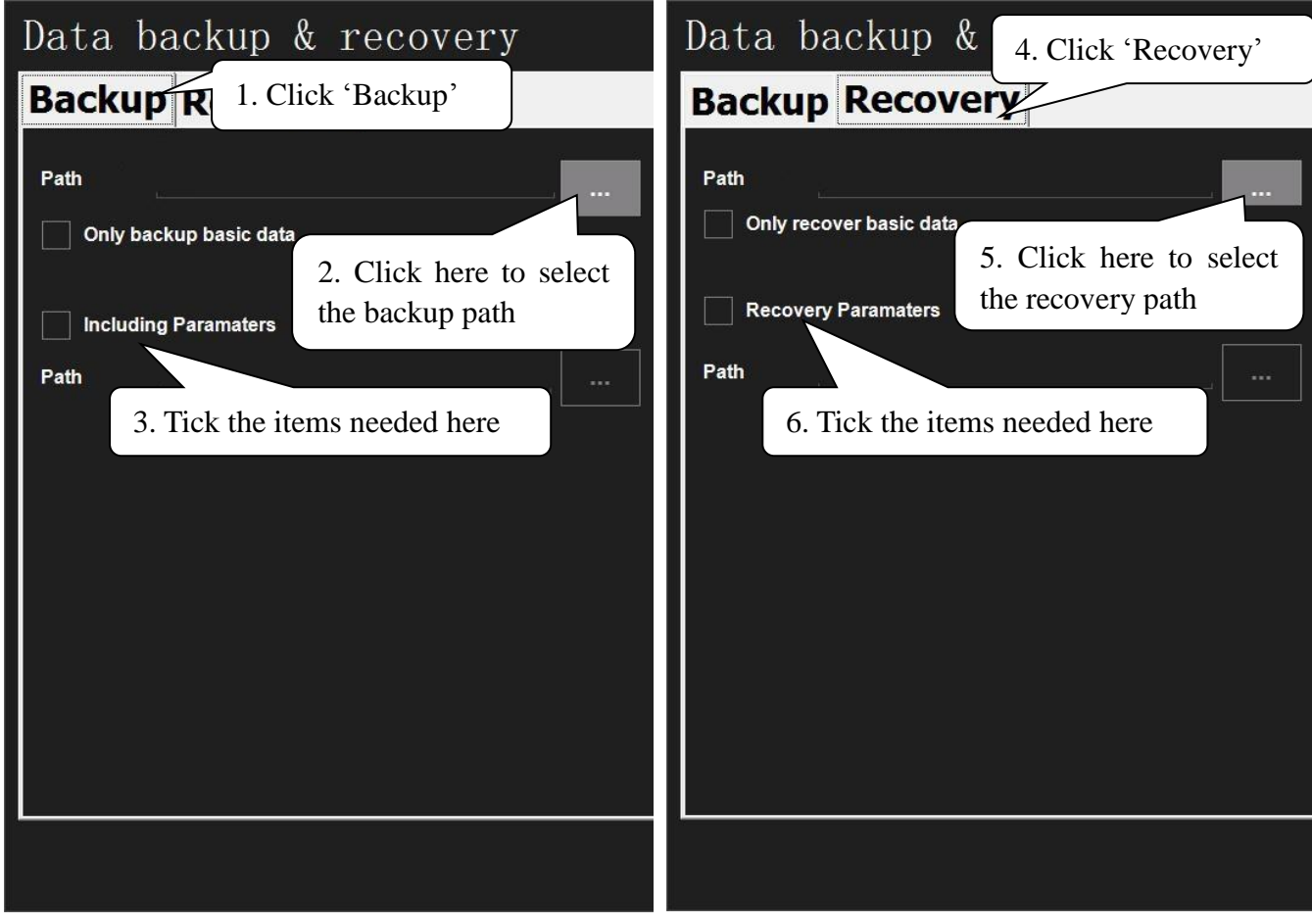

# <span id="page-61-1"></span>**5.4.6.3. Software Version**

![](_page_61_Picture_48.jpeg)

<span id="page-62-0"></span>![](_page_62_Figure_0.jpeg)

![](_page_62_Picture_45.jpeg)

### <span id="page-62-1"></span>**5.4.7.Server-Client / e-mail**

#### <span id="page-62-2"></span>**5.4.7.1. Server & Client**

![](_page_62_Picture_4.jpeg)

# <span id="page-63-0"></span>**5.4.7.2. Network Setting**

![](_page_63_Picture_28.jpeg)

# <span id="page-64-0"></span>6. **Familiar Malfunctions Analysis and Elimination**

#### **1. Cannot Turn on the TS5X Terminal**

Reasons Analysis:

If the TS5X cannot be turned on after connecting with the power supply, the possible reason may be there are some problems on the power supply.

Solutions:

- (1) Firstly please check if the power adapter is electrified.
- (2) Please check if the terminal connects with the power adapter well, and then repress the power button.
- (3) Bad work situation (high temp. or work too long time) may cause the terminal to turn off automatically. Please wait for a moment before turning it on again to improve the work situation.
- (4) If this problem is caused by abrupt power off or illegal turning off, please pull out the power adapter from the terminal, and then press power button several times, then insert the power adapter into the terminal and turn on the terminal.
- (5) If the indicator light of power adapter is off or twinkling when connecting with the power, please pull out it immediately, and check if its indicator light is normal; if it is normal, please don't connect with the power again; please contact our service center immediately.
- (6) If the TS5X you choose has the reset button (refer to Chapter 1.8 for the location of reset button), please try to press it to reset the device.

#### **2. TS5X Terminal Auto-Restart (Or Turn Off)**

Reasons Analysis:

 The occasion of TS5X auto turn off or restart occurs very often in working status (or just after startup). Solutions:

- (1) Please check if the power is well connected;
- (2) Please check if AC 220V is steady;
- (3) If this problem is caused by abrupt power off or illegal turning off, please wait for a while to restart the terminal;
- (4) If it is caused by hardware addition or replacement, please return or remove the hardware.

#### **3. The TS5X cannot Surf the Internet (or Low Efficiency)**

Reasons Analysis:

The TS5X could not get access to the webpage.

Solutions:

- (1) Please check if the external network cable is well connected;
- (2) Startup the TS5X, then install the network cable. Check if the green light in the connector of network cable is on and the orange light is twinkling or not. If not, please recheck the network cable is well connected;
- (3) Cursor in Touch Screen Flops at the Same Place or Touch Inexactly.

Reasons Analysis and Solutions:

- (1) Please check if the touch screen is dirty or stuck with foreign matters. In that case, please get rid of the foreign matters and make the screen clean;
- (2) Please check if the shell is transfigured. In that case, the machine needs to be returned to the factory.

#### **4. The Screen Displays Unclearly Or With Water Wave**

Reasons Analysis and Solutions:

Please make sure the compute is away from the high-pressure equipment.

#### **5. USB Equipment Cannot Be Used**

Reasons Analysis and Solutions:

- (1) Check if the USB equipment is ok;
- (2) USB equipment cannot be too long, or it may be not provided enough power.

#### **6. Cannot go on ordering**

#### **Note: this function is only for LINUX system.**

Reasons Analysis and Solutions:

- (1) Because of full record of transaction, it cannot go on ordering. Please enter into Maintenance on the main menu, and then enter 4067 to enter into the next menu. Select and enter into Utilities, and then select Clear All to clear the transaction record;
- (2) Enter a digit of high value like 5000, and then order a commodity. By now, the sales page will be jamming and cannot go on ordering. This phenomenon is caused by the same reason as the first point above described. Please do the same as the above solution.

#### **7. Cannot Connect With The Printer**

Reasons Analysis and Solutions:

- $\triangleright$  Firstly check if the printer is ok:
- $\triangleright$  If the printer connects with POS terminal well.

#### **8. TS5X Cannot Print After Checkout**

#### **Note: this function is only for LINUX system.**

Reasons Analysis:

The setting of printing after checkout is not open in software settings.

Solutions:

Enter into Run Office  $\rightarrow$  Yes  $\rightarrow$  Master Till  $\rightarrow$  Setup Printers  $\rightarrow$  1 (enter the password)  $\rightarrow$  Setup  $\rightarrow$  Till Setup  $\rightarrow$  Touch Screen  $\rightarrow$  Master Till  $\rightarrow$  Edit Till  $\rightarrow$  Setup Printers  $\rightarrow$  TS5X  $\rightarrow$  Setup Devise  $\rightarrow$  Manual Printer. Turn the green tick  $\forall$  to a Red Cross  $\forall$ .

# <span id="page-66-0"></span>7. **Appendix: Barcode Coding List**

![](_page_66_Picture_517.jpeg)

![](_page_67_Picture_458.jpeg)

![](_page_67_Picture_459.jpeg)

![](_page_67_Picture_460.jpeg)

Meaning of characters in the above list:

C: CHECKSUM D: Department Code 2: Fixed number I: Commodity number L: Live code P: Price R: Discount Q: Weight X: No this item Notes:

1. Ean 13= DEPMENT+CODE+[TOTAL PRICE]+[WEIGHT]+C

Items with [] mean no this item in some coding system.

- 2. Usually Ean13 adopts 2 or 22 as its price barcode type while 7 or 77 as its weight barcode type.
- 3. CHECKSUM is calculated by the scale automatically and it is not necessary for user to input in PLU manager.
- 4. The difference between 30-32 and 33-35 is the method to calculate checksum.
- 5. The difference between 40-45 and 30-35 is that the price in 30-35 is total price while in 40-45 is unit price.

36-38 is barcode type, which can be accessed by live batch management. Commodity batch number takes up commodity number column and commodity number takes up live code column.

**DTS501GRV0-M**